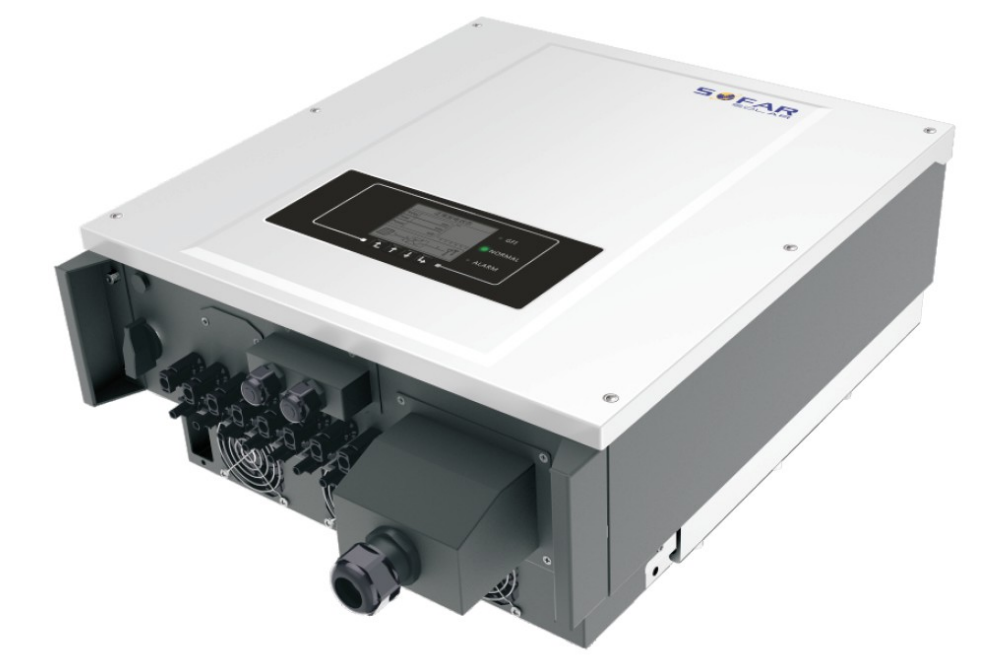

# Руководство по эксплуатации **PV Grid-Connected Inverter**

Модель изделия: SOFAR 20-33KTL-G2 (2018.09.07)

## **Внимание**

Данное руководство содержит важные указания по безопасности, которые должны соблюдаться при установке и техническом обслуживании оборудования.

## **Сохраните эту инструкцию!**

Данное руководство должно считаться неотъемлемой частью оборудования и должна быть доступна в любое время для всех, кто взаимодействует с оборудованием. Руководство должно всегда сопровождать оборудование, даже когда оно передается другому пользователю или области.

## **Декларация Об Авторском Праве**

Авторское право на данное руководство принадлежит Shenzhen SOFARSOLAR Co., Ltd. Любая корпорация или частное лицо не должны заниматься плагиатом, копировать частично или копировать его полностью (включая программное обеспечение и т. д.), и никакое воспроизведение или распространение в любой форме и любым способом. Все права защищены. SOLARSOFAR оставляет за собой право окончательной интерпретации. Данное руководство может изменяться в соответствии с отзывами Пользователей или заказчика.

## **Введение**

Пожалуйста, внимательно прочтите инструкцию по эксплуатации перед установкой, эксплуатацией или техническим обслуживанием. Данное руководство содержит важные указания по безопасности и инструкции по установке, которые должны соблюдаться при установке и техническом обслуживании оборудования.

Это руководство описывает сборку, установку, ввод в эксплуатацию и техническое обслуживание следующих инверторов:

Sofar 20000TL-G2, Sofar 25000TL-G2, Sofar 30000TL-G2, Sofar 33000TL-G2. Всегда храните данное руководство в доступном месте.

Данное руководство предназначено для квалифицированного специалиста (специалисту по поддержке и обслуживанию).

### Используемые знаки

Данное руководство предоставляет информацию по безопасному использованию оборудования. Вам необходимо понимать эту информацию во избежание травм и повреждения имущества. Внимательно изучите следующие символы, которые используются в данном руководстве.

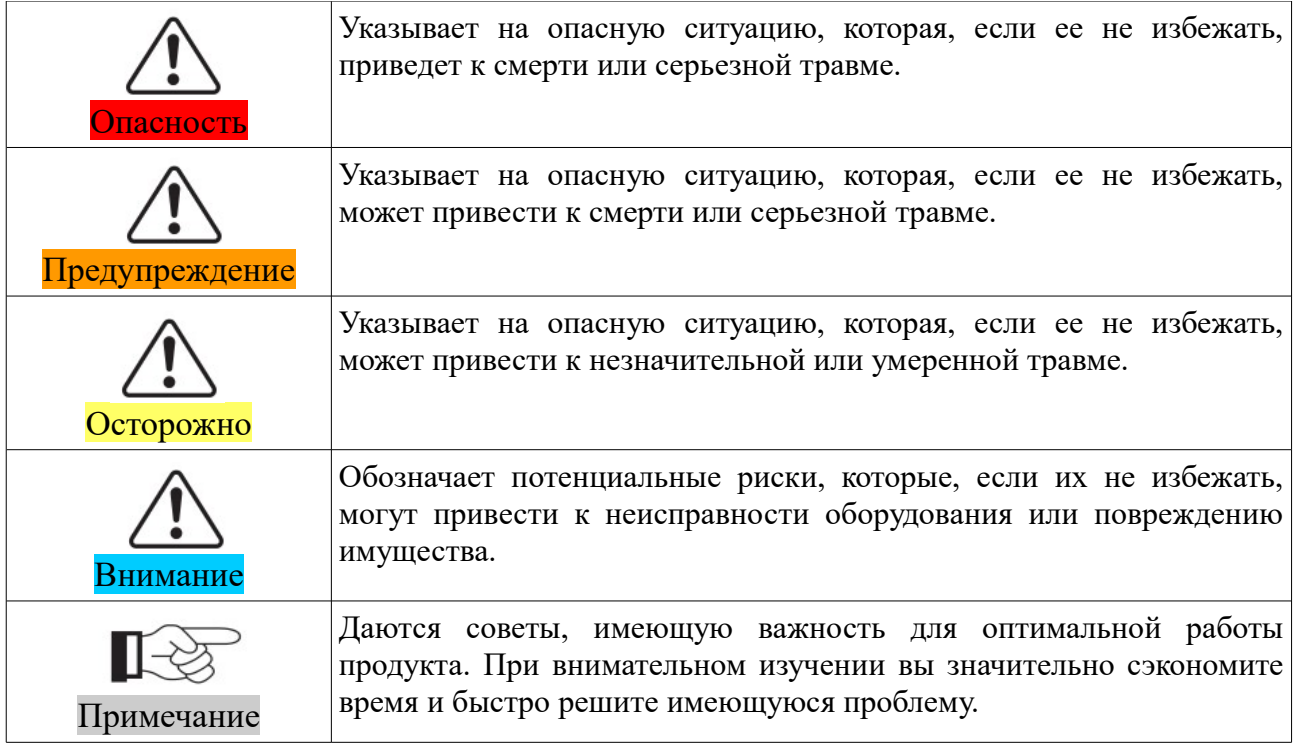

## Оглавление

<span id="page-3-40"></span><span id="page-3-39"></span><span id="page-3-38"></span><span id="page-3-37"></span><span id="page-3-36"></span><span id="page-3-35"></span><span id="page-3-34"></span><span id="page-3-33"></span><span id="page-3-32"></span><span id="page-3-31"></span><span id="page-3-30"></span><span id="page-3-29"></span><span id="page-3-28"></span><span id="page-3-27"></span><span id="page-3-26"></span><span id="page-3-25"></span><span id="page-3-24"></span><span id="page-3-23"></span><span id="page-3-22"></span><span id="page-3-21"></span><span id="page-3-20"></span><span id="page-3-19"></span><span id="page-3-18"></span><span id="page-3-17"></span><span id="page-3-16"></span><span id="page-3-15"></span><span id="page-3-14"></span><span id="page-3-13"></span><span id="page-3-12"></span><span id="page-3-11"></span><span id="page-3-10"></span><span id="page-3-9"></span><span id="page-3-8"></span><span id="page-3-7"></span><span id="page-3-6"></span><span id="page-3-5"></span><span id="page-3-4"></span><span id="page-3-3"></span><span id="page-3-2"></span><span id="page-3-1"></span><span id="page-3-0"></span>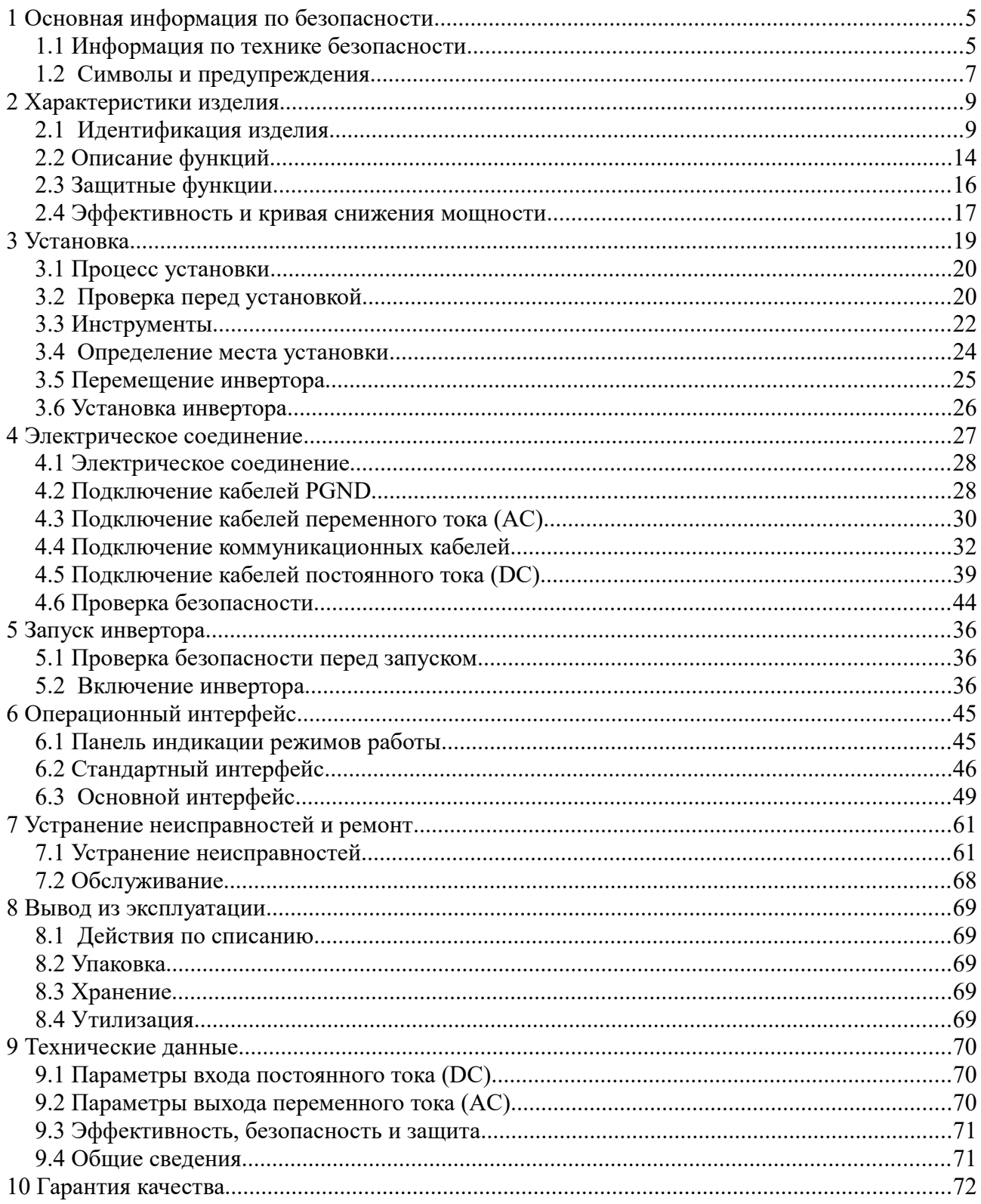

## **1 Основная информация по безопасности**

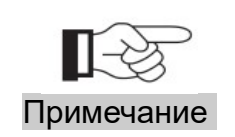

Если у вас возникли вопросы или проблемы со следующей информацией, пожалуйста, свяжитесь с Shenzhen SOFARSOLAR Co., Ltd.

### Содержание данной главы

Пожалуйста, внимательно прочитайте инструкцию по безопасности в данном руководстве во избежание получения серьезным травм.

#### **Информация по технике безопасности**

В этом разделе предоставлены инструкции по технике безопасности, которые следует соблюдать при установке и эксплуатации оборудования.

#### **Символы и знаки**

В этом разделе описаны знаки безопасности для инвертора Sofar 20-33KTL-G2

### **1.1 Информация по технике безопасности**

Инвертор 20 ~ 33KTL-G2 должен быть установлены в соответствии с национальными и местными правилами электромонтажа. Прочтите и изучите инструкцию данного руководства. Ознакомьтесь с соответствующими символами безопасности в этом пункте, затем начните установку и отладку оборудования. По данным национальных и государственных требований, прежде чем подключить сеть, вы должны получить разрешение энергетического отдела. Выполнять работу должен только квалифицированный инженер-электрик. Перед тем, как устанавливать оборудование, вы должны отключить питание высокого напряжения солнечной батареи. Вы также можете отключить выключатель автоматов/плавких вставок в распределительном щитке с автоматами или плавкими вставками, чтобы отключить высокое напряжение. Иначе, могут быть вызваны серьезные травмы.

### Символы и знаки на корпусе

На корпусе инвертора  $20 \sim 33KTL-G2$  изображены предупреждающие знаки, которые имеют важное значение для безопасной работы. Запрещается повреждать эти данные.

На боковой стороне инвертора 20 ~ 33KTL-G2 имеется табличка с информацией о параметрах продукта. Запрещается повреждать эти данные.

### Квалифицированный персонал

Клиент должен убедиться, что оператор имеет необходимые навыки и подготовку для выполнения своей работы. Персонал, отвечающий за использование и обслуживание оборудования, должен быть квалифицированным, осведомленным, должен понимать описанные задачи и в точности выполнять инструкции в данном руководстве. По

соображениям безопасности, только квалифицированный электрик, который прошел обучение и / или продемонстрировал навыки и знания в строительстве и в эксплуатации данного устройства, может установить данный преобразователь. Shenzhen SOFARSOLAR Co., Ltd. не несет никакой ответственности за порчу имущества и травмы из-за неправильного использования.

### Требования по установке

Установите и запустите инвертор согласно следующим разделам. Установите инвертор на подходящую опору (например, стена и компоненты и т.д.). Убедитесь, что инвертор размещен вертикально. Выберите подходящее место для установки электрического оборудования. Поддерживайте надлежащую вентиляцию, убедитесь, что есть достаточно воздуха для охлаждения.

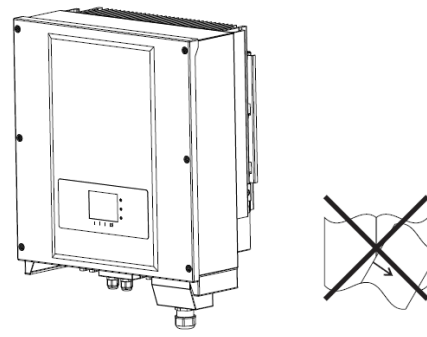

### **Требования к транспортировке**

Если у вас возникнут проблемы с упаковкой, которые могут привести к поломке инвертора, или были найдены какие-либо видимые повреждения, немедленно уведомите ответственную транспортную компанию. Вы можете обратиться за помощью к подрядчику или Shenzhen SOFARSOLAR Co., Ltd. в случае необходимости. Транспортировка оборудования, особенно по дороге, должна осуществляться с помощью подходящих способов и средств для защиты компонентов (в частности, электронных компонентов) от сильных ударов, влажности, вибрации и т.д.

### **Электрическое соединение**

Пожалуйста, соблюдайте все правила для предотвращении несчастных случаев при работе с инвертором.

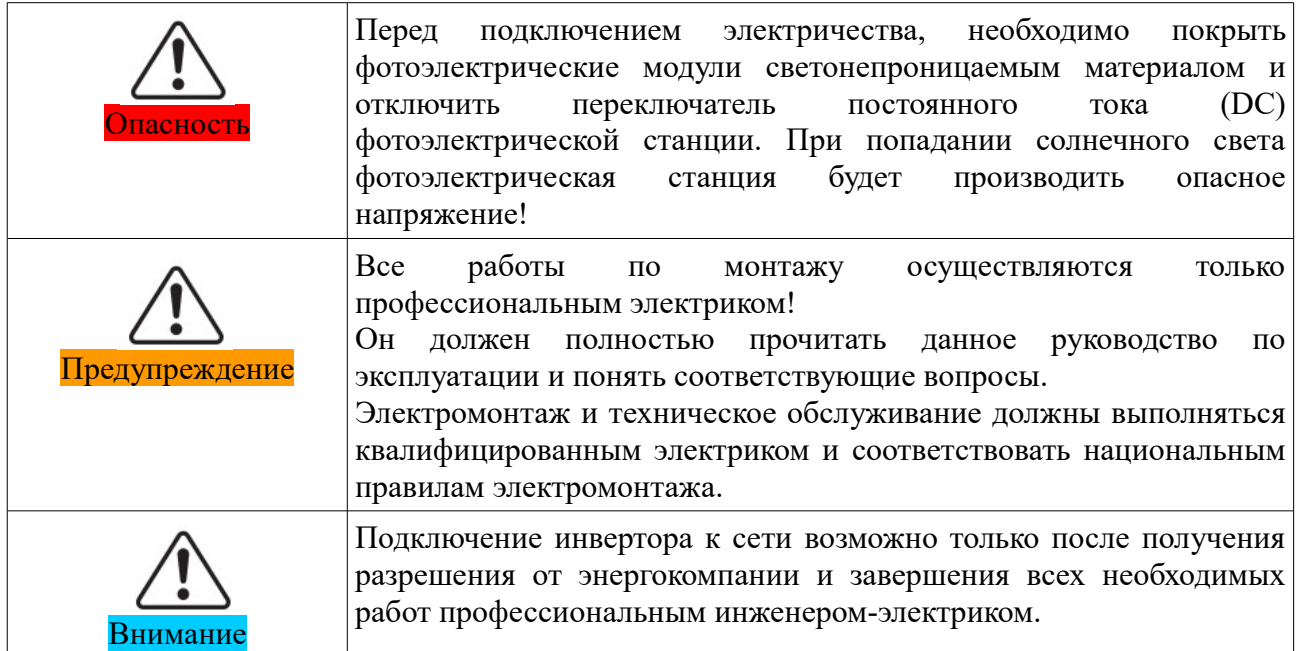

### **Эксплуатация**

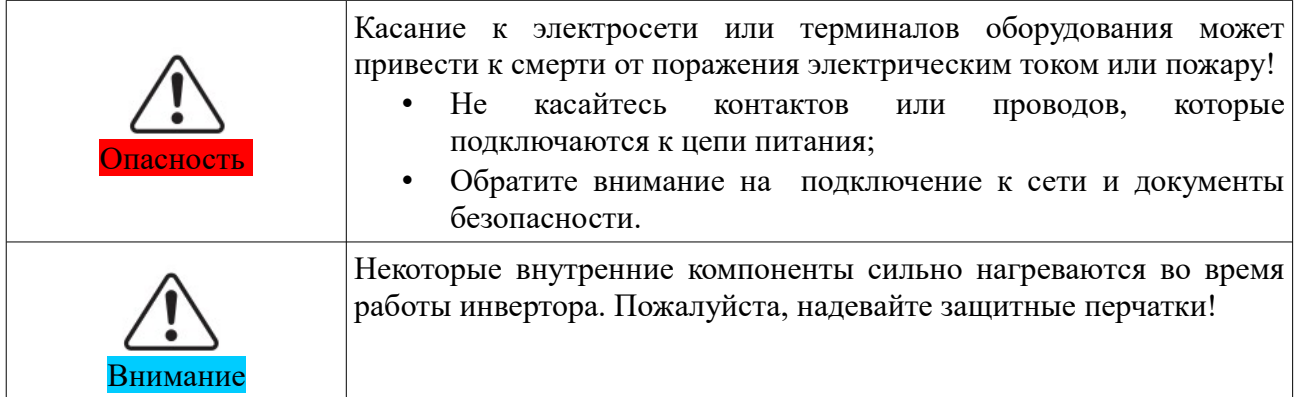

### **Техническое обслуживание и ремонт**

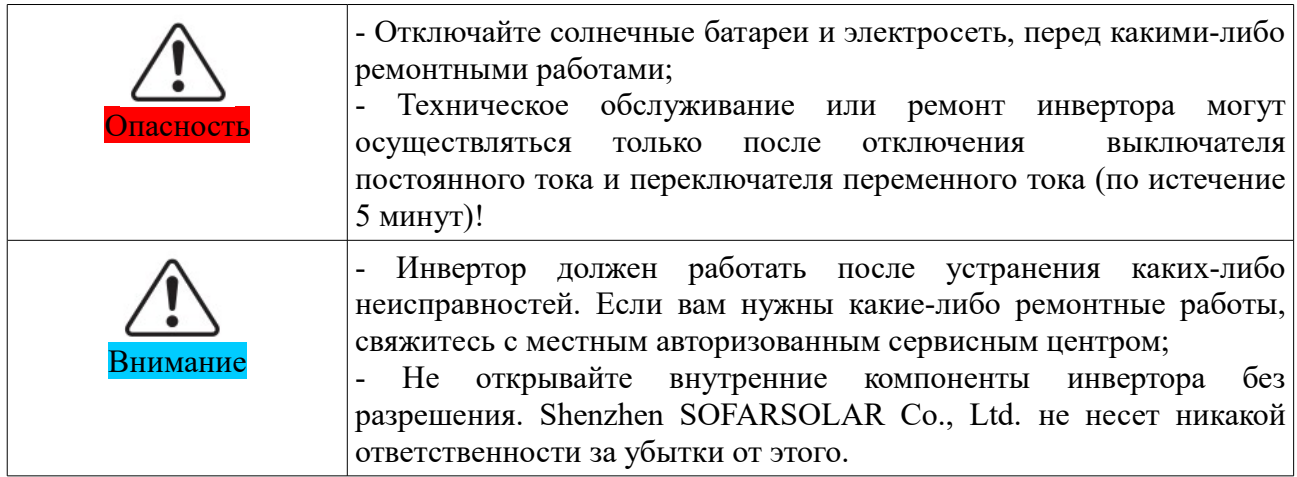

### **ЭМС/ Уровень шума инвертора**

Электромагнитная Совместимость (ЭМС) относится к одной из функций электрического оборудования. Не оказывает плохого воздействия на окружающую среду. Таким образом, ЭМС является символом качества электрооборудования.

- Шумо-иммунный знак: иммунитет к внутренним электрическим помехам.
- Внешняя помехоустойчивость: устойчивость к электромагнитным помехам во внешней системе.
- Уровень шума: влияние электромагнитного излучения на окружающую среду.

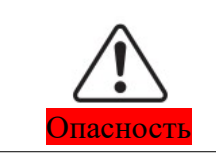

Электромагнитное излучение от инвертора может быть вредным для здоровья! Во время работы инвертора находиться на расстоянии не менее 20 см от него.

## **1.2 Символы и предупреждения**

## Знаки на инверторе

Предусмотрены специальные знаки и предупреждения относительно безопасного использования инвертора. Перем началом установки Вам необходимо изучить и понять информацию, на которую указывают данные знаки.

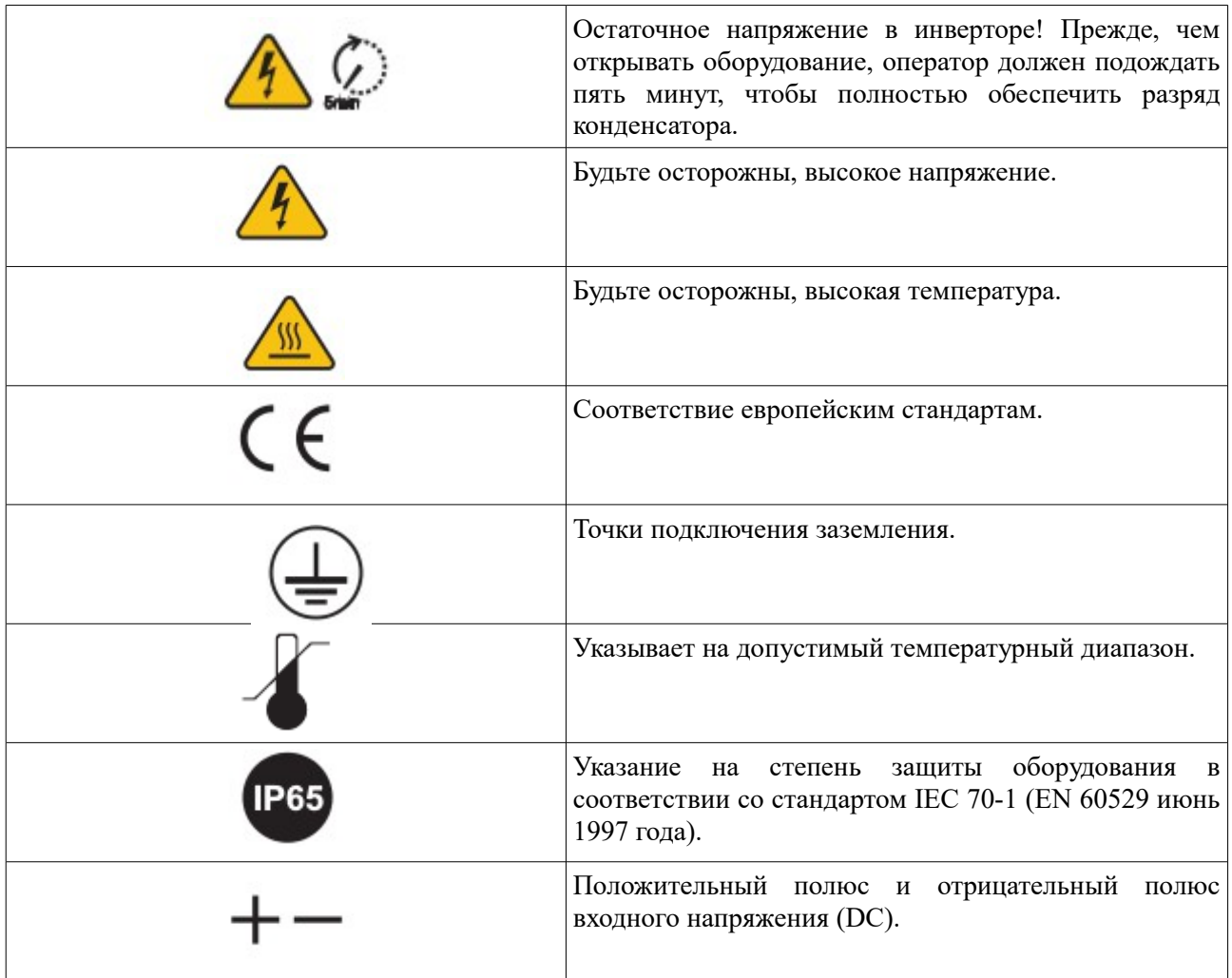

## **2 Характеристики изделия**

### Содержание данной главы

#### **Идентификация продукта**

Этот раздел ознакомит вас с областью применения и общей областью использования инверторов серии Sunny Deer.

#### **Описание функции**

В этом разделе описаны работа инвертора и его функциональные модулями.

#### **Кривая эффективности**

В этом разделе показан график эффективности инвертора.

### **2.1 Идентификация изделия**

### Области использования

20 ~ 33KTL-G2 представляет собой фотоэлектрические инвертор, предназначенный для преобразования постоянного тока (DC), производимого фотоэлектрической установкой, в переменный ток, который соответствует общественной электросети. Выключатель переменного тока и переключатель постоянного тока используются как отключающие устройства, и они должны быть легкодоступными.

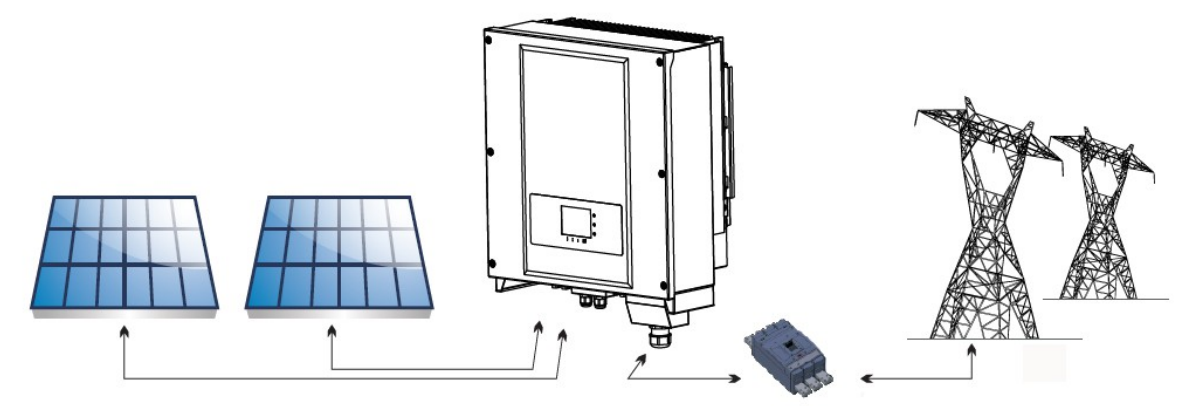

*Рисунок 2-1 Фотоэлектрическая установка, связанная с электросетью* 

Инвертор может быть использован только с фотоэлектрическими модулями, которые не требуют заземления полюсов. Устройство нельзя использовать ни для каких других целей. Производитель устройства и поставщик не несут никакой ответственности за порчу имущества и травмы из-за любого неправильного использования. Перед работой с инвертором клиент должен изучить данное руководство и в точности следовать всем инструкциям. К входу инвертора может быть подключена только фотоэлектрическая батарея. Если пользователь для тестирования инвертора подключит аккумулятор или другой источник

постоянного тока, то это может привести к повреждению инвертора или человеческим травмам.

### Типы электросетей:

Инверторы 20 ~ 33KTL-G2 совместимы с конфигурациями сети: TN-S, TN-C, TN-C-S, TT, IT. Для ТТ типа электросети, напряжение между нейтралью и землей должно быть менее 30В.

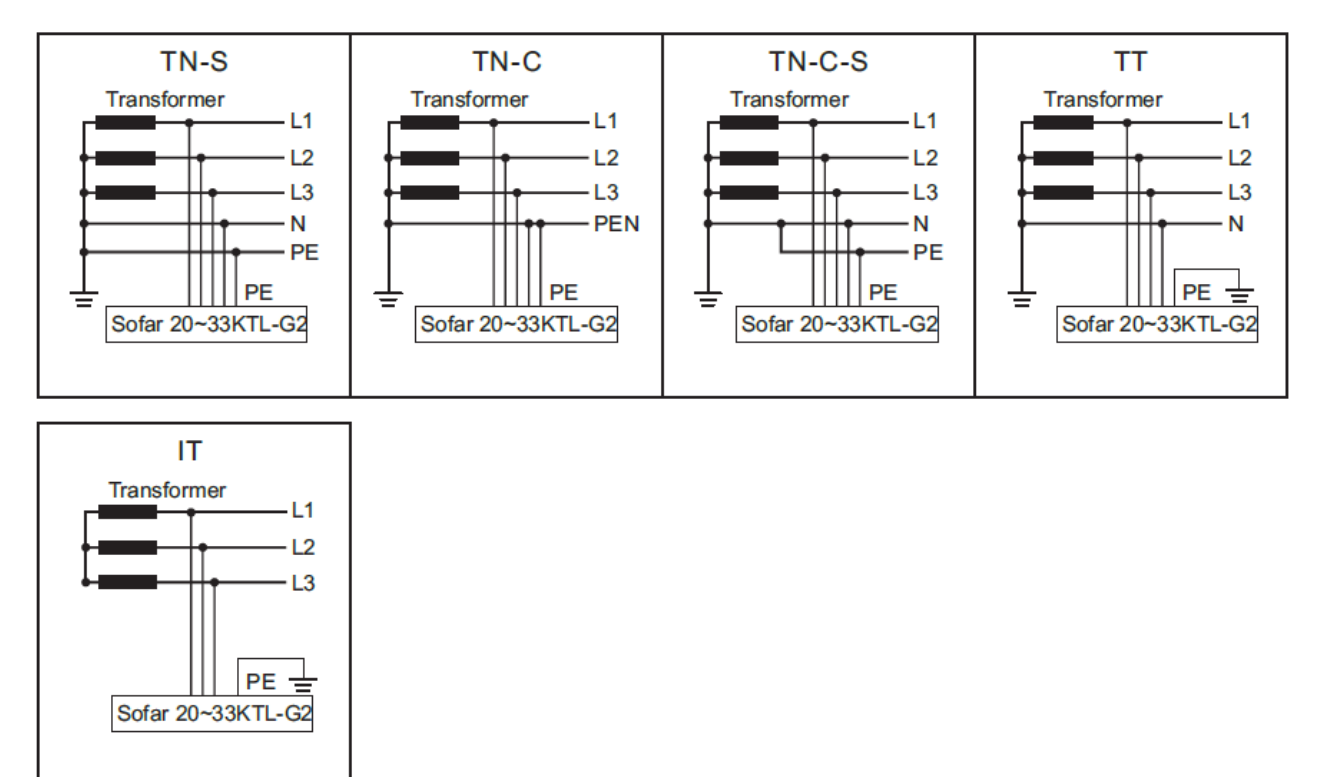

*Рисунок 2-2 Обзор настроек электросети*

### **Компоненты инвертора**

1 Преобразователь энергии

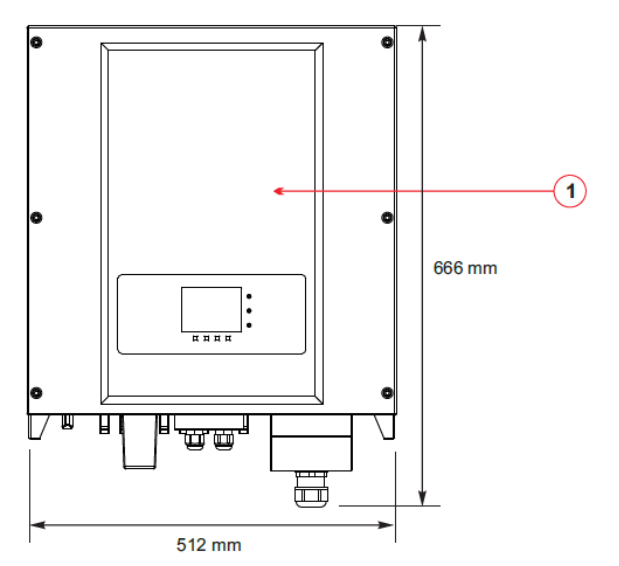

*Рисунок 2-3 Две части инвертора*

• Спецификации моделей инвертора разделены на 4 группы согласно максимальной выходной мощности (Sofar 20000TL-G2, Sofar 25000TL-G2, Sofar 30000TL-G2, Sofar 33000TL-G2).

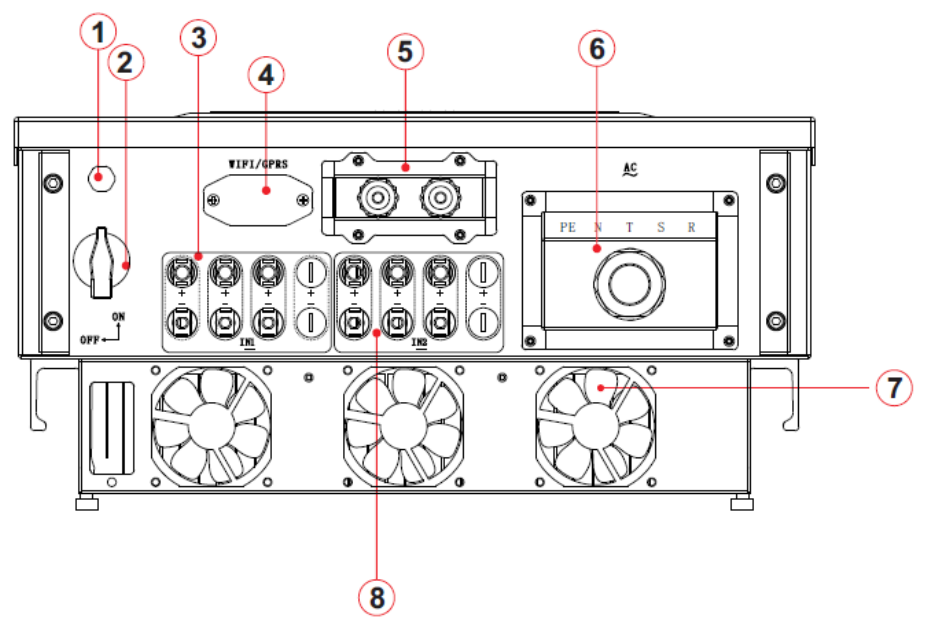

*Рисунок 2-4 Вид снизу (1)*

- 1. Антиконденсатный клапан
- 2. DC выключатель
- 3. Разъемы положительных полюсов источника постоянного тока (DC)
- 4. Интерфейс WIFI / GPRS
- 5. Сальник входного кабеля RS485/Сухой контакт
- 6. Сальник кабеля переменного тока (AC)
- 7. Вентилятор
- 8. Разъемы отрицательных полюсов источника постоянного тока (DC)
- Выбор модели инвертора должен быть сделан квалифицированным специалистом, который должен принять во внимание место установки, внешние условия и систему в целом.
- Идентификация типа инвертора:

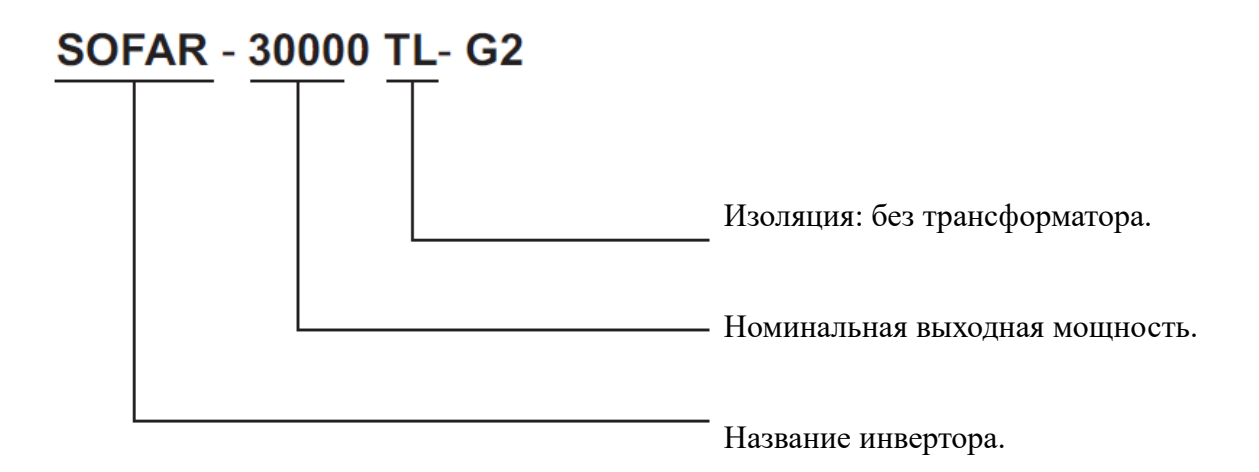

Габаритные размеры:  $\overline{A} \times \overline{III} \times B = 666$  мм  $\times$  512 мм  $\times$  254 мм.

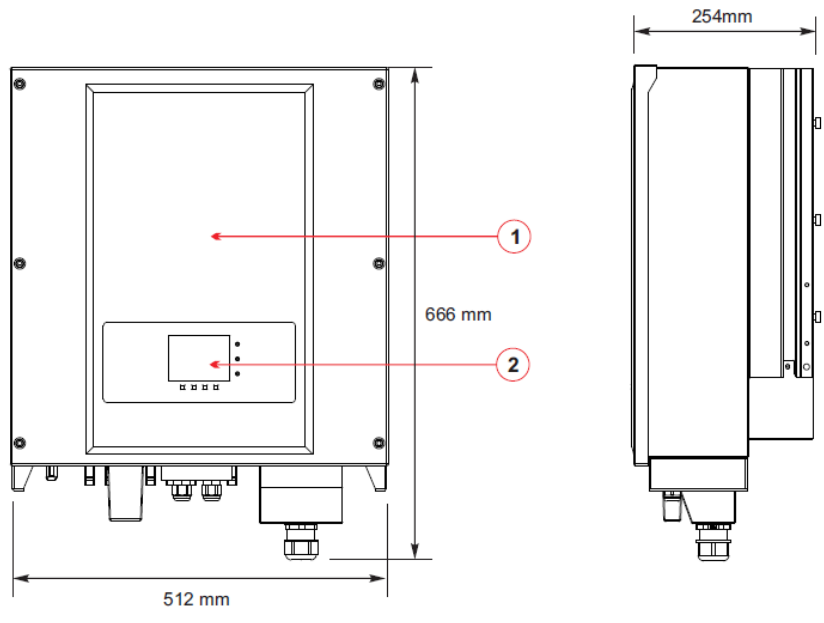

*Рисунок 2-8 Вид спереди и слева*

1 Корпус 2 Плата интерфейса

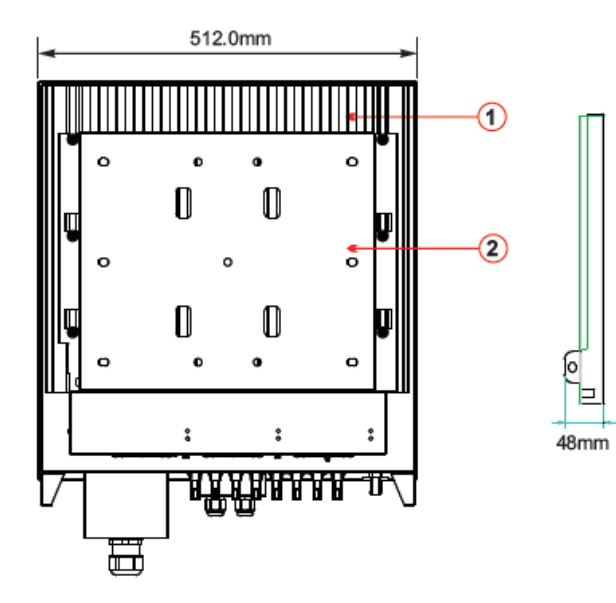

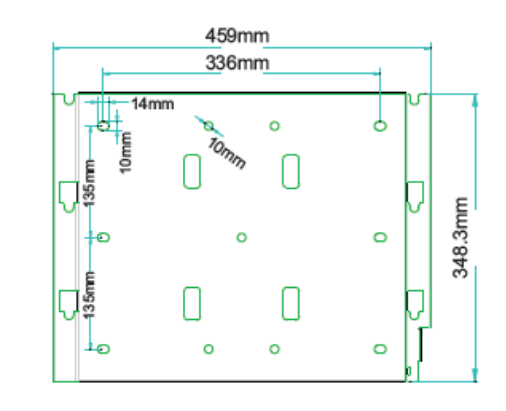

*Рисунок 2-9 Вид сзади и размеры кронштейна*

1 Радиатор 2 Кронштейн

Идентификационные ярлыки оборудования:

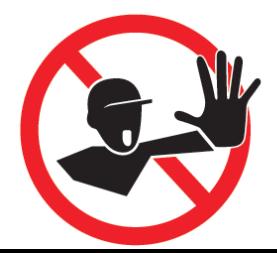

Этикетки не должны быть скрыты предметами и посторонними деталями (тряпки, коробки, оборудование и т. д.); их следует регулярно чистить и сохранять видимыми все время.

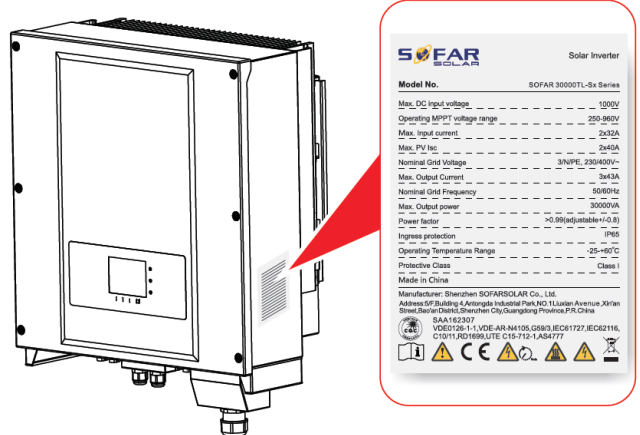

### **2.2 Описание функций**

### **Принцип работы**

Энергия постоянного тока, генерируемая фотоэлектрической установкой, перед попаданием на плату преобразования, проходит через входную панель и панель контроля цепи солнечных батарей. Входная панель также имеет функции обнаружения повреждения изоляции, приводящих к возникновению токов утечки, и определения входного напряжения/тока, постоянного тока. Панель преобразования энергии преобразует постоянный ток в переменный ток. Переменный ток фильтруется через выходную панель, затем переменный ток подается в электросеть. Выходная панель также имеет функции обнаружения напряжения электросети и обнаружения выходного тока, а также устройство размыкания цепи при отключении заземления и функцию изоляции выходного реле. Плата управления обеспечивает дополнительное питание, контролирует рабочее состояние инвертора и отображает состояние работы на дисплее. Дисплей отображает код ошибки, когда происходит сбой в работе инвертора. В то же время, панель управления может запускать реле, чтобы защитить внутренние компоненты.

- Панель контроля цепей выявляет входное напряжение/ток, анализирует рабочее состояние каждой фотоэлектрической цепочки и предупреждает пользователей о возникших ошибках;
- Переключатель DC (постоянного тока) отсоединяет внутренние цепи от входов постоянного тока для облегчения технического обслуживания;
- Входные и выходные фильтры фильтруют электромагнитные помехи внутри инвертора для обеспечения соответствия требованиям электромагнитной совместимости;
- Входная панель обнаруживает сопротивление изоляции фотоэлектрической установки и обеспечивает максимальную выходную мощность фотоэлектрической установки с помощью измерения напряжения и тока фотоэлектрической установки и отслеживания максимальной точки мощности (MPPT);
- Система преобразования DC-AC преобразует мощность постоянного тока в мощность переменного тока, затем мощность переменного тока подается в электросеть. Свойства выходной мощности переменного тока отвечают требованиям электросети;
- Реле изолируют инвертор от электросети, когда происходит сбой электросети или инвертора;
- LC фильтр фильтрует высокочастотные компоненты выхода переменного тока инвертора для обеспечения соответствия требованиям электросети выходного переменного тока;
- Плата коммуникации панель позволяет инвертору подключаться через RS485, WIFI (опционально). Пользователь может получить все рабочие данные через веб-браузер (ПК) и приложение (ios & android).

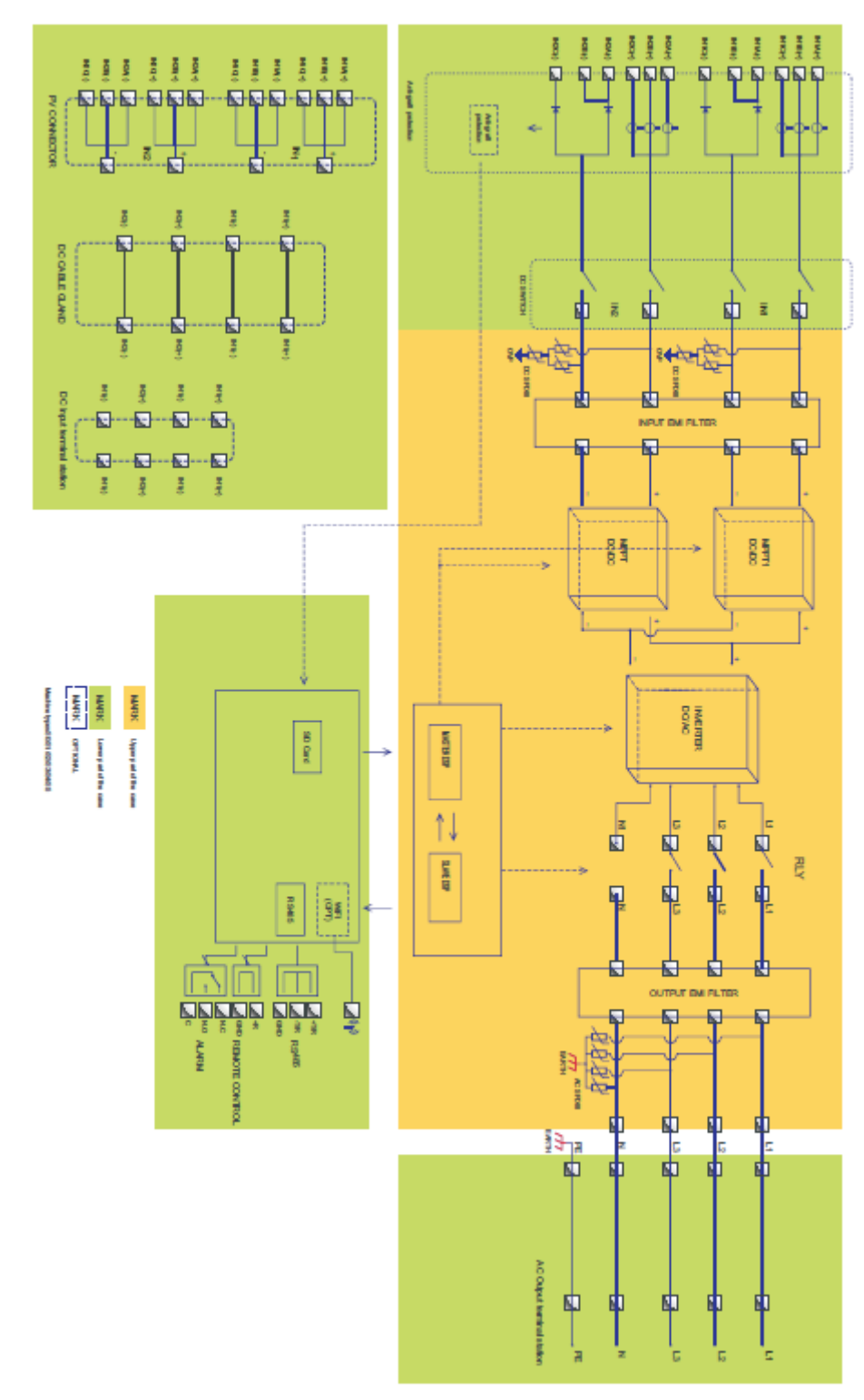

*Рисунок 2-10 Диаграмма электрических компонентов*

## Модуль функций

### **A. Настраиваемое реле**

Инвертор имеет настраиваемое реле с переключающими контактами, которое может использоваться для различных целей. Настраивается в специальном меню. Типичным примером применения является замыкание контакта при возникновении неисправности.

### **B. Блок управления энергией**

#### B.1 Дистанционное включение/выключение

Может быть использовано для дистанционного включения/выключения инвертора.

#### B.2 Подача энергии в электросеть

Инвертор способен производить энергию и подавать ее в электросеть путем установления коэффициента сдвига фазы. Управление подачей может контролироваться напрямую электросетевой компанией через предназначенный серийный интерфейс RS485.

#### B.3 Ограничение подачи активной энергии в электросеть

Инвертор может ограничивать подаваемую в электросеть энергию до нужного значения (выражается в процентах).

### B.4 Снижение генерации энергии при превышении частоты централизованной электросети

Когда значение частоты электросети превышает лимит, инвертор снизит выходную мощность. (зависит от выбора профиля страны)

### B.5 Снижение мощности в связи с условиями окружающей среды, параметрами входного/выходного напряжения

Снижение мощности и температуры инвертора может произойти из-за температуры окружающей среды и многих других параметров. Пример: входное напряжение, напряжение электросети и доступная энергия, генерируемая массивом солнечных батарей. По этим причинам инвертор может снизить мощность во время определенных периодов дня.

### **C. Передача данных**

Возможность дистанционного мониторинга инвертора или сети инверторов с помощью коммуникационной системы, основанной на интерфейсе RS485 или WiFi.

### **D. Обновление программного обеспечения**

SD-карта используется для обновления прошивки.

### **E. Мониторинг входов**

Инвертор может отслеживать и отображать напряжение и ток каждого отдельного входа. Также, он проверяет состояние предохранителей и показывает предупреждения в случае неисправности.

### **2.3 Защитные функции**

### A. Anti-islanding (запрет автономной работы)

В случае отключения местной сети электроэнергической компанией или при проведении ремонтных работ, инвертор должен быть отключен для обеспечения безопасности. Для

предотвращения возможной автономной работы и подачи напряжения в сеть, на которой ведутся ремонтные работы, инвертор оснащен автоматическим защитным отключением «Anti-islanding».

### B. Устройство защиты от токов утечки (RCMU)

Инверторы оснащены достаточными средствами для определения тока утечки на землю всех компонентов со стороны постоянного и переменного тока. Когда ток утечки превышает 300 мА или мгновенный ток утечки превышает 30 мА / 60 мА / 150 мА, инвертор отключит сеть с различной задержкой.

### C. Отслеживание электросети

Непрерывный контроль сетевого напряжения для обеспечения значений напряжения и частоты в пределах рабочих ограничений.

### D. Внутренняя защита устройства инвертора

Инвертор имеет все виды внутренней защиты, чтобы защитить устройство, когда электросеть или вход постоянного тока находятся в ненормальном состоянии.

### E. Защита от потери заземления

Инвертор должен быть использован с панелями, имеющими «плавающее» подключение, т.е. с незаземленными положительным и отрицательным терминалами. Защита от неисправностей заземления непрерывно отслеживает заземление и отключает инвертор при обнаружении замыкания на землю. Ошибка заземления индициируется красным светодиодом на передней панели.

### **2.4 Эффективность и кривая снижения мощности**

Кривая эффективности

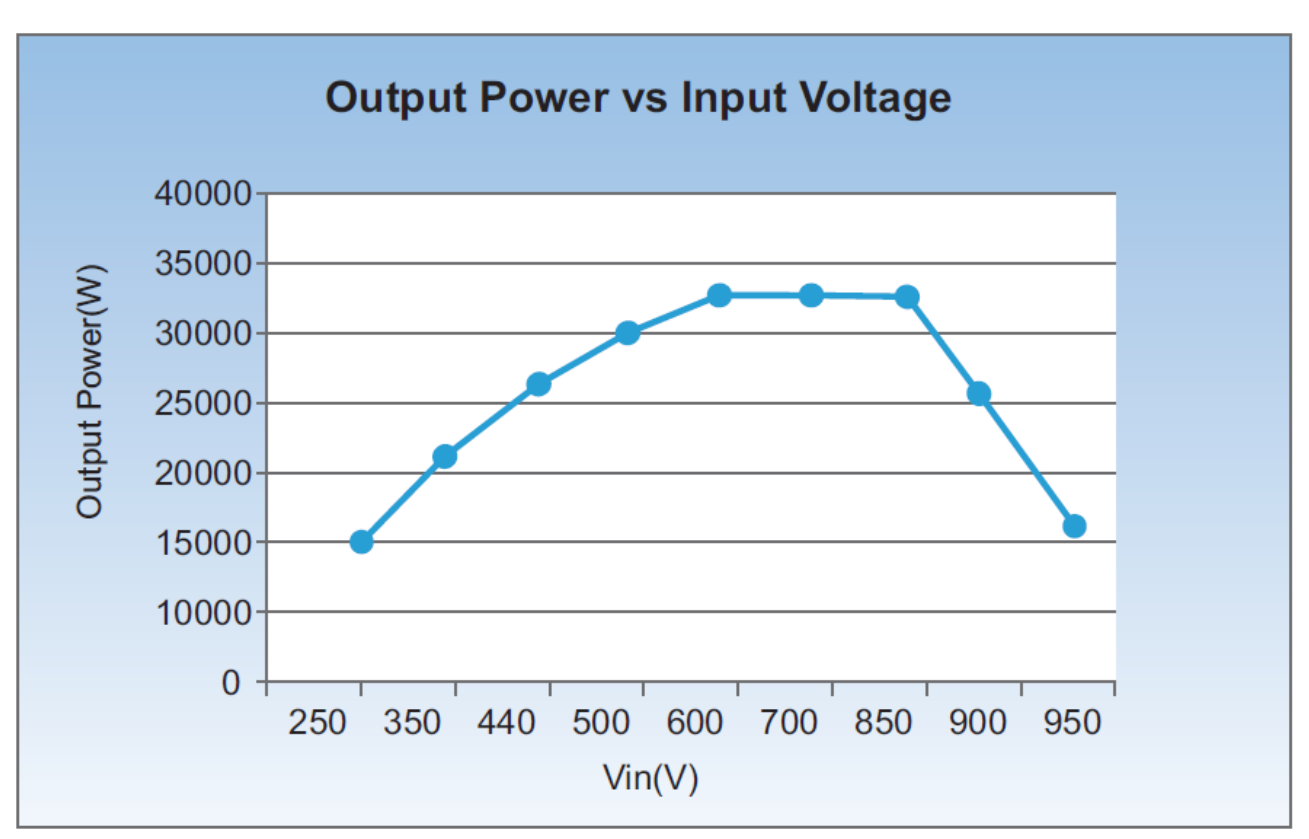

*Кривая эффективности 20~33KTL-G2. Выходное напряжение 230В AC/50Hz диапазона. 20~33KTL-G2. Выходное напряжение 230В AC/50Hz Кривая снижения мощности при выходе входного напряжения за пределы оптимального* 

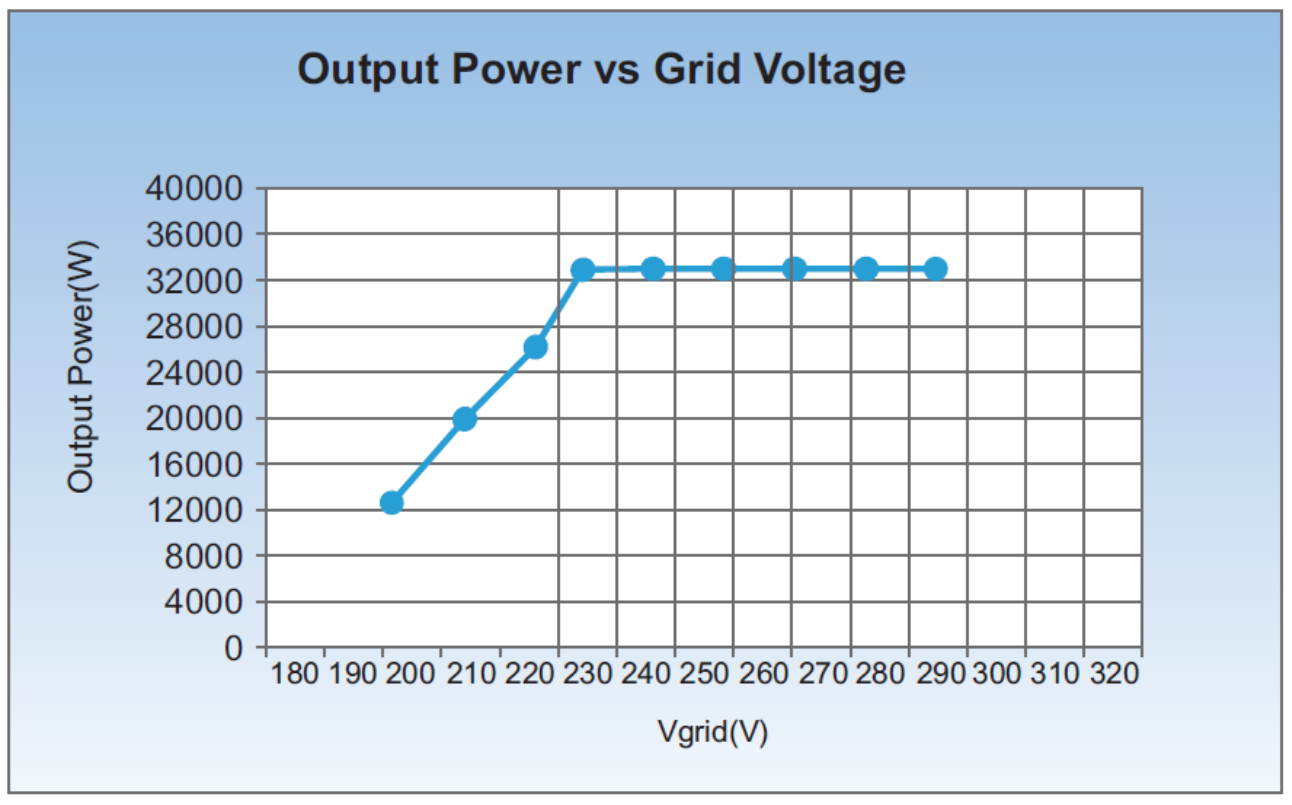

*Кривая снижения мощности при снижении напряжения переменного тока*

## **3 Установка**

### Содержание данной главы

В этом разделе описана установка инвертора Sofar 20~33KTL-G2.

### Примечания по установке

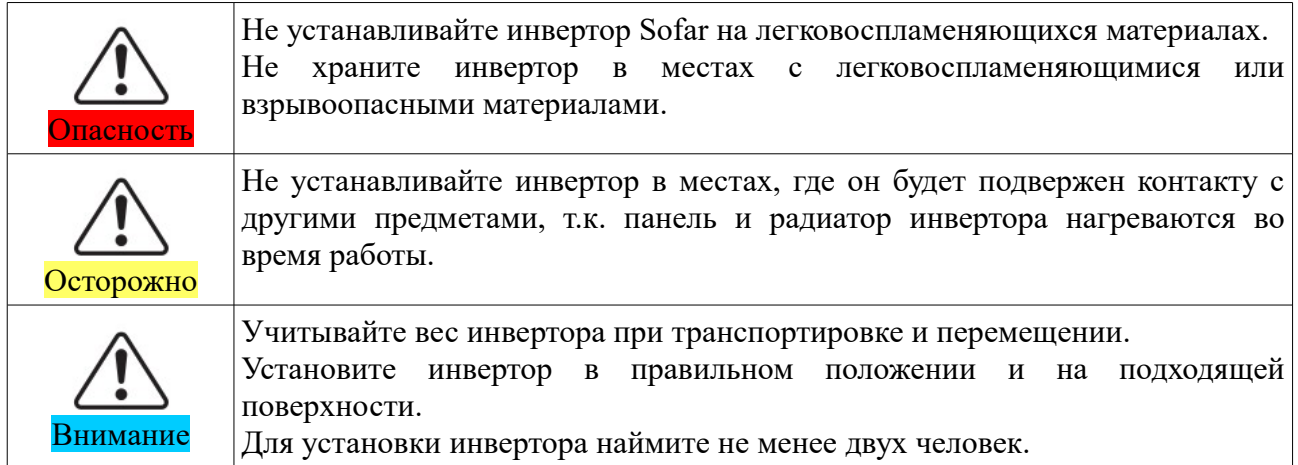

#### **3.1 Процесс установки**

В этом разделе описан процесс установки инвертора Sofar 20~33KTL-G2.

#### **3.2 Проверка перед установкой**

Перед распаковкой убедитесь, что упаковочные материалы не повреждены. После распаковки убедитесь, что все компоненты включены в комплектацию и не повреждены.

#### **3.3 Инструменты**

Подготовьте инструменты, необходимые для установки инвертора и подключения электрических соединений.

#### **3.4 Определение места установки**

Определите подходящее положение для установки инвертора.

#### **3.5 Перемещение инвертора Sofar 20~33KTL-G2**

В этом разделе описывается, как переместить инвертор в горизонтальном положении к месту установки.

#### **3.6 Установка Sofar 20~33KTL-G2**

Перед установкой закрепите заднюю панель на стене. Затем установите инвертор к задней панели с помощью винтов с шестигранной головкой.

## **3.1 Процесс установки**

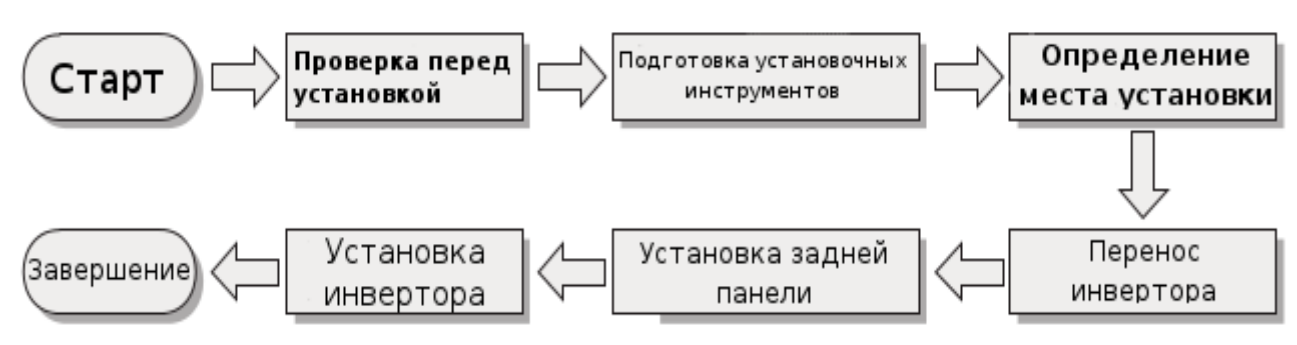

*Рисунок 3-1 Схема установки*

## **3.2 Проверка перед установкой**

### Проверка внешних упаковочных материалов

Упаковочные материалы и компоненты могут быть повреждены во время транспортировки. Поэтому, перед установкой инвертора проверьте наружную упаковку на повреждения. Если были обнаружены повреждения, не распаковывайте инвертор и, как можно скорее, свяжитесь с дилером. Рекомендуется удалять упаковочный материал за 24 часа перед установкой инвертора.

### Проверка комплектации

После распаковки убедитесь, что все аксессуары и компоненты включены в комплектацию и не повреждены. Если обнаружено повреждение или отсутствует какой-либо компонент, обратитесь к дилеру.

Таблица 3-1 Компоненты, которые должны быть в комплекте

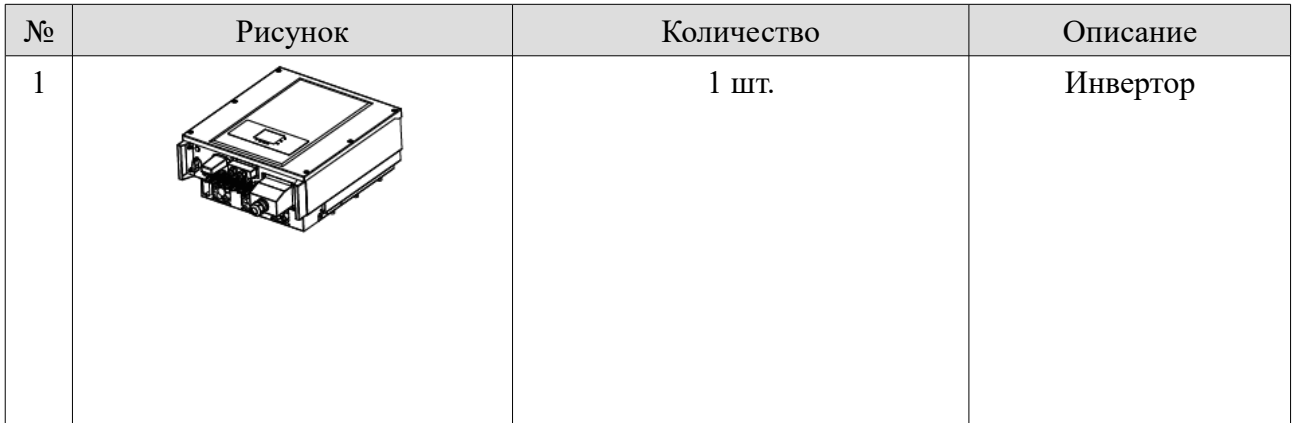

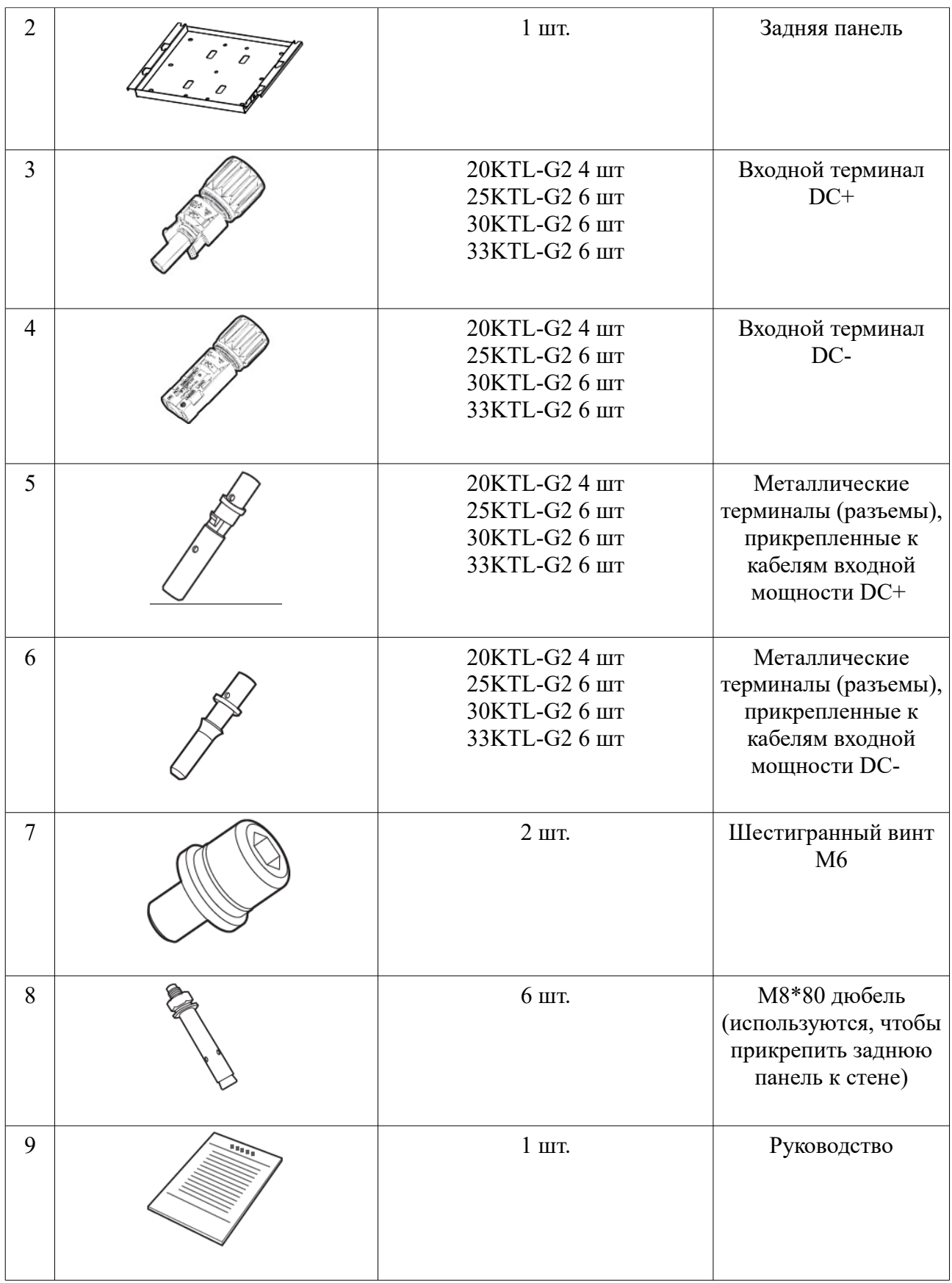

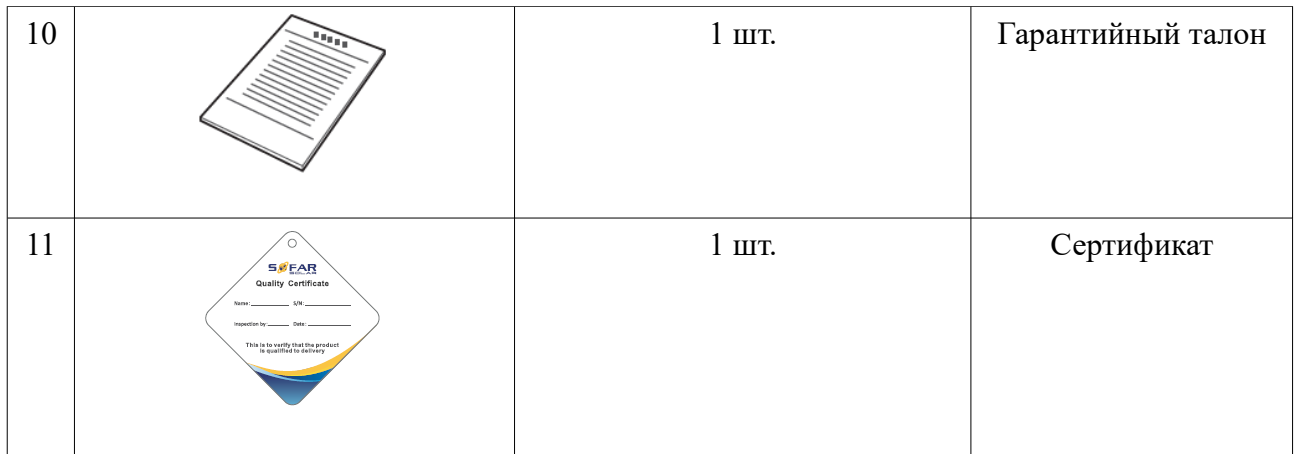

## **3.3 Инструменты**

Таблица 3-2 Инструменты, необходимые для установки

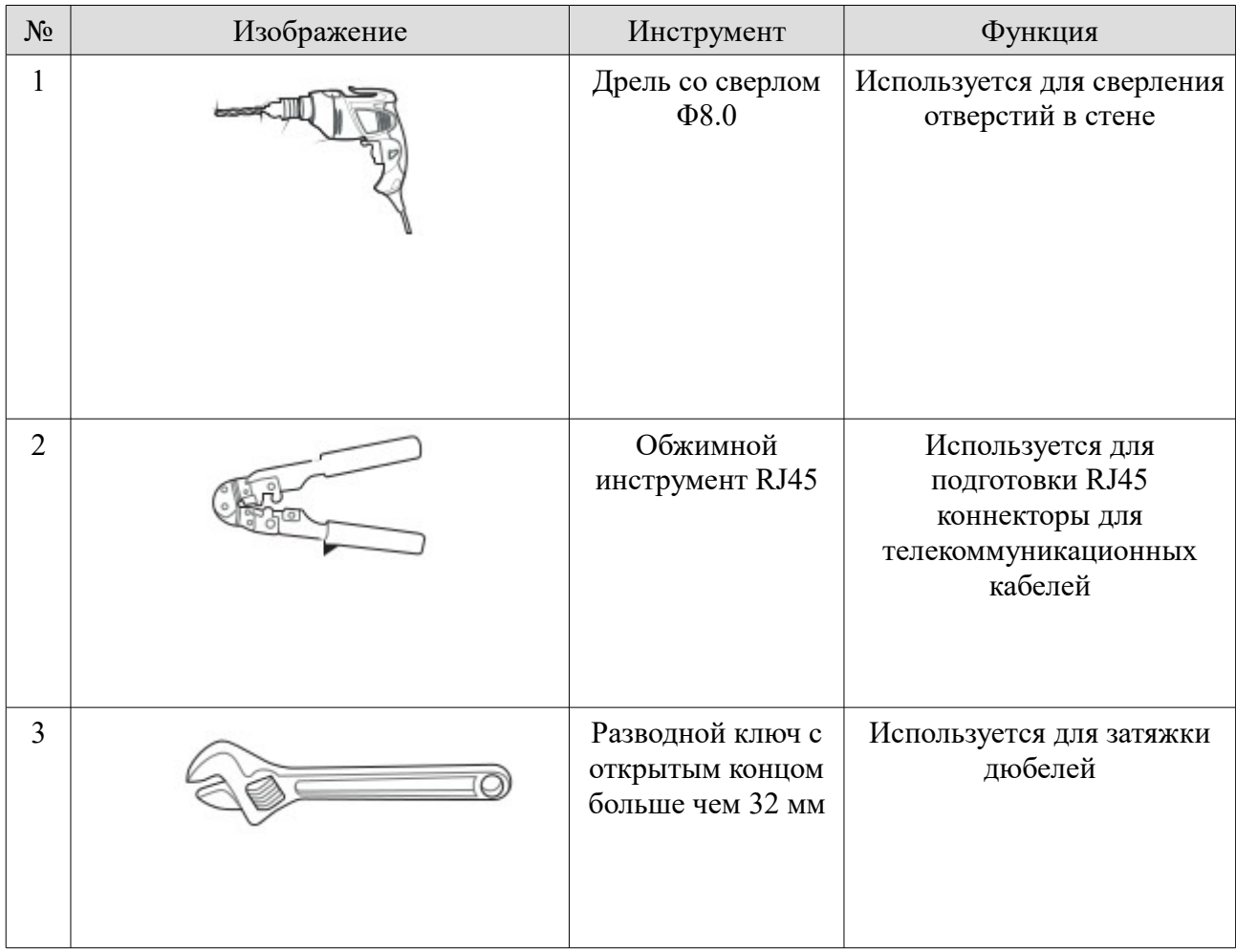

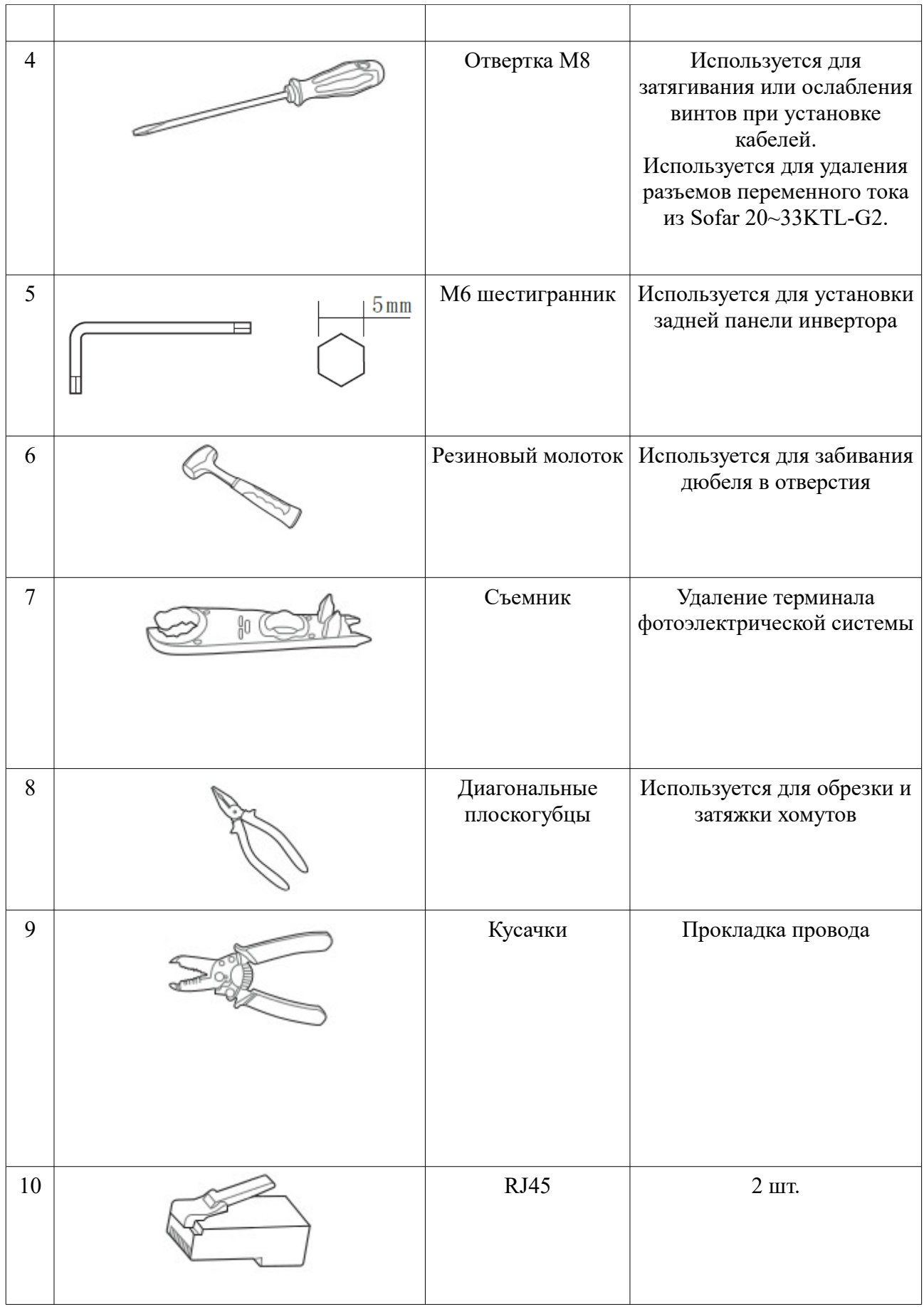

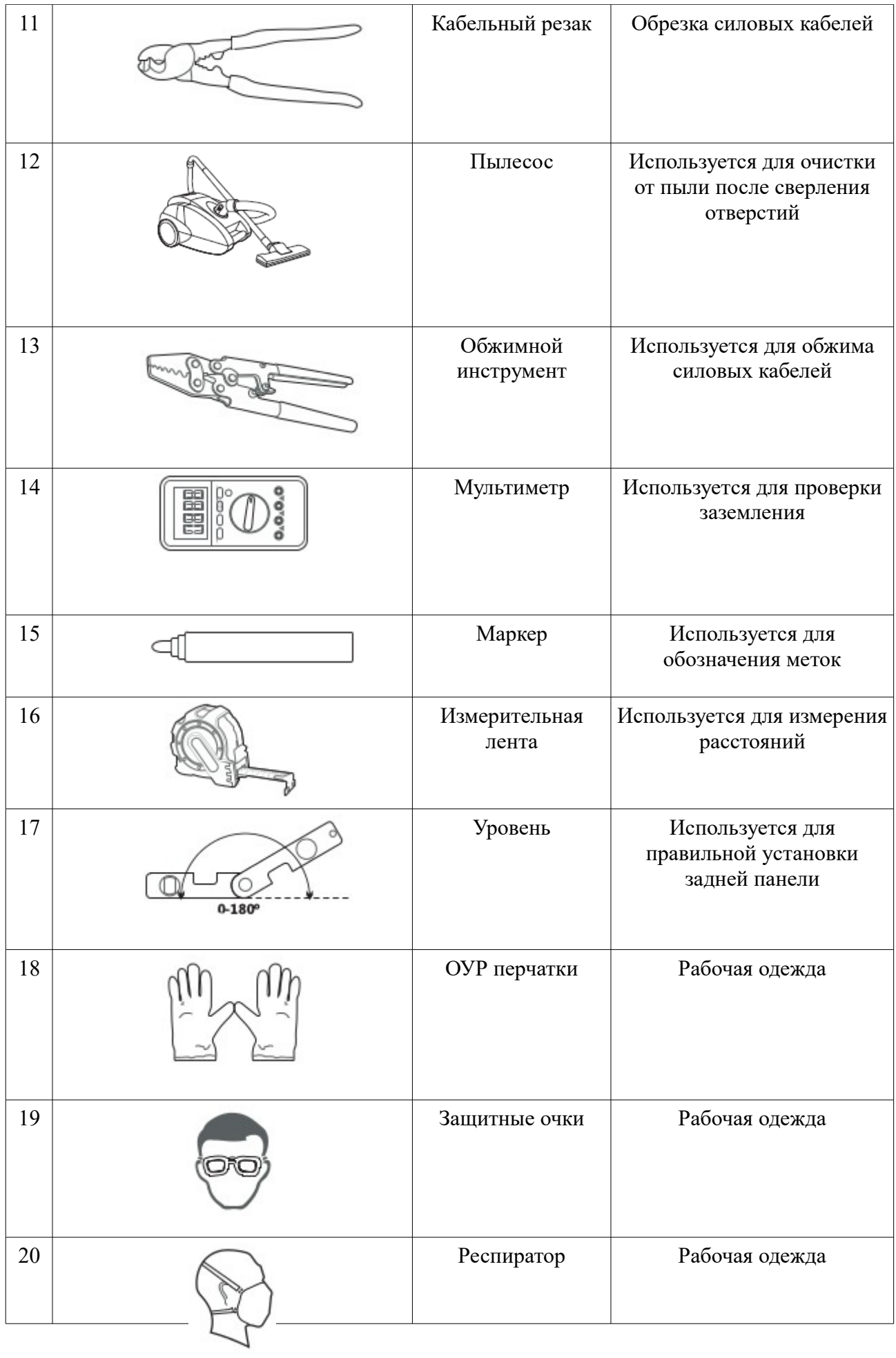

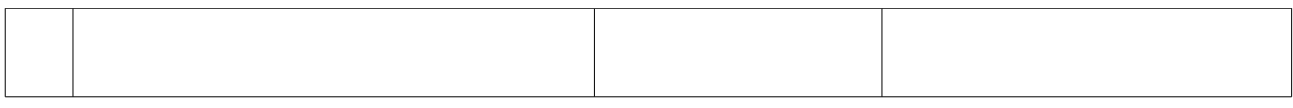

## **3.4 Определение места установки**

Определите подходящую позицию для установки инвертора.

Соблюдайте следующие требования при определении места установки:

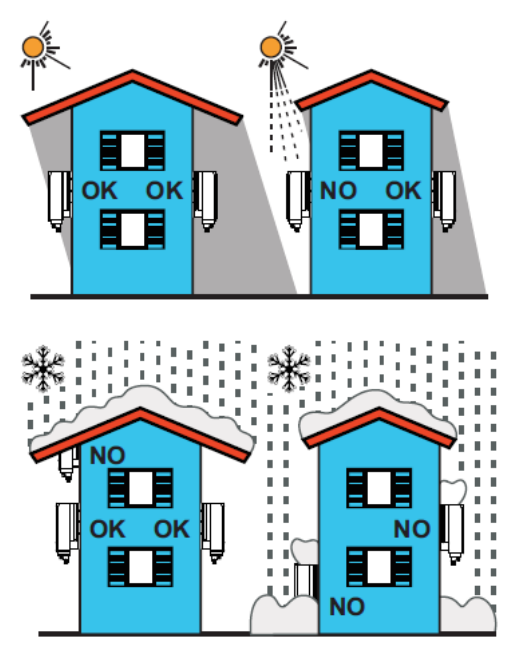

*Рисунок 3-2 Требования по установке*

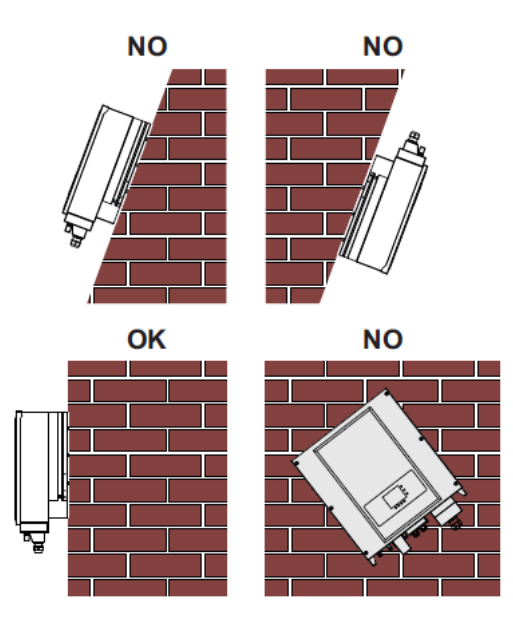

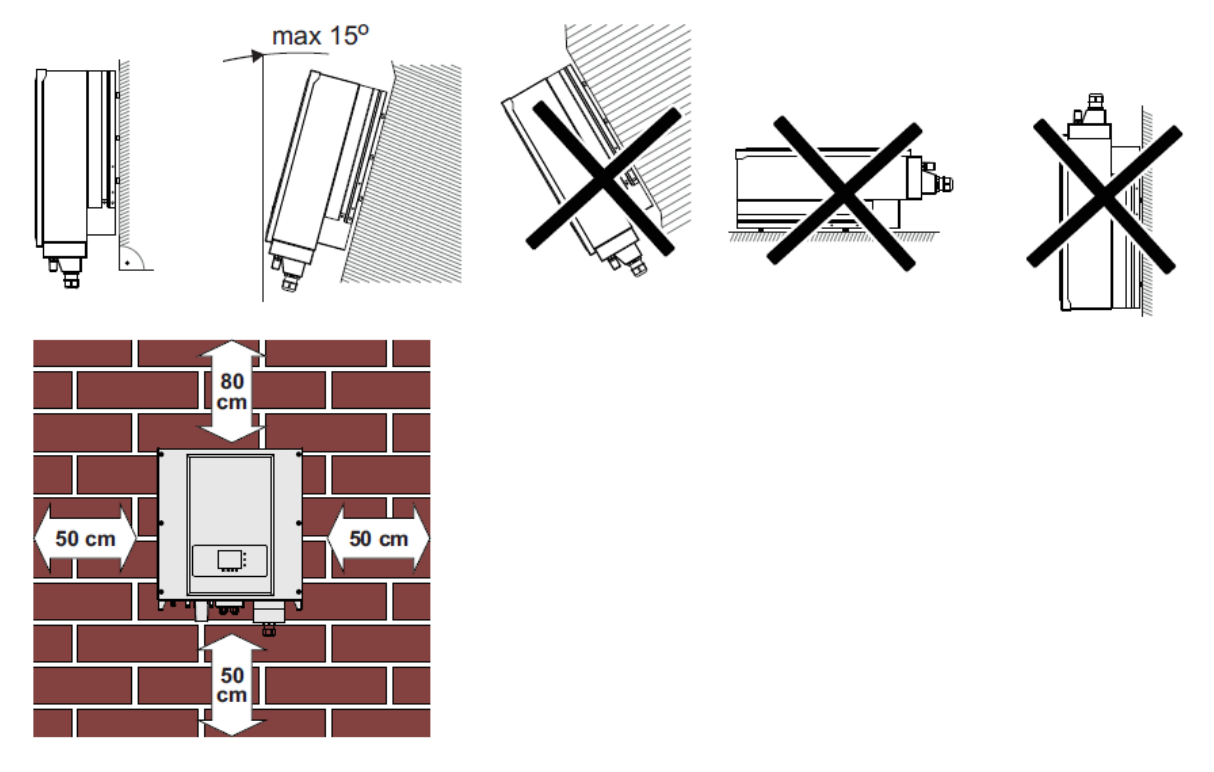

*Минимальное установочное расстояние для одного инвертора Sofar 20~33KTL-G2*

#### Примечание:

Следует учесть следующие требования при выборе монтажной позиции:

Положение установки не должно мешать отключению питания.

Монтажная стена должна быть достаточно прочной.

Место установки должно быть вне досягаемости детей.

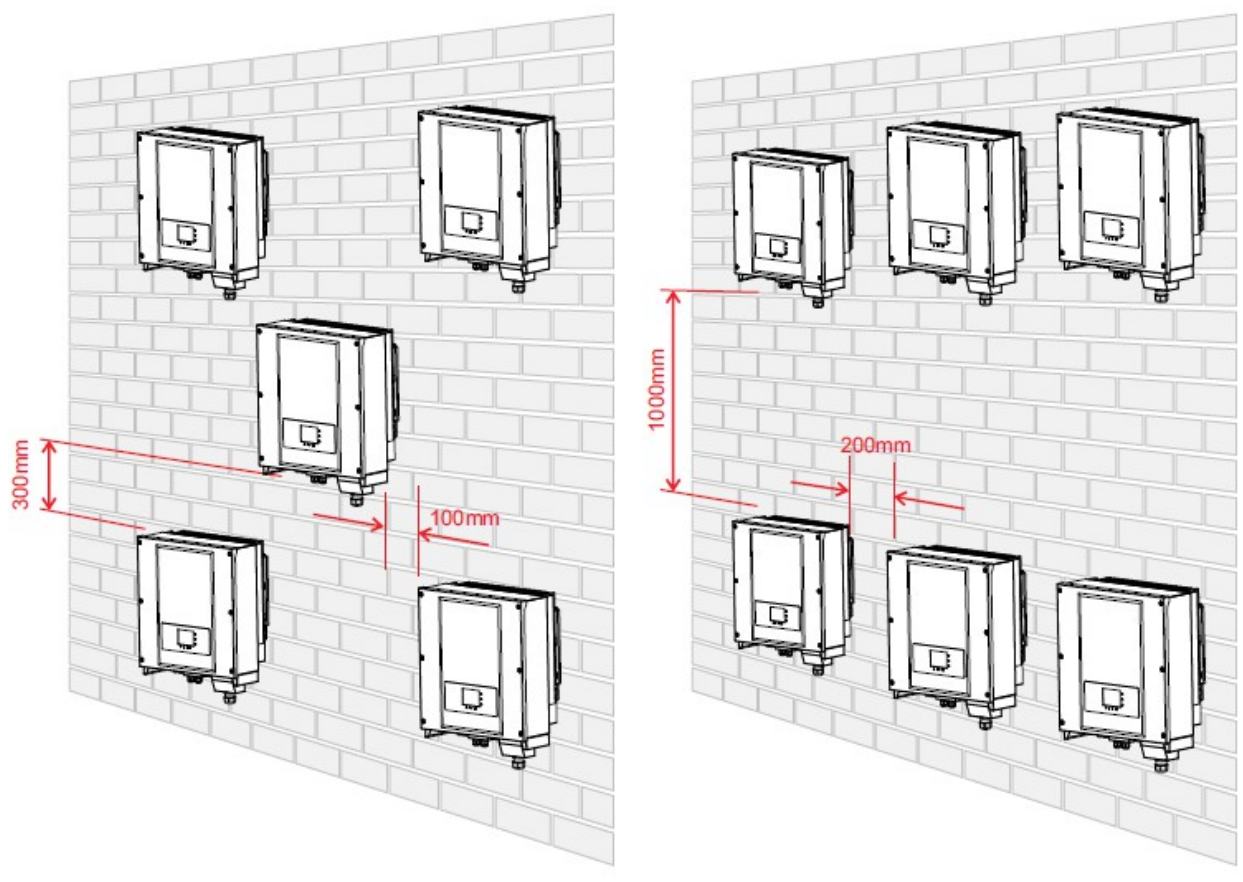

*Установка нескольких инверторов*

## **3.5 Перемещение инвертора**

#### **В этом разделе описывается, как переместить инвертор к месту установки.**

**Шаг 1** Откройте упаковку, вставьте руки в отверстия с обеих сторон инвертора и возьмите за ручки, как показано на рис. 3-3 и рис.3-4. Для перемещения инвертора Sofar 20~33KTL-G2 необходимо два человека.

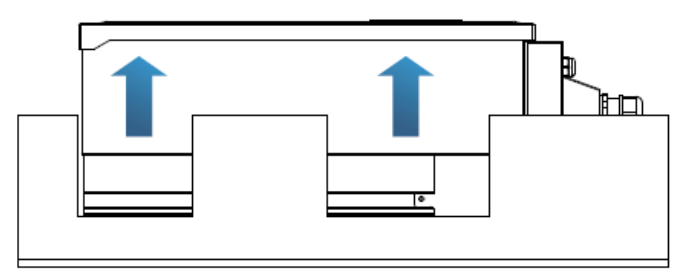

*Рисунок 3-3 Перемещение инвертора (1)*

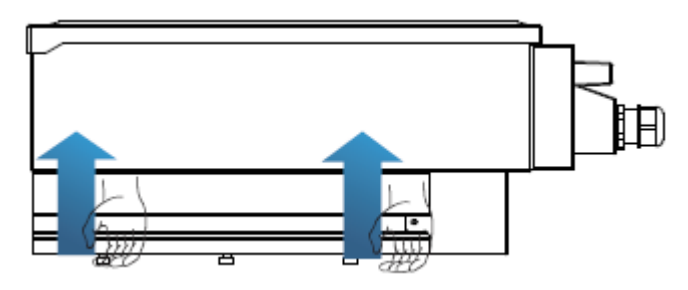

*Рисунок 3-4 Перемещение инвертора (2)*

**Шаг 2** Вытащите инвертор из упаковки и переместите его на место установки.

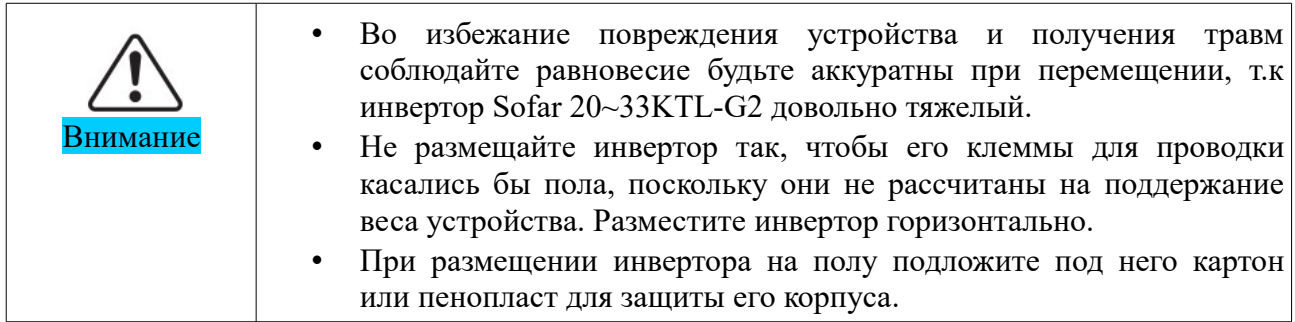

## **3.6 Установка инвертора**

**Шаг 1** Чтобы определить позицию для сверления отверстий, выровняйте положение отверстий, затем отметьте положение отверстий с помощью маркера. Используйте дрель, чтобы просверлить отверстия в стене. Держите дрель перпендикулярно к стене, не трясите при сверлении, чтобы не повредить стены.

**Шаг 2** Винты вставляются в отверстия перпендикулярно к стене. Обратите внимание на глубину вставки винтов (не слишком мелко).

**Шаг 3** Повесьте заднюю панель на стену, зафиксируйте ее гайками.

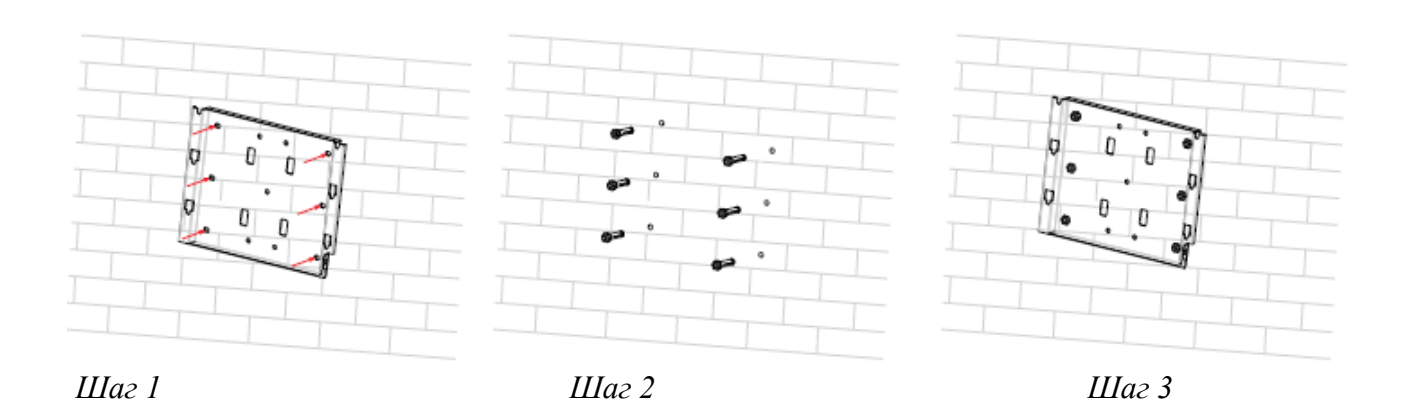

**Шаг 4** Поместите крючок инвертора на заднюю панель. Используйте М6 для закрепления инвертора снизу.

**Шаг 5** Используйте винт М6, чтобы надежно закрепить нижнюю часть инвертора.

**Шаг 6** Закрепите заднюю панель и инвертор между собой. (Пользователь может выбрать блокировку в соответствии с ситуацией).

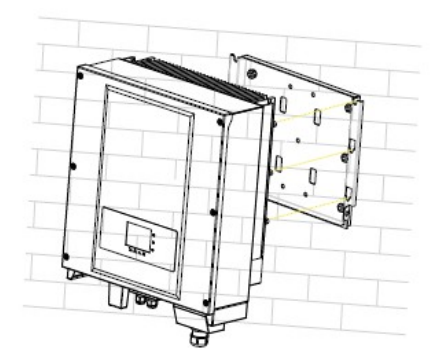

 *Шаг 4 Шаг 5*

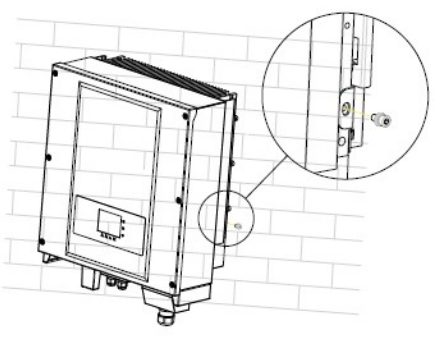

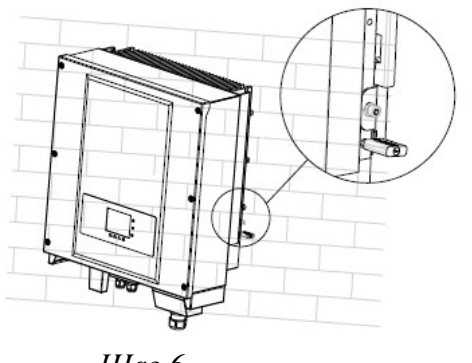

 *Шаг 6*

## **4 Электрическое соединение**

### Содержание данной главы

В этом разделе описываются электрические соединения инвертора Sofar 20~33KTL-G2. Внимательно прочитайте эту часть, прежде чем подключать кабели.

### Примечание:

Перед выполнением электрических подключений, убедитесь, что переключатель постоянного тока отключен, т.к. электрический заряд еще остается в конденсаторе после того, как переключатель постоянного тока выключен. Подождите, как минимум 5 минут, чтобы конденсатор электрически разрядился.

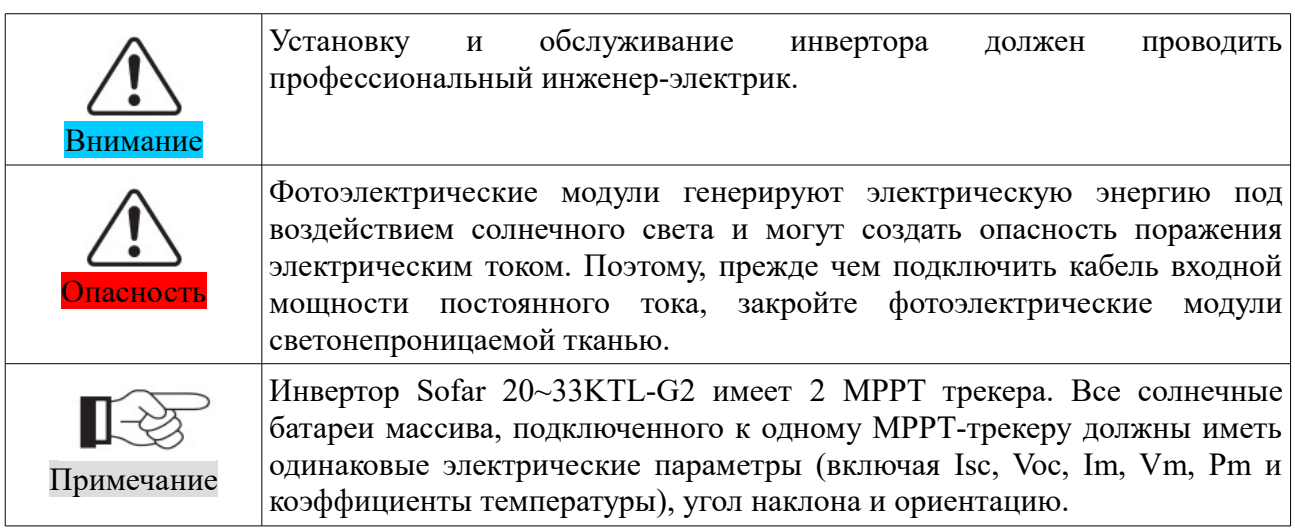

#### **4.1 Электрическое соединение**

В этом разделе описан процесс электрического подключения.

#### **4.2 Подключение кабелей PGND**

Подключите инвертор к заземляющему электроду с помощью защитных кабелей для заземления (PGND).

#### **4.3 Подключение кабелей выходной мощности переменного тока**

Подключите инвертор к распределительному щиту переменного тока или к электросети, используя кабели выходной мощности переменного тока после получения разрешения от местного оператора электросети.

#### **4.4 Подключение коммуникационных кабелей**

В этом разделе описываются функции портов WIFI и RS485 и способы подключения коммуникационных кабелей WIFI и RS485.

#### **4.5 Подключение кабелей входной мощности постоянного тока**

Подключите инвертор к фотоэлектрической установке с помощью входных кабелей постоянного тока (DC).

#### **4.6 Проверка безопасности**

Перед запуском инвертора соблюдайте меры предосторожности и проверьте соединения переменного и постоянного тока.

## **4.1 Электрическое соединение**

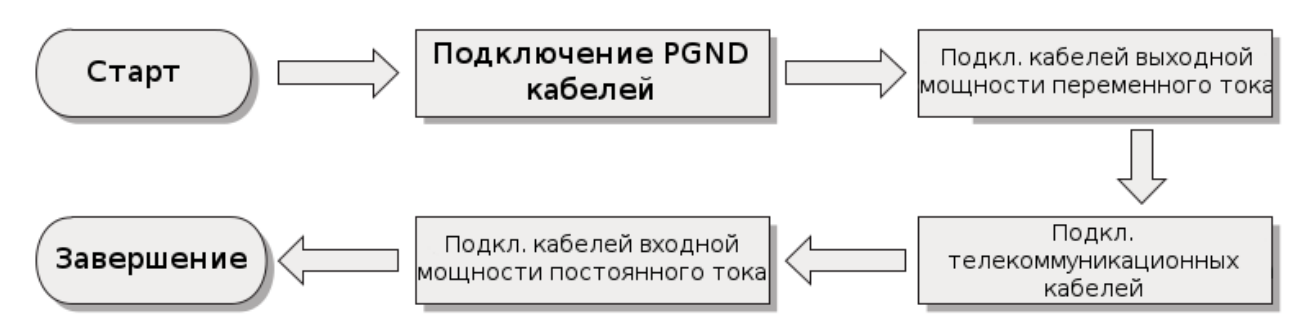

*Рисунок 4-1 Блок-схема для подключения проводов к инвертору*

## **4.2 Подключение кабелей PGND**

Подключите инвертор к заземляющему электроду с помощью защитных кабелей для заземления (PGND).

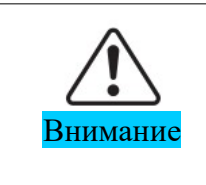

Бестрансформаторный инвертор. Требуется не заземлять положительный и отрицательный полюсы фотоэлектрической установки, в противном случае, это приведет к отказу инвертора. В системе генерации мощности фотоэлектрической установки, все не токопроводящие металлические части (кронштейн каркаса инвертора) должны быть подключены к земле.

Примечание:

- Хорошее заземление инвертора может помочь сопротивляться воздействию скачков напряжения и улучшить характеристики ЭМП. Сначала подключите кабель PGND перед подключением силовых кабелей мощности постоянного и переменного тока и коммуникационного кабеля. Для системы с одним инвертором, подключите PGND кабель к заземлению. Для системы с несколькими инверторами, подключите PGND кабели всех инверторов к заземлению в эквипотенциальном режиме.
- Если место установки близко к заземлению, сначала подключите PGND кабели к заземлению перед установкой инвертора Sofar 20~33KTL-G2 на стене.

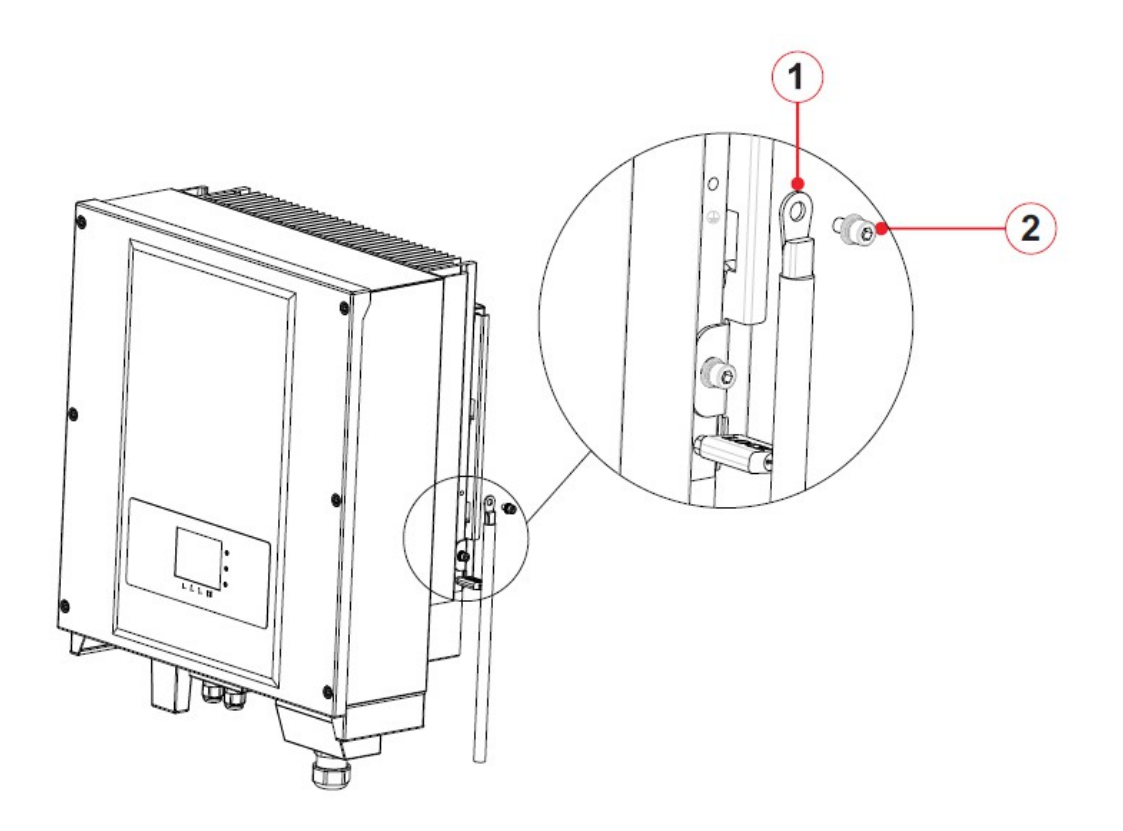

*Рисунок 4-2 Состав терминала заземления*

 *1. ОТ Терминал 2. M6 шестигранные винты*

Подготовка:

Необходимо подготовить кабели PGND (для заземления рекомендуется использовать 8 AWG наружных силовых кабелей).

**Шаг 1** Снимите изоляционный слой соответствующей длины, как показано на Рисунке 4-3.

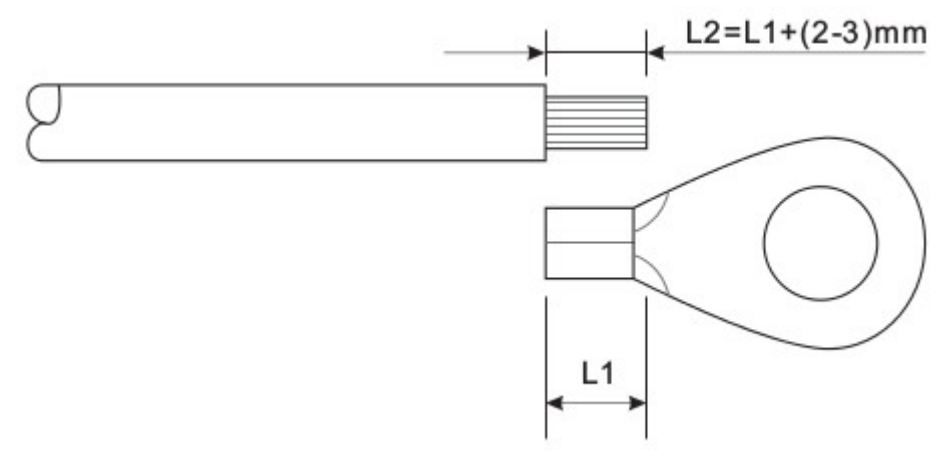

*Рисунок 4-3 Подготовка заземляющего кабеля (1)*

Примечание: L2 на 2-3 мм длиннее L1

**Шаг 2** Вставьте оголенный сердечник провода в ОТ терминал и зажмите их с помощью обжимного инструмента, как показано на рисунке 4-4.

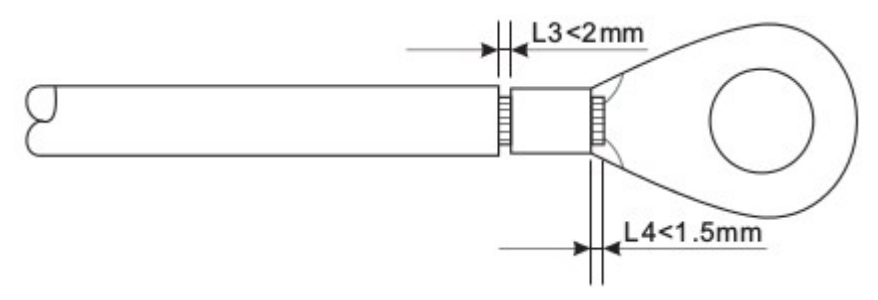

*Рисунок 4-3 Подготовка заземляющего кабеля (2)*

Примечание 1: L3 — это длина между изолирующим слоем заземляющего кабеля и изогнутой частью. L4 — это расстояние между изогнутой частью и выступающим сердечником провода.

Примечание 2: Полость, образовавшаяся после обжимки кабеля, должна полностью обернуть сердечник провода. Сердечник провода должен быть тесно связан с терминалом.

**Шаг 3** Установите изогнутый ОТ терминал, плоскую шайбу и пружинную шайбу на приваренную шпильку М6 и затяните гайку.

Примечание:

Для усиления анти-коррозии заземляющих терминалов, примените влагопоглотитель после подключения заземляющего кабеля.

## **4.3 Подключение кабелей выходной мощности переменного тока (AC)**

Подключите инвертор к распределительному щиту переменного тока или к электросети, используя кабели выходной мощности переменного тока.

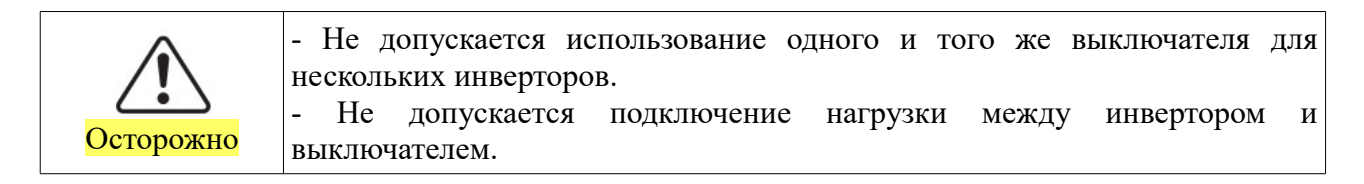

Все выходные кабели переменного тока, используемые для инвертора, должны быть пятижильными кабелями для наружного заземления. Чтобы облегчить монтаж, используйте гибкие кабели. В Таблице 4-1 перечислены рекомендуемые спецификации для кабелей.

Таблица 4-1

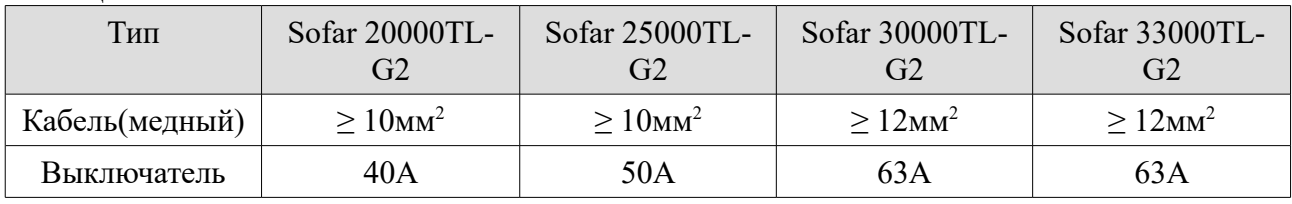

**Примечание:** Для безопасности убедитесь, что используются кабели верной спецификации, иначе, перегрев или перегрузка кабеля тока приведет к пожару.

#### **Ток утечки УЗО должен составлять 100 мА ≤ Ifn ≤ 300 мА, 0,1 с.**

#### **Многожильный медный провод**

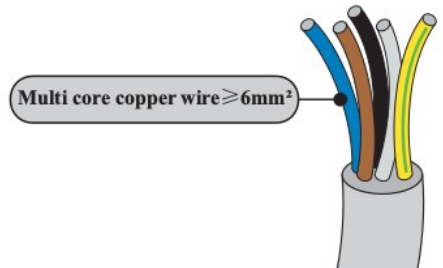

Сопротивление в сети должно быть меньше 0,85 Ом. Для надежной работы функции Anti-islanding (запрет автономной работы), пользователь должен выбрать соответствующий кабель, чтобы потеря мощности была менее 1% от номинального значения. Точка привязка к сети должна быть не менее 150м. В Таблице 4-2 перечислены рекомендуемые спецификации для кабелей.

Таблица 4-2 Спецификация и длина рекомендуемых выходных кабелей переменного тока (AC).

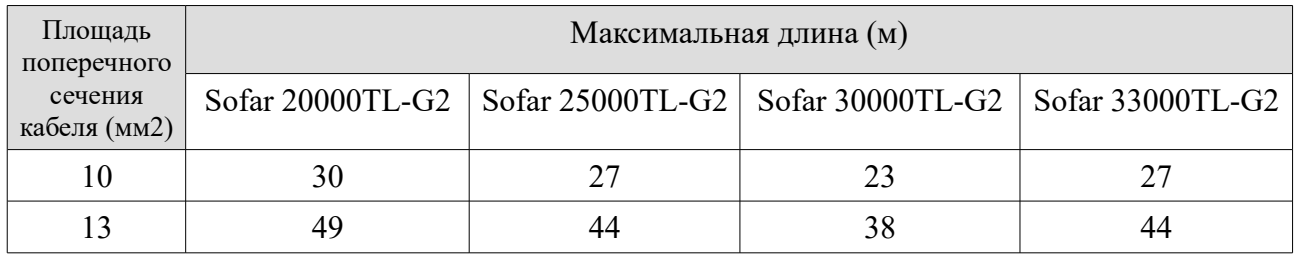

#### **Процесс подключения**

Sofar 20~33KTL-G2 — трехфазный инвертор, строго соответствующий требованиям подключения к электросети и стандартам безопасности.

**Шаг 1** Откройте крышку.

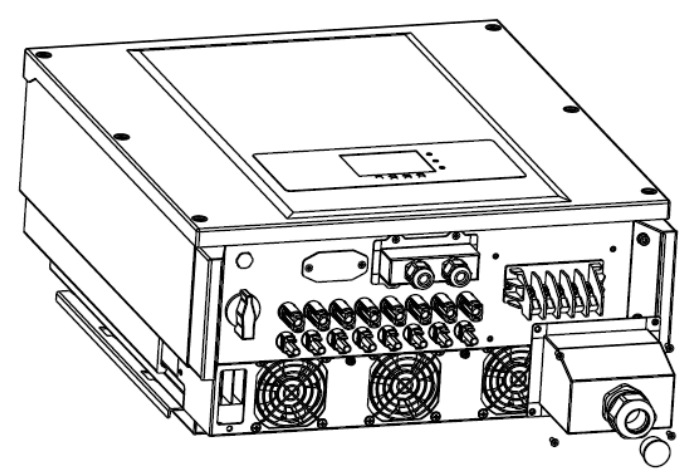

*Рисунок 4-5 Снятие крышки*

**Шаг 2** Удалите слой изоляции соответствующей длины в соответствии с рисунком 4-6, затем проденьте кабель через влагозащитную муфту.

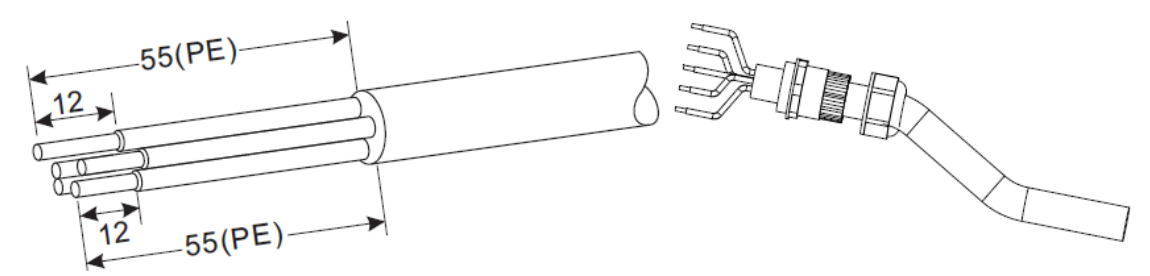

*Рисунок 4-6 Обработка кабеля*

**Шаг 3** Подключение кабеля выходной мощности переменного тока: кабель выходной мощности переменного тока (R,S,T,N и PE) подключается к терминалам, как показано на рисунке 4-7.

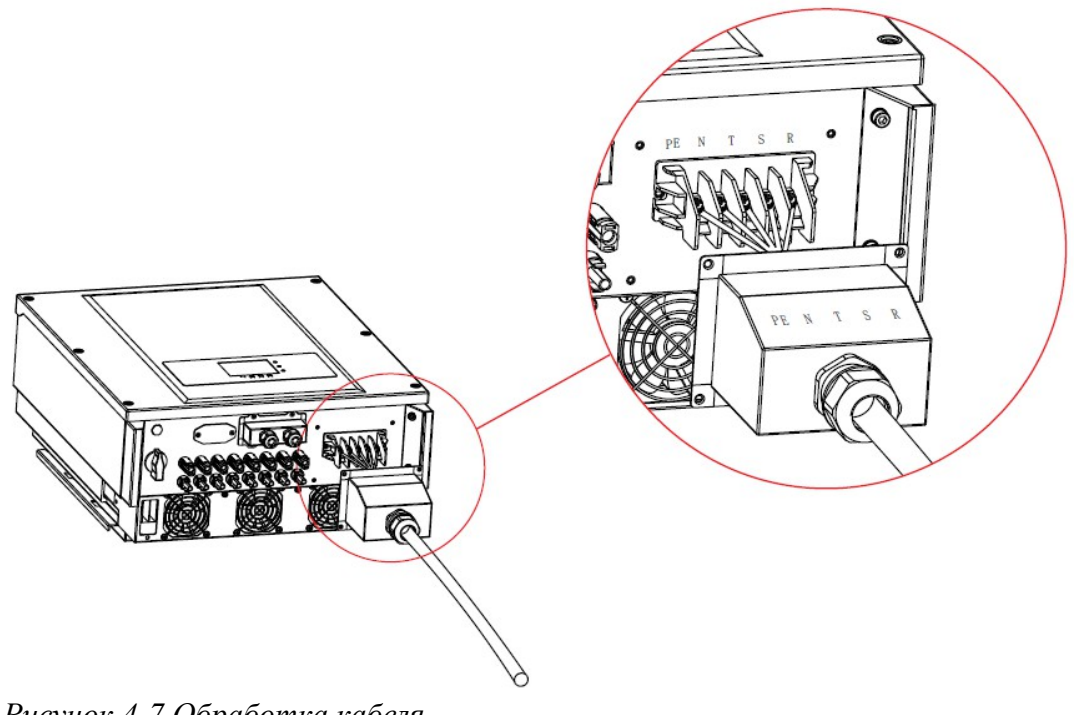

*Рисунок 4-7 Обработка кабеля*

### **4.4 Подключение коммуникационных кабелей**

### Подключение коммуникационного порта

Инвертор Sofar 20~33KTL-G2 имеет два интерфейса связи: интерфейс RS485 и интерфейс WIFI, как показано на рисунке 4-8.
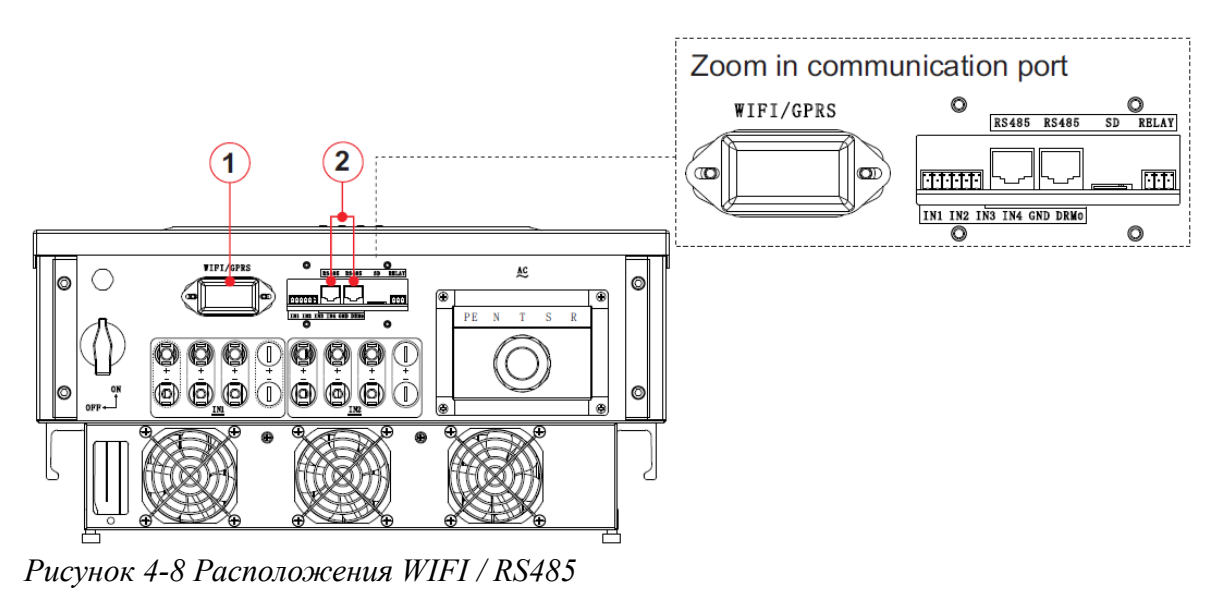

1. Интерфейс WIFI/GPRS 2. Интерфейс RS485.

# **Подключение коммуникационных кабелей RS485**

С помощью коммуникационных линий RS485, подключите инвертор Sofar 20~33KTL-G2 к коммуникационному оборудованию (например, ПК или устройство для сбора данных).

Рекомендуется использовать внешний экранированный сетевой кабель 24 AWG с внутренним сопротивлением ≤1.5ом/10м и наружным диаметром 4.5-7.5 мм, как и коммуникационный кабель RS485.

Водонепроницаемый коннектор RJ45 имеет 6 частей: заглушка, гайка, уплотнитель, корпус, уплотнительная пробка и гайка кабеля.

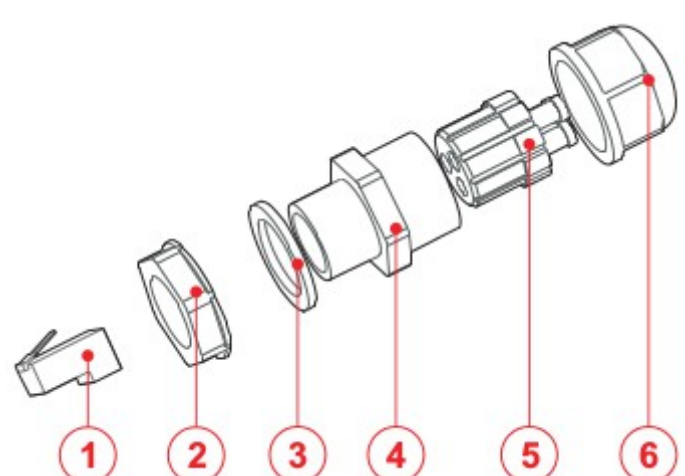

*Рисунок 4-9 Состав водонепроницаемого коннектора RJ45*

1. Заглушка 2. Гайка 3. Уплотнитель 4. Корпус 5. Уплотнительная пробка 6. Гайка кабеля

При прокладке коммуникационных кабелей, убедитесь, что коммуникационные кабели находятся отдельно от силовых кабелей и подальше от источников помех, чтобы не допустить перебоев связи.

# **Процесс:**

**Шаг 1** Удалите изоляционный слой соответствующей длины с экранированного сетевого кабеля.

**Шаг 2** Откройте нижнюю крышку инвертора и вставьте сетевой кабель в гайку для кабеля, уплотнитель и гайку.

**Шаг 3** Подсоедините зачищенный сетевой кабель к соответствующим контактам на разъемах.

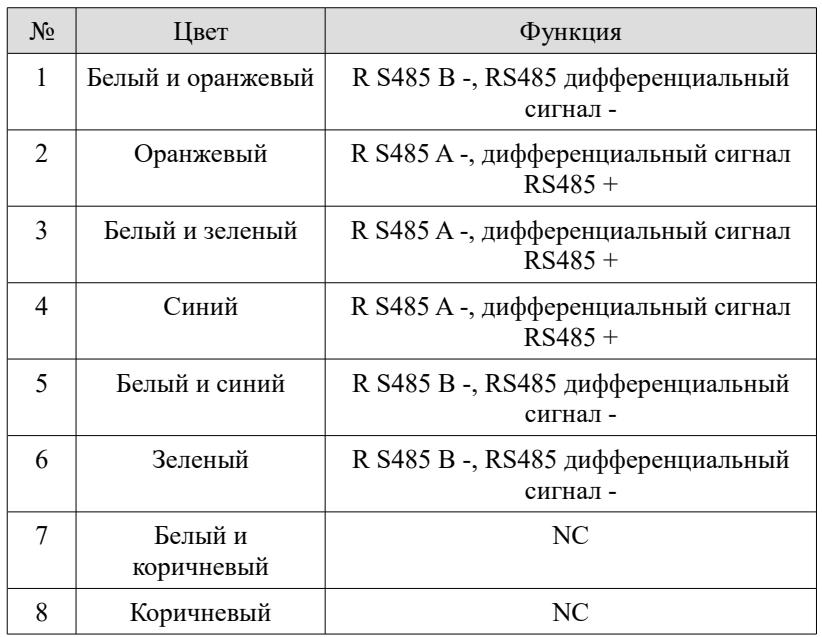

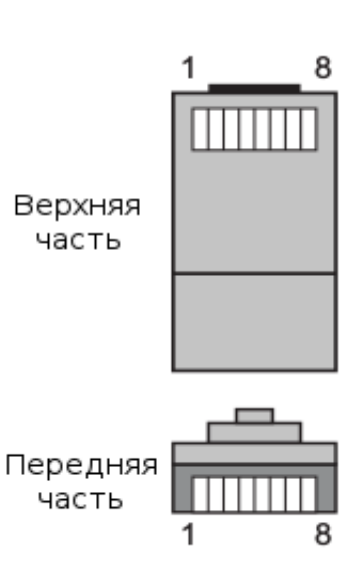

*Рисунок 4-11 Подключение коммуникационных кабелей RS485 (1)*

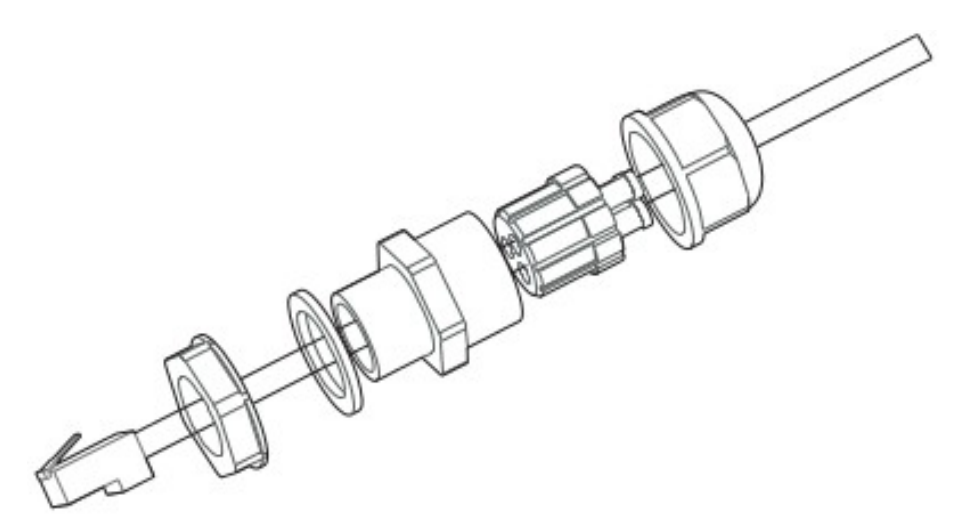

*Рисунок 4-12 Подключение коммуникационных кабелей RS485 (2)*

**Шаг 4** Установите заглушку с помощью обжимного инструмента RJ45.

**Шаг 4** Вставьте штекер в RS485 порт инвертора.

**Шаг 5** Вставьте заглушку в корпус и затяните гайку.

*Рисунок 4-13 Подключение коммуникационных кабелей RS485 (3)*

#### **Процедура последующих действий**

Чтобы вытащить RJ45 коннектор из инвертора, открутите гайку кабеля, нажмите на зажим на разъеме RJ45, затем вытяните экранированный коннектор RJ45.

# **Подключение коммуникационного модуля WIFI/GPRS**

С помощью модуля WIFI/GPRS можно подключить инвертор к оборудованию связи (например, устройство сбора данных, компьютерный терминал и т.д).

# **Процесс**

**Шаг 1** Снимите крышку платы WIFI с помощью отвертки

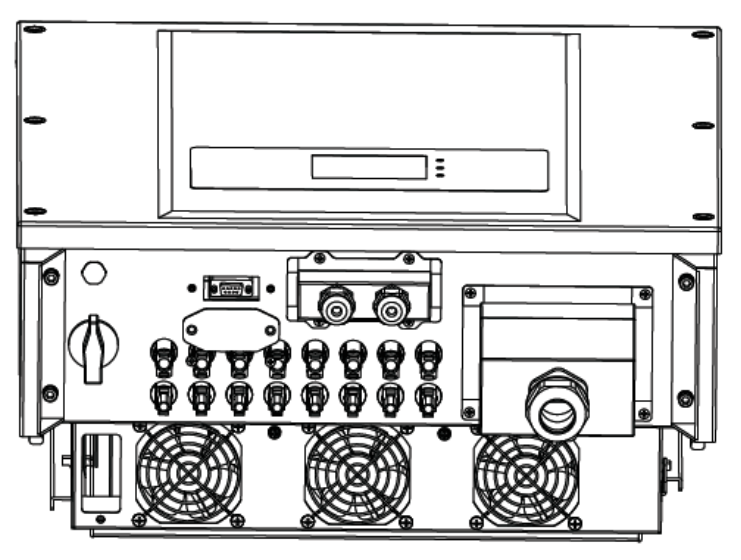

*Рисунок 4-13 WIFI Подключение коммуникационного модуля (1)*

**Шаг 2** Вставьте модуль WIFI/GPRS в гнездо.

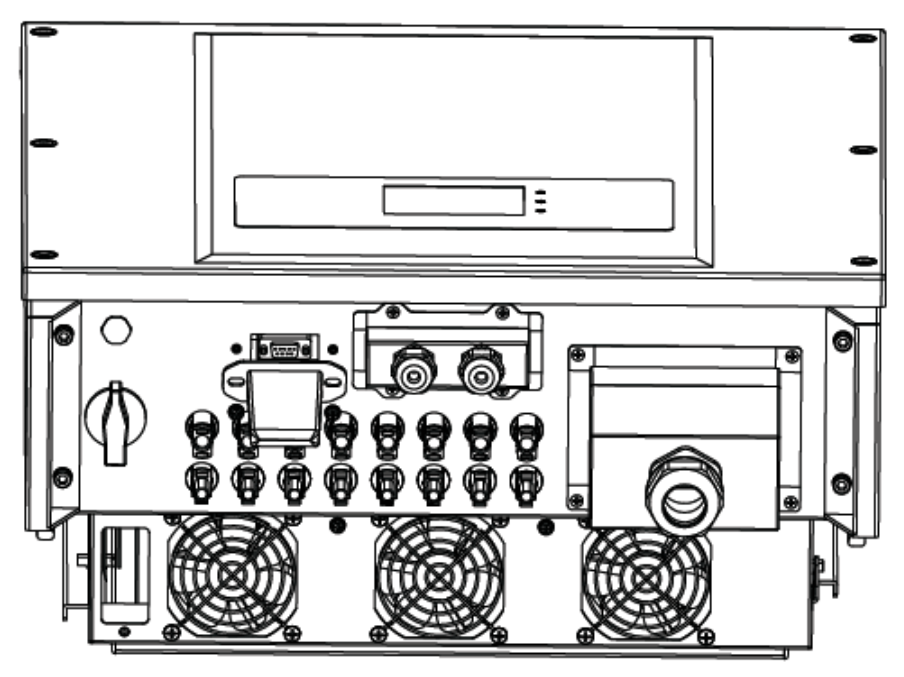

*Рисунок 4-14 WIFI Подключение коммуникационного модуля (2)*

**Шаг 3** Закрепите модуль WIFI/GPRS двумя винтами.

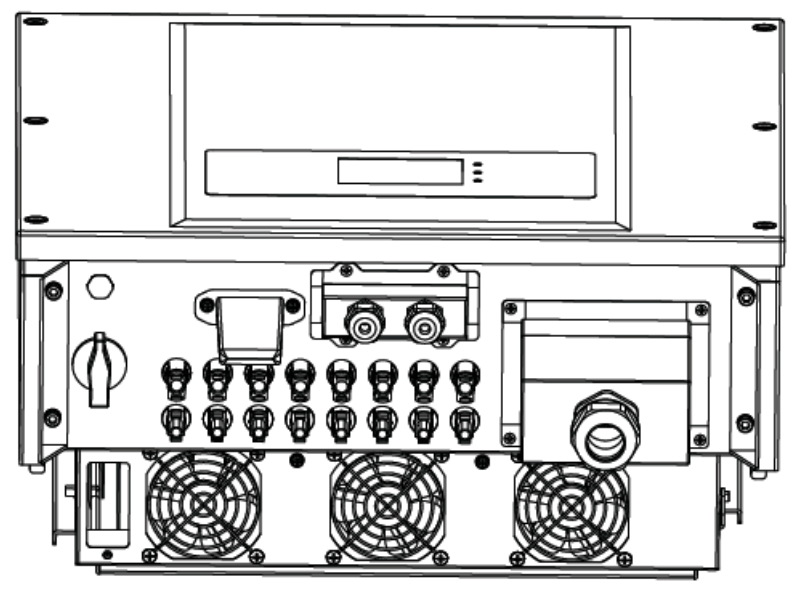

*Рисунок 4-14 WIFI Подключение коммуникационного модуля (3)*

Примечание: следуйте инструкциям руководства WiFi / GPRS, чтобы начать мониторинг инвертора.

## **Описание коммуникационных портов**

В данном разделе описываются функции портов RS485 и WIFI.

#### **RS485**

С помощью интерфейса RS485 можно передавать на ПК или на устройство для сбора данных выводную информацию о мощности, предупреждающую информацию и состояние работы. Затем загружать на сервер (такой, как S-WE01S).

1. USB-RS485 2. S-WE01S  $\Leftrightarrow$ 

Установите подходящий резистор SWT2, ниже соответствующий список (0 ВЫКЛ, 1 ВКЛ).

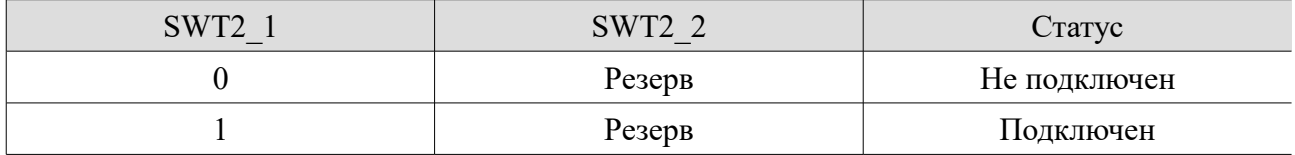

Если используется только один инвертор Sofar 20~33KTL-G2, используйте коммуникационный кабель с водонепроницаемыми RJ45 коннекторами, и выберите один из двух портов RS485.

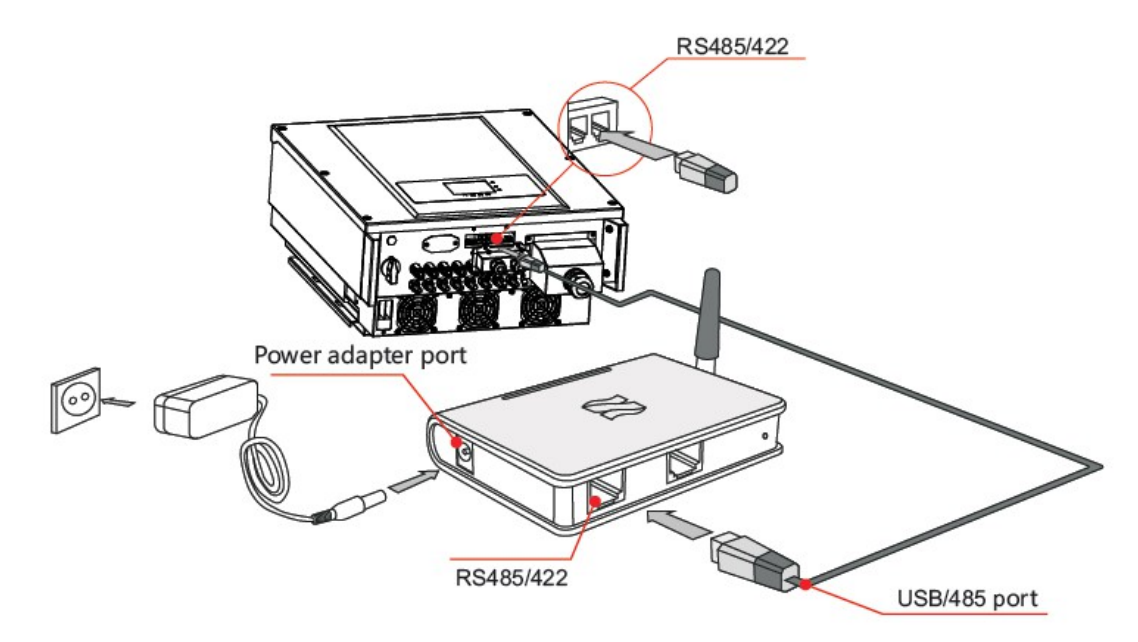

*Рисунок 4-16 Подключение соединений одного инвертора*

Если используется несколько инверторов, подключите их последовательно через кабель RS485. Установите разные адреса Modbus  $(1 \sim 31)$  для каждого инвертора на ЖК-дисплее и установите SWT2 (сопротивление согласования) на первом и последнем инверторах.

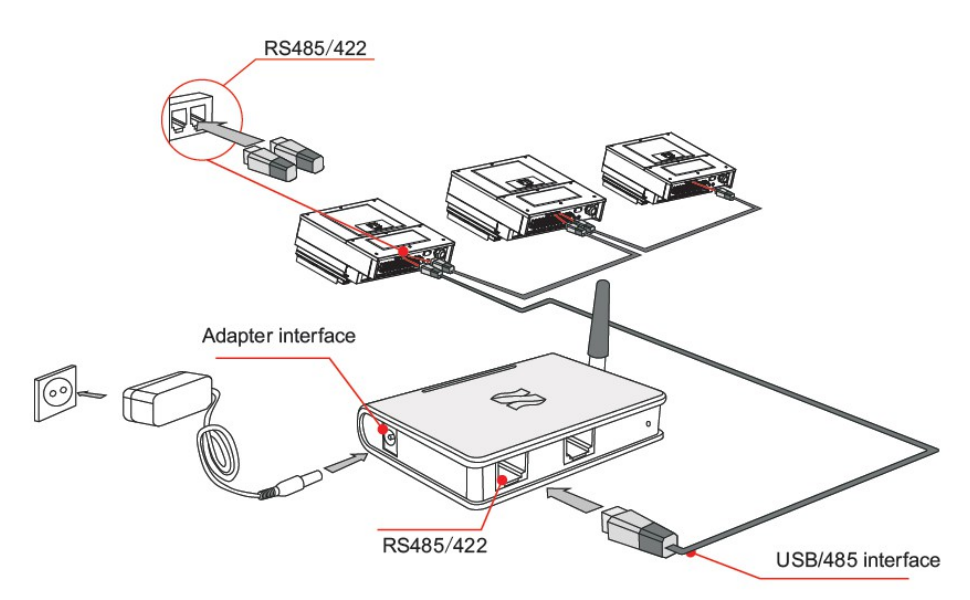

*Рисунок 4-18 Подключение соединений нескольких инверторов.*

Для регистрации на вебсайте мониторинга потребуется серийный номер инвертора.

# **WIFI**

С помощью WiFi интерфейса можно передавать на ПК или на устройство для сбора данных выходную информацию о мощности, предупреждающую информацию и состояние работы. Затем можно загружать на сервер (такой, как S-WE01S).

С помощью SN номера можно установить дистанционный мониторинг через вебсайт [http://www.solarmanpv.com/portal/LoginPage.aspx.](http://www.solarmanpv.com/portal/LoginPage.aspx)

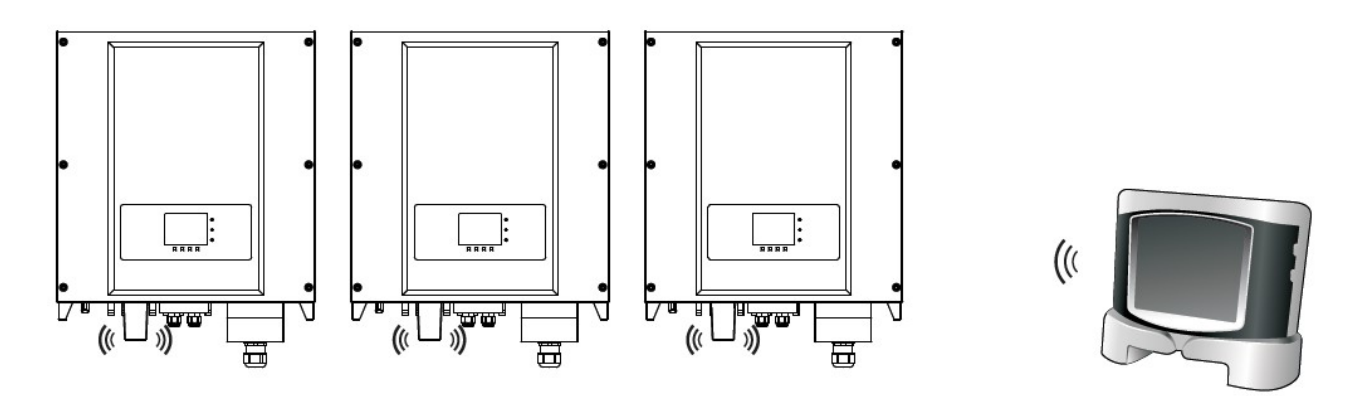

*Рисунок 4-19 Подключение нескольких инверторов к роутеру.*

Примечание:

• Длина коммуникационного кабеля RS485 должна быть менее 1000 м.

- Расстояние между точкой доступа (или роутером) WIFI и инверторами должно быть не более 100 в прямой видимости.
- При подключении к отслеживающему устройству через преобразователь RS486/RS232 может быть использован в последовательной цепи максимум 31 инвертор.
- К S-WE01S максимум может быть подключен 31 инвертор в трех последовательных цепях.

# **Подключение кабелей реле**

Инвертор имеет мультифункциональное реле, выход которого регулируется. Соединяющий терминал находится в коммуникационной плате, как показано на рисунке 4-8. Подключение CNT10 показано ниже.

Оно может быть подключено к нормально разомкнутому режиму (подключение к контакту NO и контакту COM), а также, настраиваться как нормально замкнутый режим (подключение к контакту NC и контакту COM).

Реле имеет 4 различных функции управления. Подробности смотрите в настройках ЖКдисплея в описании параметра «Установка реле».

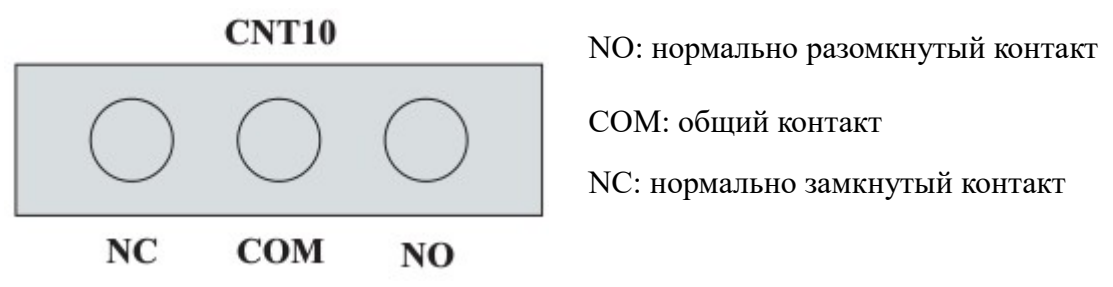

# **Процесс**

**Шаг 1** Приготовьте соответствующий кабель. Удалите изолирующий слой соответствующей длины, а затем проденьте провод через водонепроницаемое соединение.

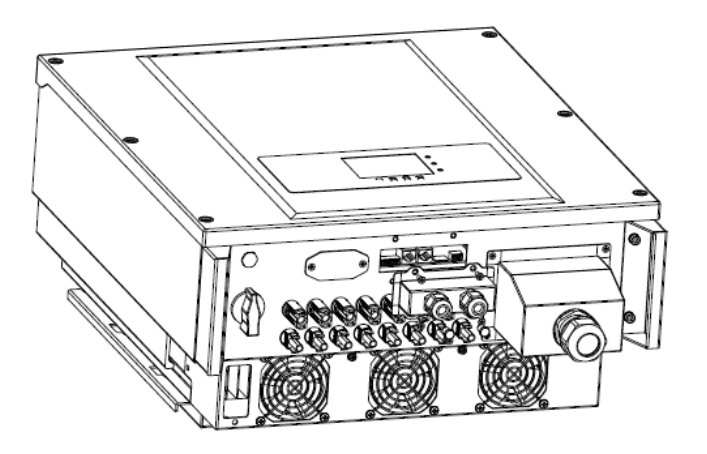

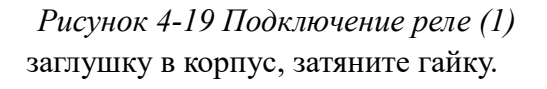

**Шаг 2** Вставьте уплотнительную

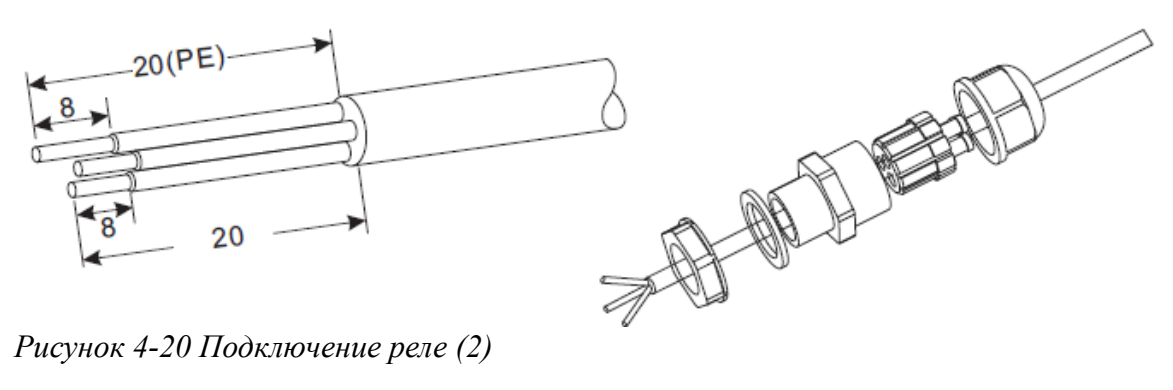

*Рисунок 4-20 Подключение реле (2)*

**Шаг 3** Вставьте кабель в соответствующее отверстие.

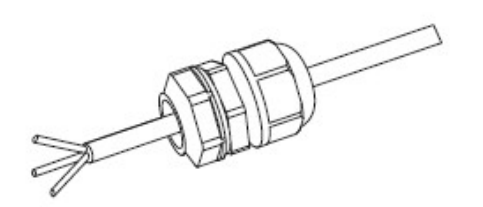

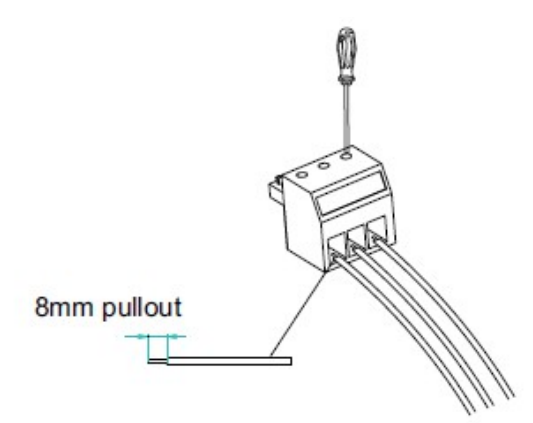

*Рисунок 4-21 Подключение реле (3)*

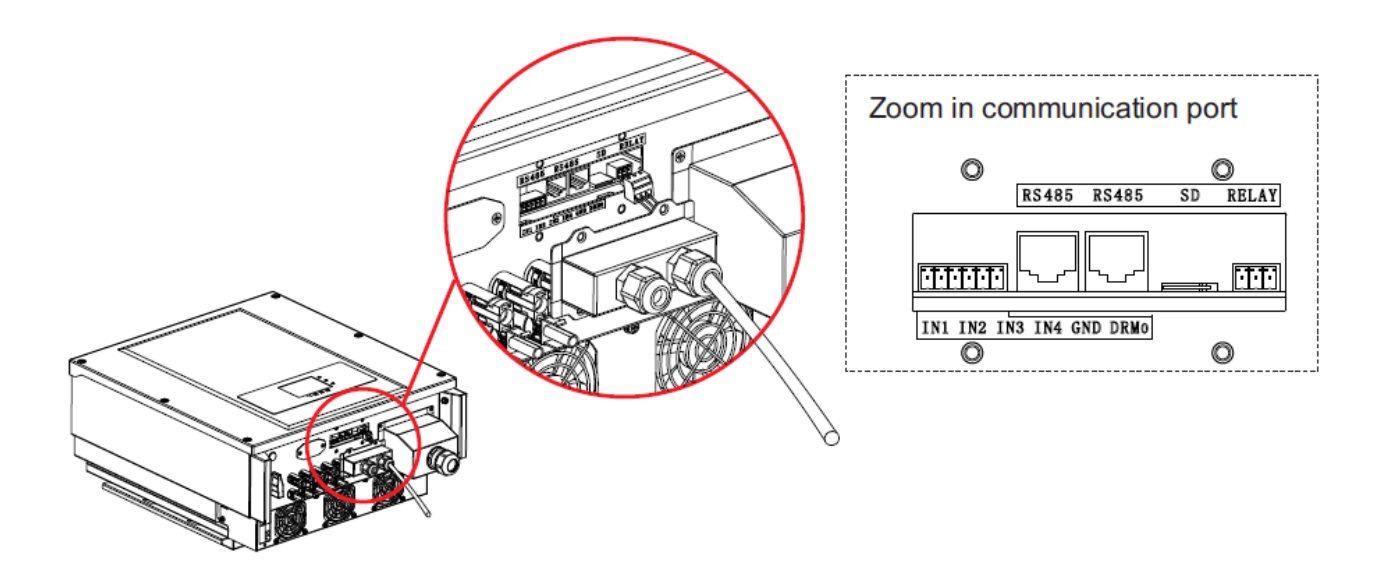

# **4.5 Подключение кабелей входной мощности постоянного тока (DC)**

Подключите инвертор к фотоэлектрической установке с помощью кабелей входной мощности постоянного тока (DC).

Выбор входного режима: инвертор Sofar 20~33KTL-G2 имеет 2 MPPT трекера, которые могут работать независимо, а также параллельно. Пользователь может выбрать режим работы MPPT в зависимости от требований к установке системы.

# Независимый режим (по умолчанию):

Если два трекера MPPT работают независимо, режим ввода должен быть установлен как «независимый».

Метод настройки представлен в главе 6.3.

## Параллельный режим:

Эта конфигурация подходит для параллельного режима MPPT.

Метод настройки представлен в главе 6.3.

#### **Примечание:**

В зависимости от типа инвертора, выберите вспомогательное оборудование (кабели, держатель, предохранитель, выключатель и т.д.). Напряжение холостого хода фотоэлектрической установки должно быть меньше максимального входного напряжения постоянного тока инвертора. Выходное напряжение солнечной установки должно соответствовать диапазону напряжение MPPT.

Таблица 4-5 Диапазон напряжения MPPT

| Тип                 | Sofar $20000$ TL- | Sofar 25000TL-  | Sofar 30000TL-   Sofar 33000TL- |                 |
|---------------------|-------------------|-----------------|---------------------------------|-----------------|
| Диапазон напряжения | $230 - 960$ Vdc   | $230 - 960$ Vdc | $230 - 960$ Vdc                 | $230 - 960$ Vdc |

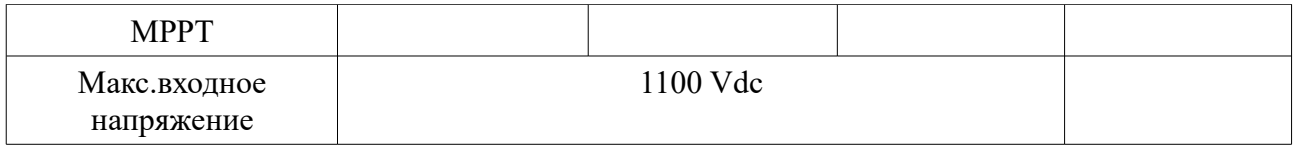

В качестве кабеля постоянного тока нужно выбирать специальный солнечный (PV) кабель. Падение напряжения от солнечной батареи до инвертора не должно превышать 2%. Инвертор рекомендуется устанавливать на кронштейн, который сохраняет кабель и снижает потери постоянного тока.

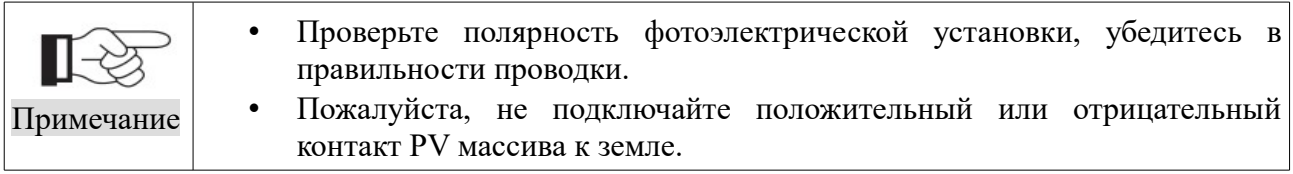

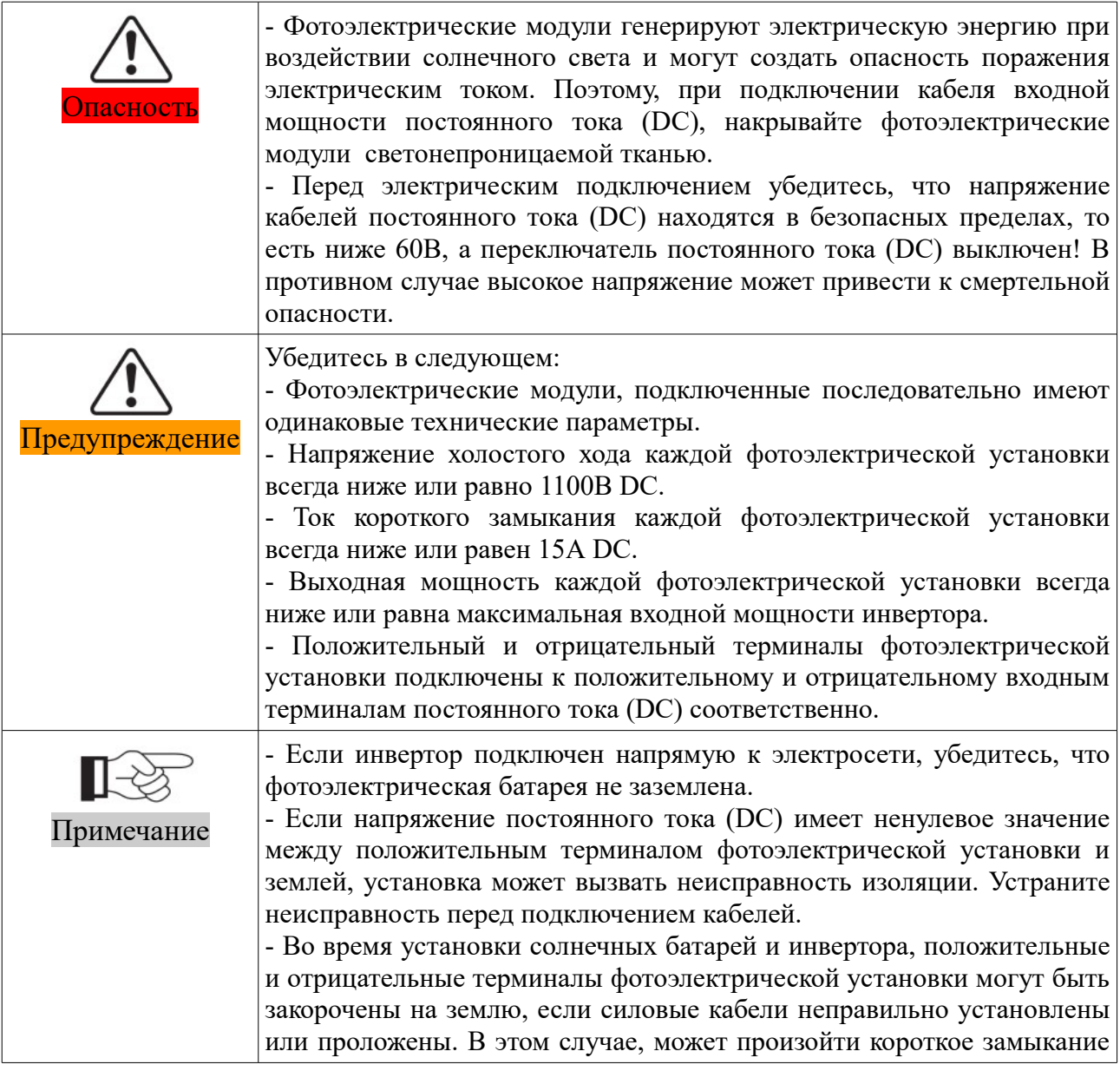

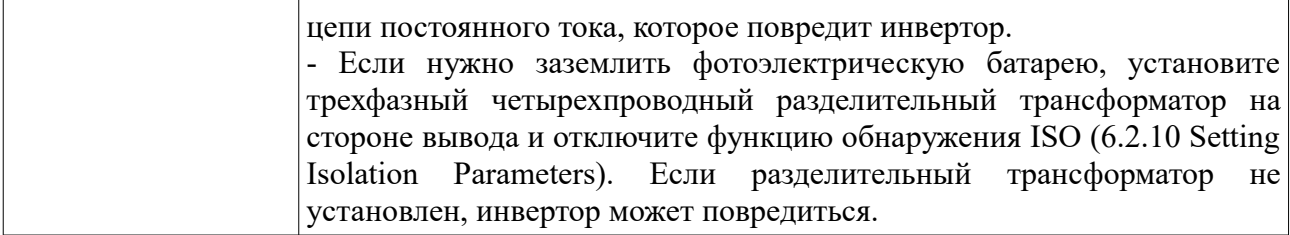

Таблица 4-6 Рекомендуемые технические характеристики входного кабеля постоянного тока

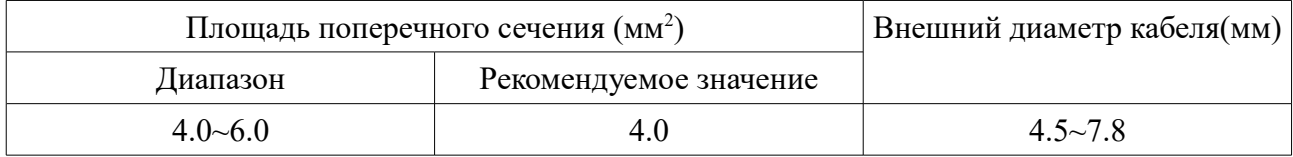

Входные коннекторы постоянного тока (DC) подразделяются на положительные и отрицательные коннекторы, как показано на рисунках 4-23 и 4-24

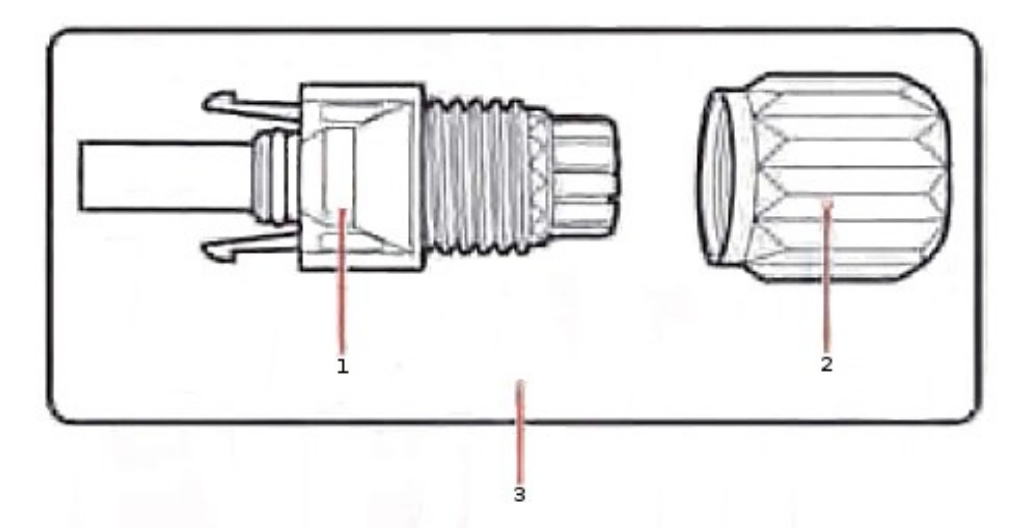

*Рисунок 4-23 Состав положительного коннектора*

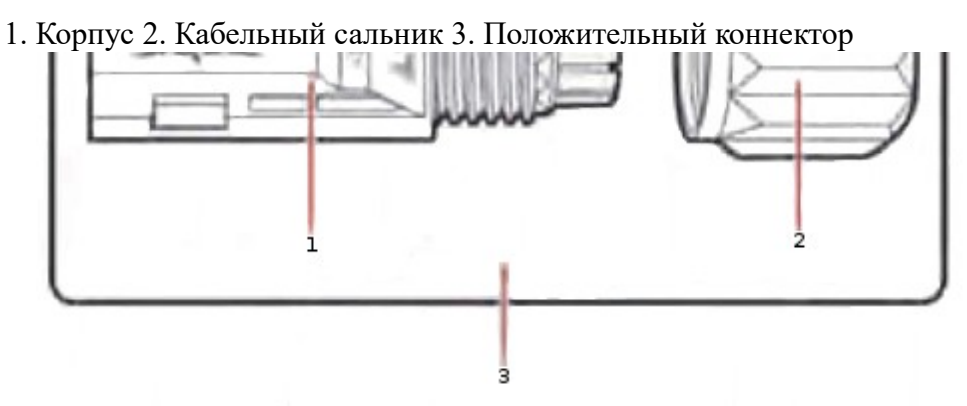

*Рисунок 4-24 Состав отрицательного коннектора*

1. Корпус 2. Кабельный сальник 3. Отрицательный коннектор

#### Примечание:

Положительные и отрицательные металлические терминалы упакованы с положительными и отрицательными разъемами соответственно. Отделите положительные и отрицательные металлические терминалы после распаковки инвертора во избежание путаницы полярности.

# **Процесс**

**Шаг 1** Удалите кабельные сальники с положительных и отрицательных коннекторов.

**Шаг 2** Удалите изоляционный слой определенной длины с положительного и отрицательного

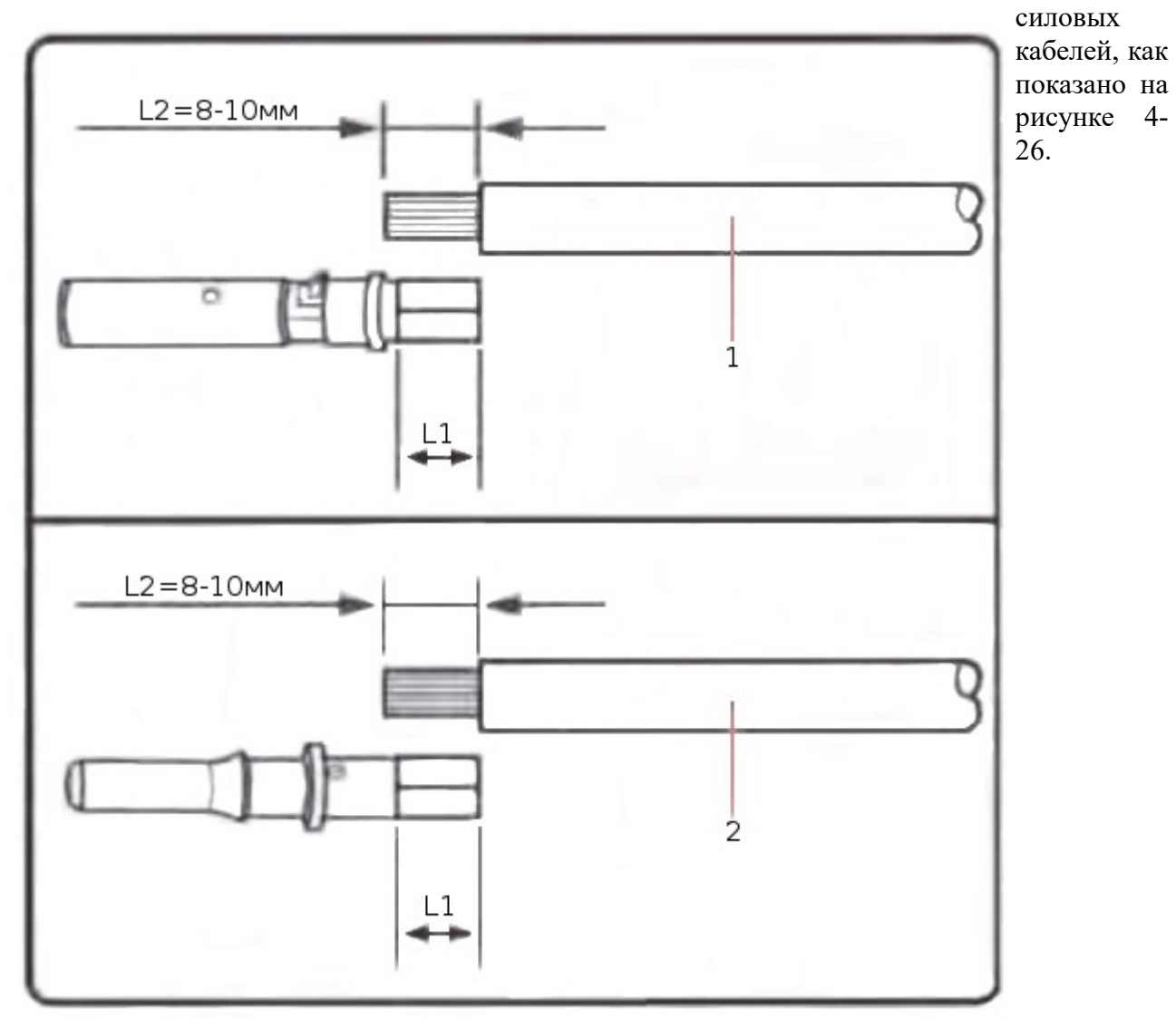

*Рисунок 4-26 Подключение кабелей входной мощности постоянного тока (DC)* 1. Положительный силовой кабель 2. Отрицательный силовой кабель

Примечание:

L2 на 2-3 мм длиннее L1.

**Шаг 3** Вставьте положительный и отрицательный силовые кабели в соответствующие кабельные сальники.

**Шаг 4** Вставьте защищенные положительные и отрицательные силовые кабели в соответствующие стержни, опрессуйте их с помощью зажимного инструмента. Убедитесь, что кабели опрессованы так, что их нельзя выдернуть с силой не менее 400 N.

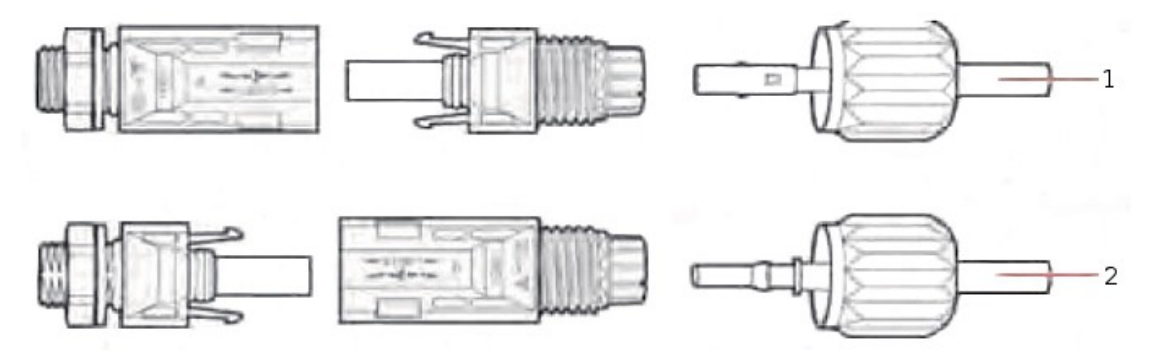

*Рисунок 4-27 Подключение кабелей входной мощности постоянного тока (DC)*

1. Положительный силовой кабель 2. Отрицательный силовой кабель

**Шаг 5** Вставьте опрессованные силовые кабели в соответствующие отверстия.

**Шаг 6** Переустановите кабельные сальники на положительный и отрицательный коннекторы и поверните их против изоляционной крышки.

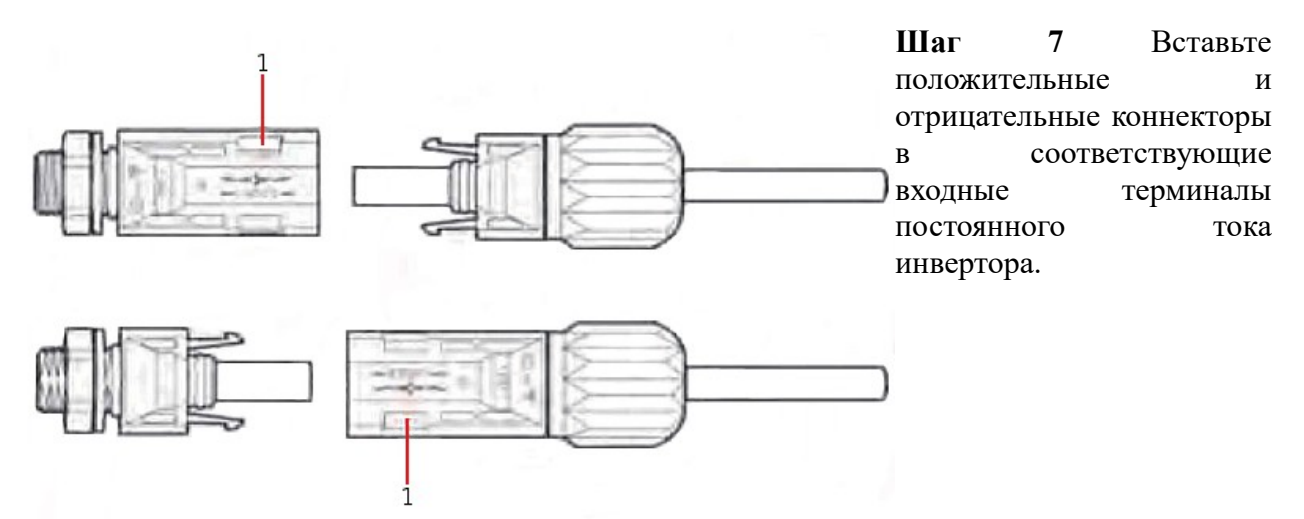

*Рисунок 4-28 Подключение кабелей входной мощности постоянного тока (DC)*

1. Защелка

#### **Процедура последующих действий**

Чтобы удалить положительные и отрицательные коннекторы от инвертора Sofar 20~33KTL-G2, вставьте съемник в защелку и нажмите с соответствующей силой, как показано на рисунке 4-29.

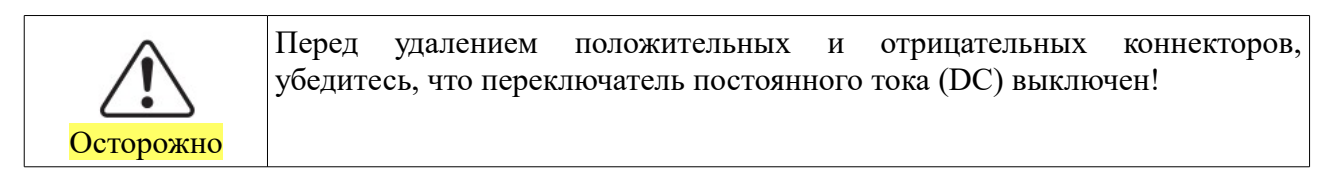

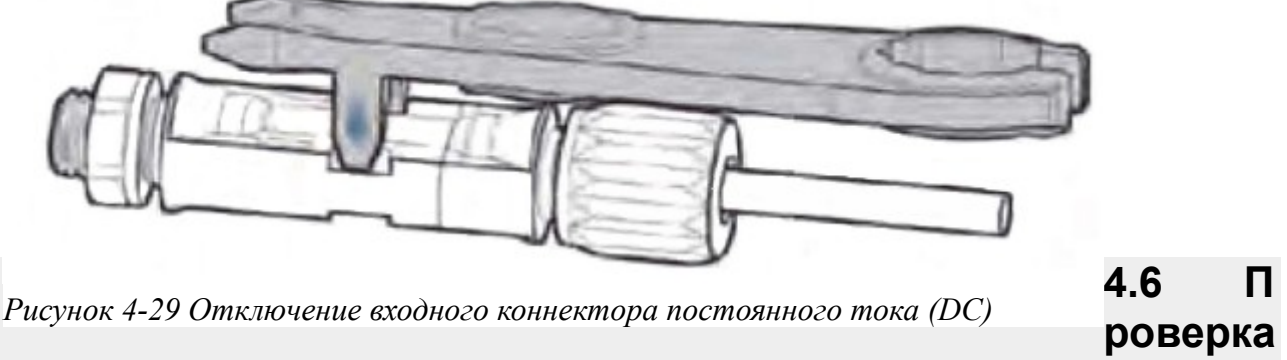

## **безопасности**

#### • **Фотоэлектрическая установка**

Перед включением инвертора, необходимо проверить солнечную батарею. Проверьте напряжение холостого хода каждой цепочки солнечной батареи.

− Убедитесь, что напряжение холостого хода каждой цепочки солнечной батареи соответствует требованиям.

− Убедитесь, что положительный и отрицательный полюсы подключены правильно.

#### • **Подключение Sofar 20~33KTL-G2 DC (Постоянный ток)**

Используйте мультиметр для проверки постоянного тока и напряжения на стороне солнечных батарей;

Проверьте кабель постоянного тока, положительный и отрицательный полюсы, измерьте напряжение холостого хода на каждом входе. Обратите внимание, что положительные и отрицательные полюса нельзя менять местами.

Сравните напряжение непосредственно на солнечной батарее и на входных терминалах инвертора. Если разница превышает 3%, солнечная установка может работать с ошибками.

#### • **Подключение Sofar 20~33KTL-G2 AC (Переменный ток)**

Убедитесь, что выключатель переменного тока инвертора выключен. Проверьте правильность подключения фазы инвертора к электросети. Проверьте, находиться ли напряжение каждой фазы в заданном диапазоне. При возможности измерьте THD (КНИ), и если искажение серьезное, инвертор может работать неправильно.

#### • **Установка крышки и фиксирующего винта.**

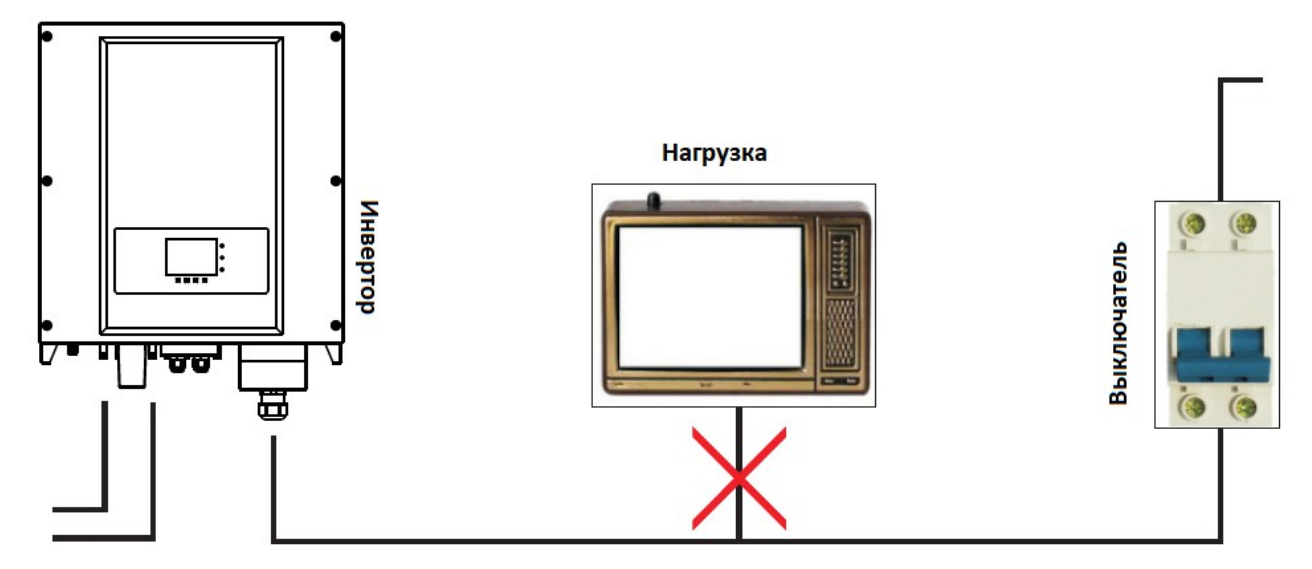

*Рисунок 4-30 ЗАПРЕЩАЕТСЯ подключать нагрузки между инвертором и автоматическим выключателем.*

# **5 Запуск инвертора**

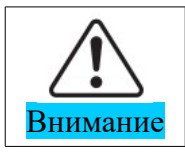

Убедитесь, что напряжение постоянного и переменного тока находится в пределах диапазона, допускаемого инвертором.

## **5.1 Включение инвертора**

**Шаг 1:** Включите выключатель постоянного тока.

**Шаг 2:** Включите выключатель переменного тока.

Если солнечная батарея генерирует достаточную мощность, инвертор автоматически запустится. Появится индикация правильной работы инвертора.

**Шаг 3:** Выберите правильный код страны. (см. раздел 6.3 данного руководства)

Примечание: разные операторы электрических сетей в разных странах имеют различные требования к сетевым подключениям фотоэлектрических инверторов.

Поэтому, очень важно убедиться, что выбран правильный код страны в соответствии с местными требованиями. Пожалуйста, проконсультируйтесь с квалифицированным инженером-электриком или персоналом по электробезопасности.

Shenzhen SOFARSOLAR Co. Ltd. не несет ответственности за возможные последствия из-за неправильного выбора кода страны.

Если инвертор указывает на какую-либо неисправность, обратитесь к главе «7.1. Устранение неисправностей»

# **6 Операционный интерфейс**

## Содержание данной главы

В этом разделе описаны дисплей, эксплуатация, кнопки управления и световые индикаторы инвертора Sofar 20~33KTL-G2.

# **6.1 Панель индикации режимов работы**

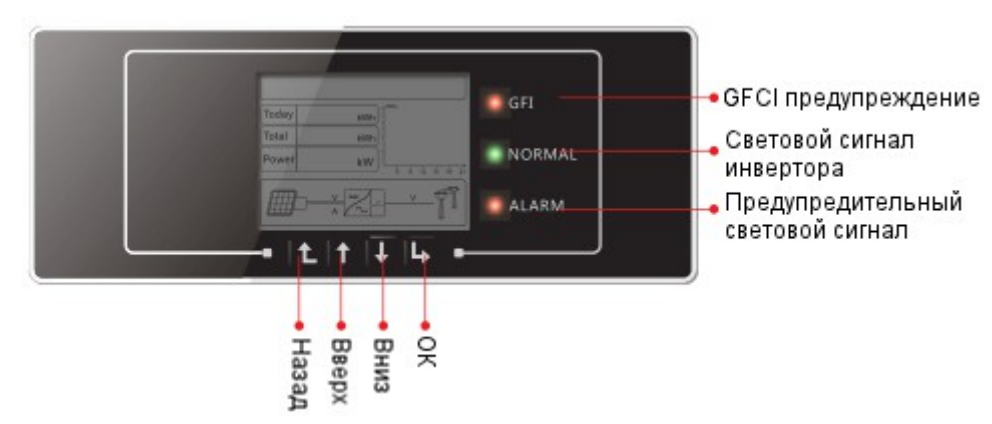

• Кнопки и световые индикаторы

#### **Кнопки управления меню:**

- Назад: вернуться или войти в главное меню
- Вверх: переместиться вверх или увеличить значение
- Вниз: переместиться вниз или уменьшить значение
- ОК: подтвердить выбор

#### **Световые индикаторы:**

• **Световой сигнал инвертора (зеленый)** Мигает: ожидание или проверка состояния

Горит: нормальная работа

Не горит: ошибка или состояние ожидания

• **Предупредительный световой сигнал (красный)**

Мигает: неполадки вентилятора

Горит: ошибка или состояние ожидания

Не горит: нормальная работа

#### • **GFCI предупреждение**

Горит: ошибка GFCI

Не горит: нормальное состояние GFCI

# **6.2 Стандартный интерфейс**

Стандартный интерфейс ЖК-дисплея используется для отображения состояния инвертора, информации и параметров и т. Д.

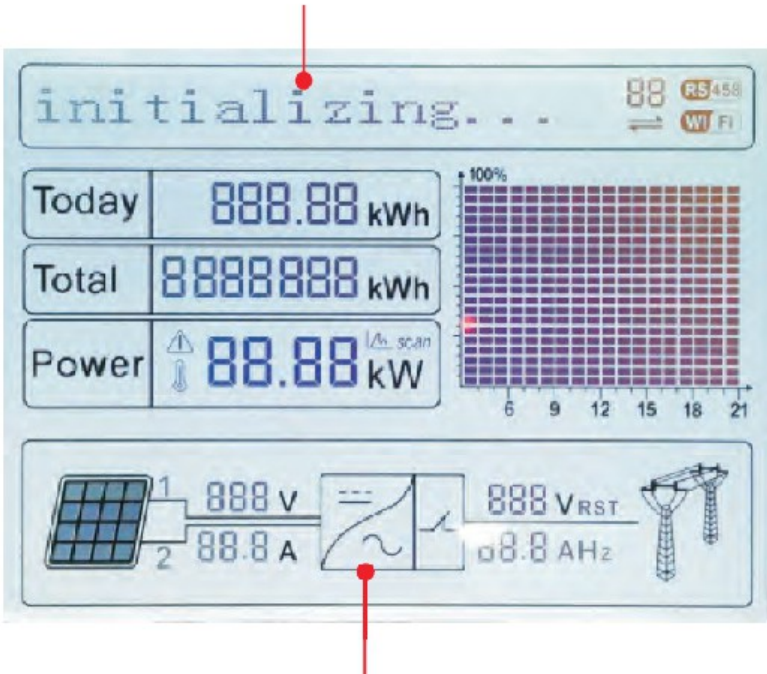

ЖК-дисплей отображает обновления энергии инвертора, мощности, входнящей и предупреждающей информации и т. д.

#### A1 - Указывает адрес шины Modbus

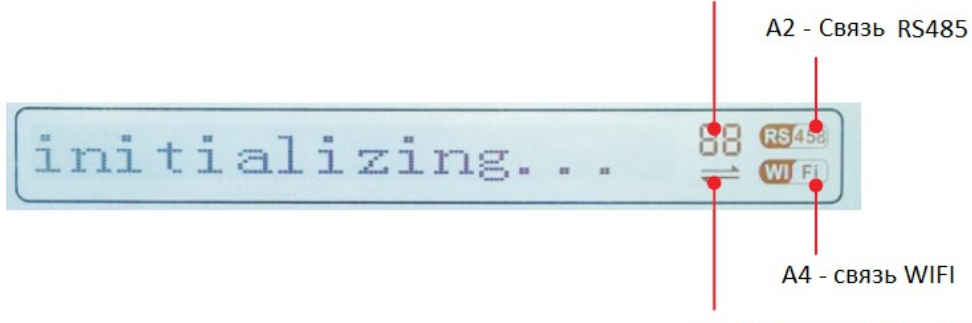

АЗ - Индикатор вкл., когда есть RS485 соединение

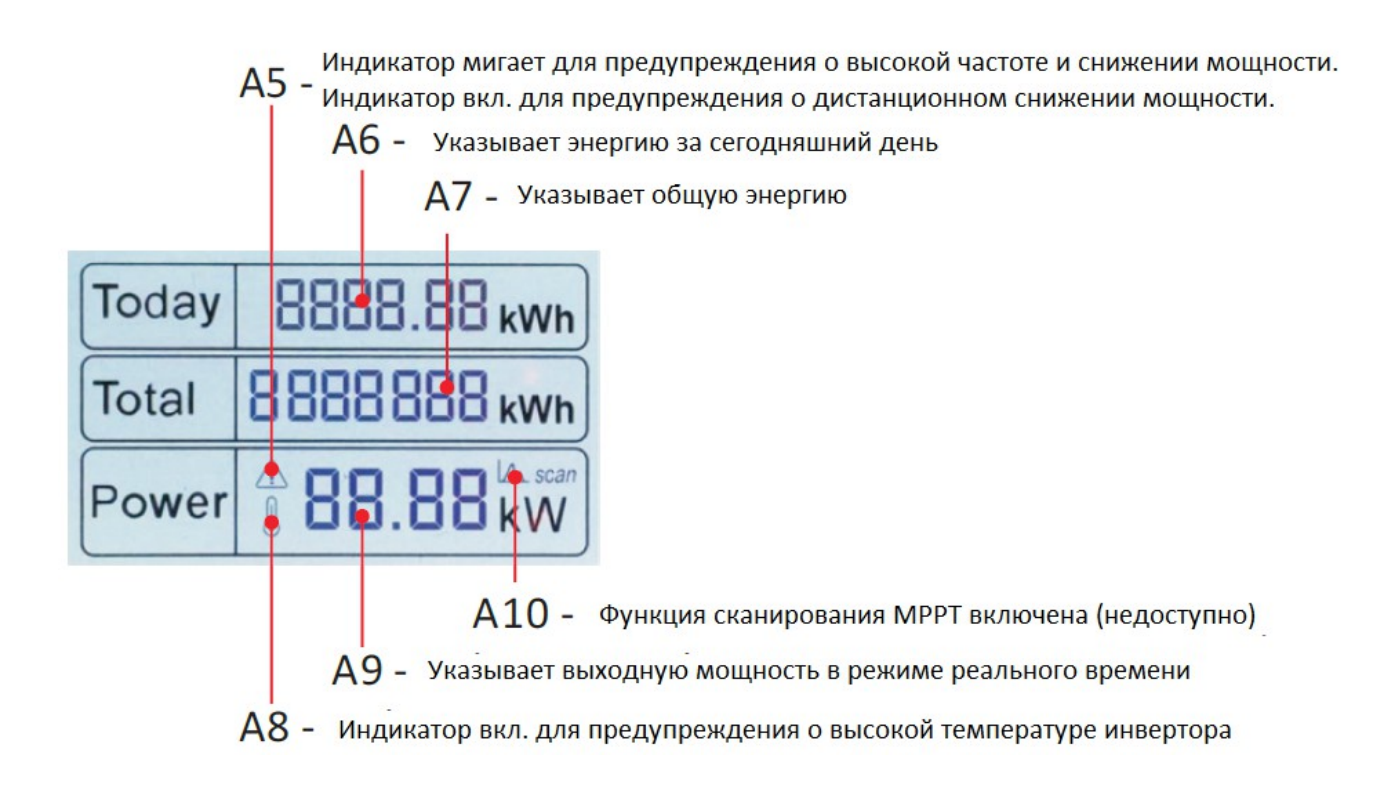

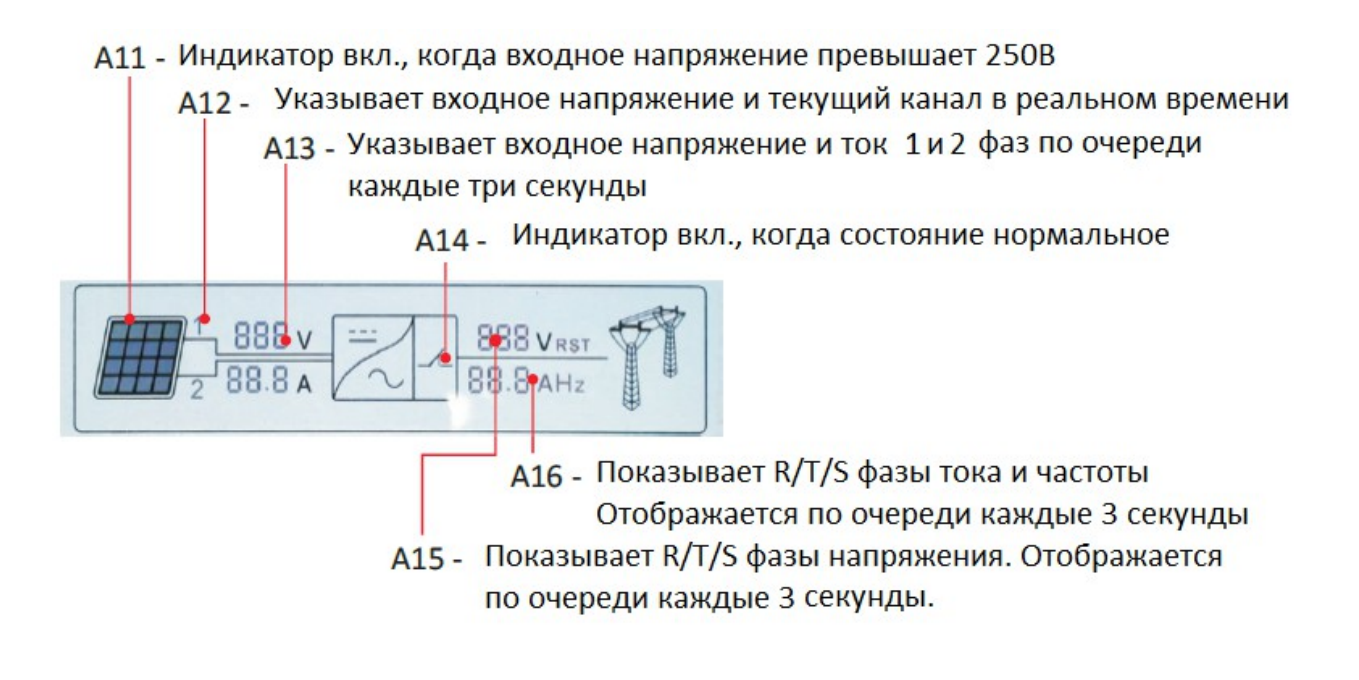

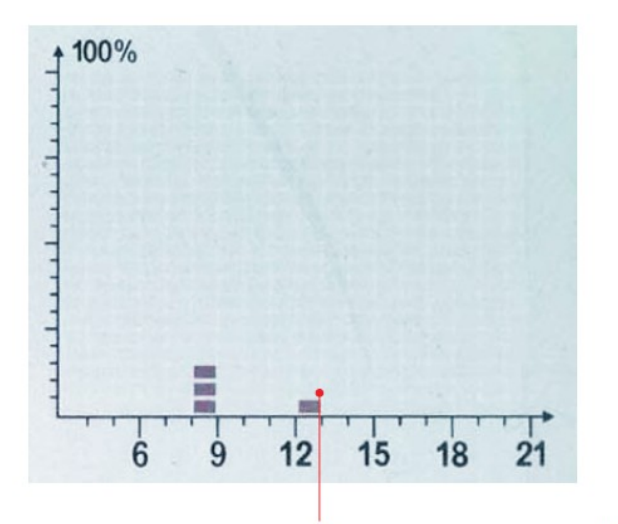

А17 - указывает энергию с 3:00 до 21:00

При включении питания ЖК-дисплей отображает INITIALIZING

Initializing...

Когда инвертор успешно подключится, ЖК-дисплей отобразит текущее состояние инвертора, как показано на рисунке ниже:

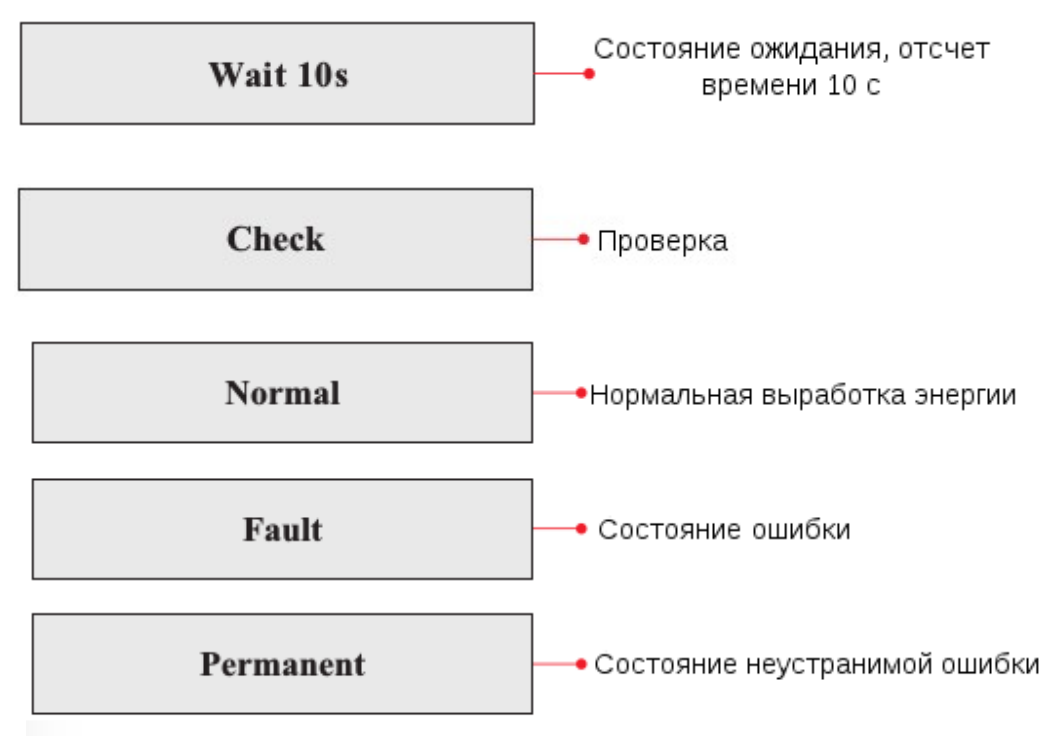

**Статусы инвертора: ожидание, проверка, нормальная работа, неисправность и состояние ожидания.**

**Wait (Ожидание):** инвертор ждет, чтобы проверить состояние в конце переподключения. В этом состоянии напряжение солнечной установки выше 250 В, значение напряжения сети находится между минимальным и максимальным ограничениями и т.д.; в противном случае, инвертор перейдет в состояние ошибки или состояние ожидание.

**Check (Проверка):** инвертор проверяет сопротивление изоляции, реле и другие требования безопасности. Также проводит самодиагностику, чтобы убедиться в функционировании программного обеспечения и оборудования. При обнаружении ошибок инвертор перейдет в состояние ошибки или состояние ожидание.

**Normal:** инвертор находится в нормальном состоянии, есть подача питания в сеть.

**Fault (Неисправность):** инвертор перестал работать из-за устранимой ошибки. Он восстановит работу, если ошибка исчезнет. Если нет, проверьте инвертор на ошибку.

**Permanent (состояние ожидания):** Инвертор обнаружил неустранимую ошибку. Нужно отладить ошибку по коду ошибки.

• Когда происходит ошибка подключения инвертора, ЖК-дисплей отображает состояние инвертора, как показано на рисунке ниже:

**DSP** communicate fail

# **6.3 Основной интерфейс**

Нажмите кнопку «Назад», чтобы войти в главный интерфейс:

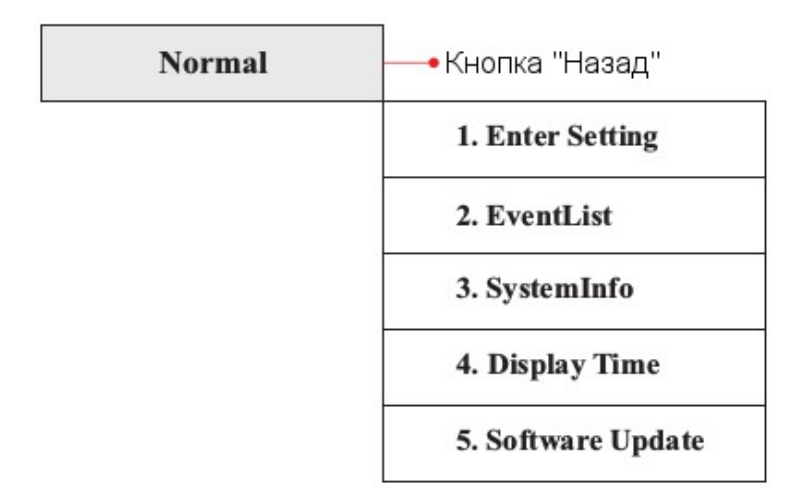

5

#### **(А) «Enter Setting» (Настройки):**

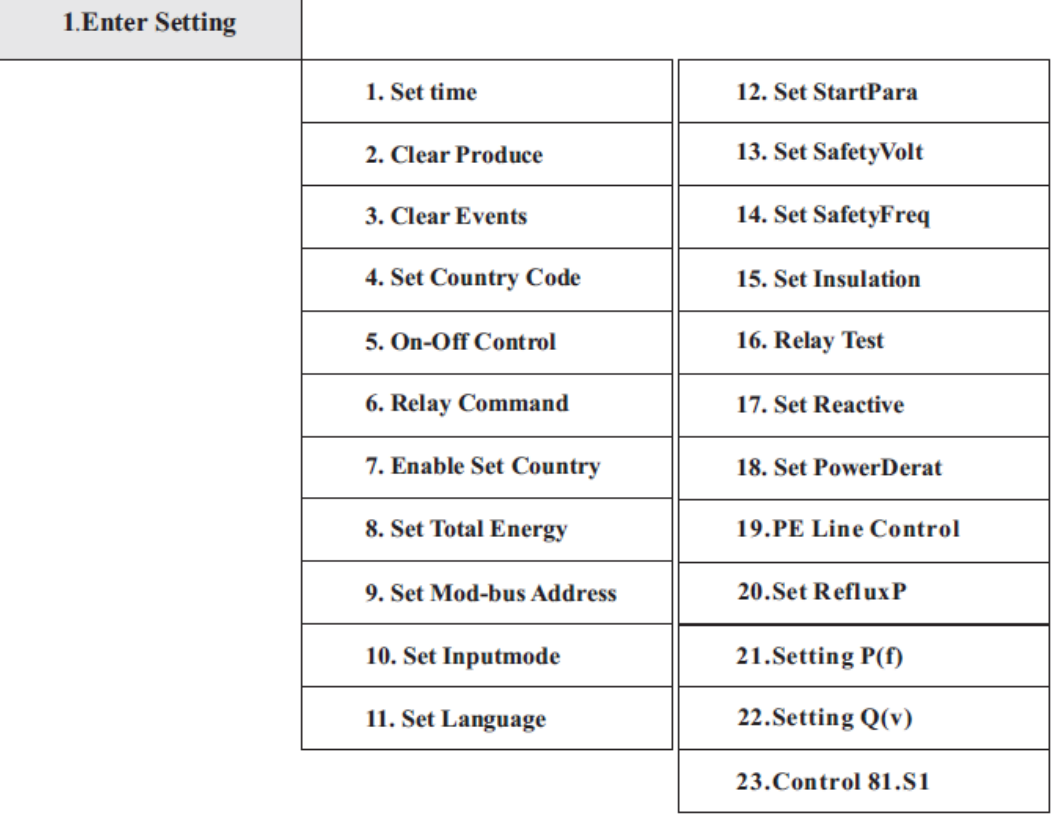

#### • **Set Time (Установка времени)**

Нажмите кнопку «Назад», чтобы войти в интерфейс «1.Enter settings» (Вход в настройки), нажмите кнопку «OK» для входа в интерфейс главных настроек. Войдите в «1.Set Time» (Установка времени), нажав кнопку «Вверх» или «Вниз», затем нажмите кнопку «ОК» и приступайте к установке времени. Время устанавливается по порядку: год, месяц, день, минута и секунда с помощью кнопок «Вверх» или «Вниз». После установки каждого значения надо нажать кнопку «ОК», чтобы подтвердить настройки. При успешном вводе на экране отобразится «Success» (Успешно), при возникновении ошибок — отобразится «Fail» (Ошибка).

#### • **Clear Produce (Очистка истории генерации)**

Нажмите кнопку «Назад», чтобы войти в интерфейс «1.Enter settings» (Вход в настройки), нажмите кнопку «ОК» для входа в интерфейс главных настроек. Затем войдите в «2.Clear Produce» (Чистое производство), нажав кнопку «Вверх» или «Вниз». Нажмите кнопку «ОК». После установки на экране отобразится «Success» (Успешно).

#### • **Clear Events (Очистить события)**

Нажмите кнопку «Назад», чтобы войти в интерфейс «1.Enter settings» (Вход в настройки), нажмите кнопку «OK» для входа в интерфейс главных настроек. Войдите в «3.Clear Events» (Очистить события), нажав кнопку «Вверх» или «Вниз». Нажмите кнопку «ОК» и приступайте к очистке событий. После установки отобразится «Success» (Успешно).

#### • **Set Country Code (Установка кода страны)**

Нажмите кнопку «Назад», чтобы войти в интерфейс «1.Enter settings» (Вход в настройки), нажмите «OK» для входа в интерфейс главных настроек. Войдите в «4.Set Country Code» (Установка кода страны), нажав кнопку «Вверх» или «Вниз», нажмите кнопку «OK» и войдите в интерфейс настроек «Ввод пароля» (По умолчанию: 0001). Если экран показывает «Set Disable» (Настройка отключена), то вы не можете выбрать страну. Разрешить установку страны надо через интерфейс «7.Enable Set Country» (Включить настройку страны). Если экран показывает «Set Country Code?» (Установить код страны?), нажмите кнопку «ОК», чтобы установить страну. Отобразится «Success» (Успешно) после успешного ввода страны.

Пользователь может проверить текущий код страны в SystemInfo>>5. Country.

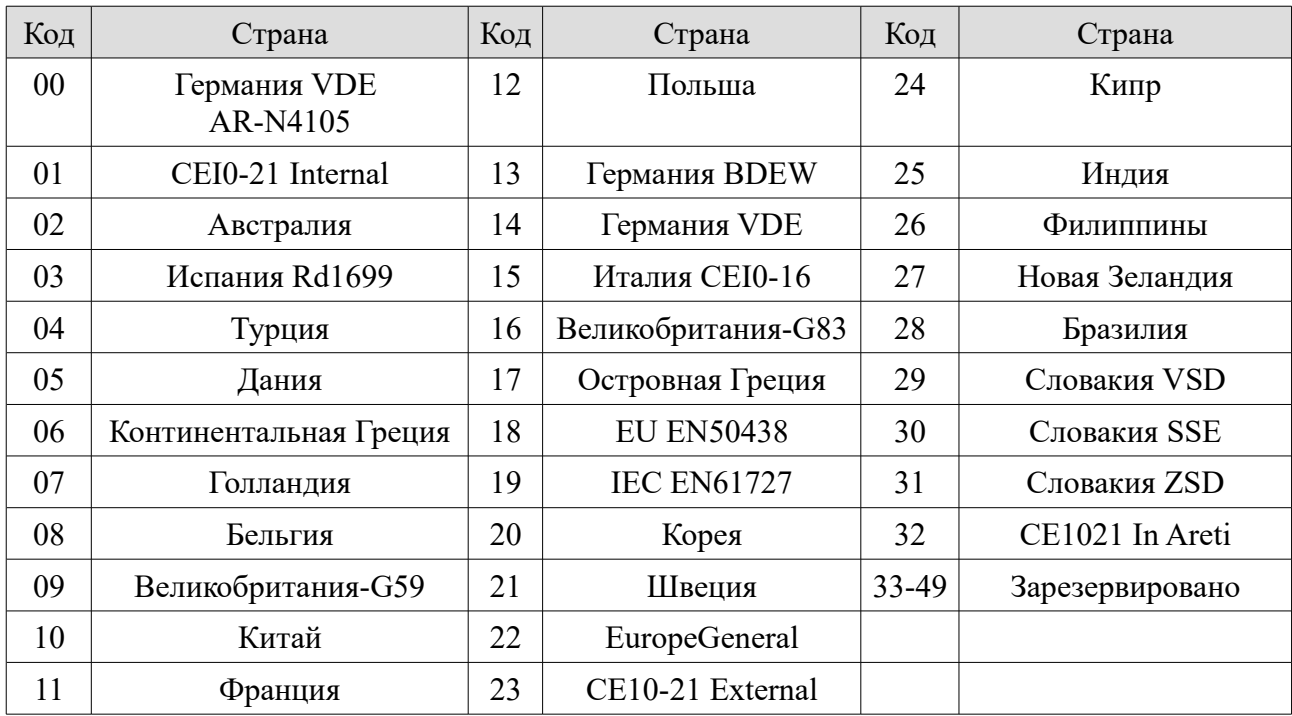

Примечание. Изменение кода страны вступит в силу после перезагрузки преобразователя.

#### • **On-Off control (Контроль включения / выключения)**

Нажмите кнопку «Назад», чтобы войти в интерфейс «1.Enter settings» (Вход в настройки), нажмите «OK» для входа в интерфейс главных настроек. Войдите в «5.On-Off control» (Контроль включения / выключения), нажав кнопку «Вверх» или «Вниз», нажмите кнопку «OK» и войдите в интерфейс настроек «Ввод пароля». Нажмите кнопку «ОК», чтобы установить пароли (по умолчанию: 0001), увеличивайте или уменьшайте значение, нажимая кнопку «Вверх» или «Вниз». Нажмите кнопку «ОК» для перехода к следующему значению. При вводе неверного пароля отобразится сообщение «Error! Try again» (Ошибка! Попробуйте еще раз). Нажмите кнопку «Назад» и введите правильные пароли. После этого отобразится интерфейс «Power on & Power off» (Питание вкл & Питание выкл). Если пароли верны, вы можете выбрать «Power on» (Питание вкл) или «Power off» (Питание выкл), нажав кнопку «Вверх» или «Вниз», а затем «ОК» для завершения. Если вы выбираете «Power off» (Питание выкл), необходимо будет установить, сколько дней инвертор должен быть отключен, увеличивая или уменьшая значение с помощью кнопки «Вверх» или «Вниз». После того, как вы успешно установили параметр «Power off» (Питание выкл), вам необходимо будет связаться с производителем для получения паролей для повторного включения этого инвертора.

#### • **Relay Command (Управление реле)**

Нажмите кнопку «Назад», чтобы войти в интерфейс «1.Enter settings» (Вход в настройки), нажмите кнопку «OK» для входа в интерфейс главных настроек. Войдите в «6.Relay Command» (Управление реле), нажав кнопку «Вверх» или «Вниз», нажмите кнопку «ОК» и войдите в интерфейс «Relay Command Setting» (Настройка управления реле). Выберите

соответствующие настройки с помощью кнопок «Вверх» или «Вниз», затем нажмите кнопку «OK». После установки отобразится «Success» (Успешно) или «Fail» (Ошибка).

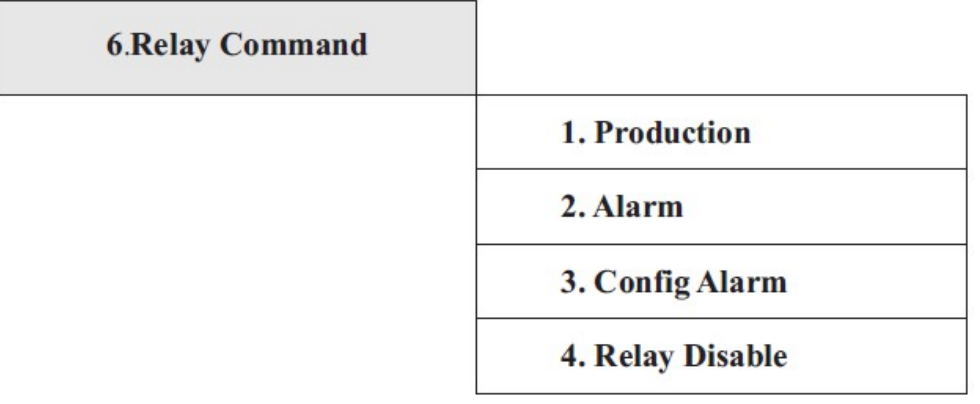

#### **Описание команд реле:**

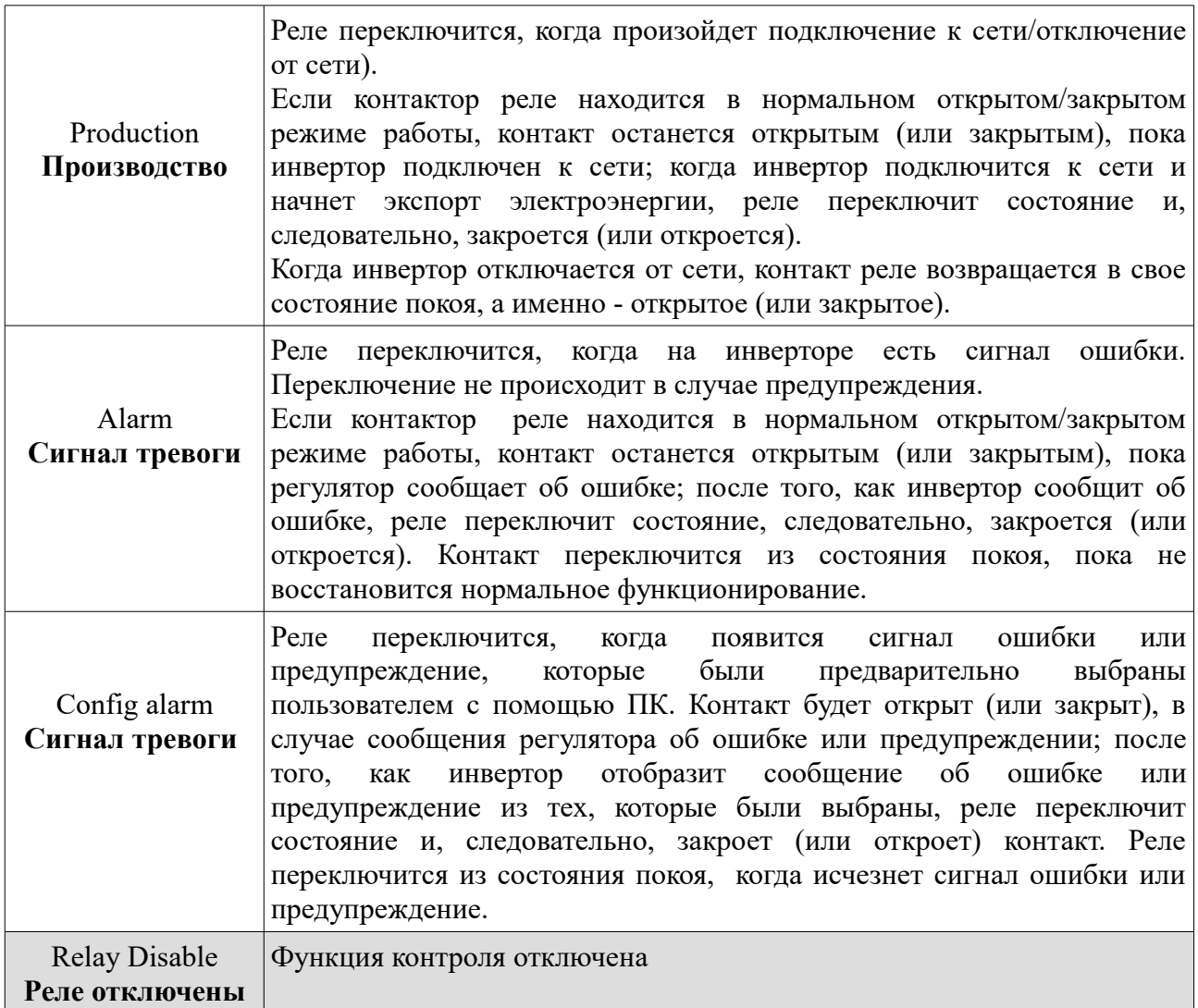

• **Enable Set Country (Включить настройку страны)**

Нажмите кнопку «Назад», чтобы войти в интерфейс «1.Enter settings» (Вход в настройки), нажмите «OK» для входа в интерфейс главных настроек. Войдите в «7.Enable Set Country» (Включить настройку страны), нажав кнопку «Вверх» или «Вниз». Нажмите кнопку «ОК» и войдите в интерфейс настроек «Input Password» (Ввод пароля). Нажмите кнопку «Назад», чтобы установить пароль (по умолчанию: 0001), увеличьте или уменьшите значение, нажав кнопку «Вверх» или «Вниз». Нажмите кнопку «ОК» для настроек следующих значений. «Error! Try again» (Ошибка! Повторите попытку) будет отображаться для неверных паролей. Нажмите кнопку «Назад» и заново введите правильный пароль. «Success» (Успешно) отобразиться в случае успешной установки.

Внимание: когда инвертор работает более 24 часов, запрещена установка страны, она может быть установлена только после параметра ЖК-экрана «7.Enable Set Country» (Включить настройку страны). Введите пароль для установки страны через ЖК-экран (по умолчанию: 0001). Страна может быть установлена через 24 часа после ввода правильного пароля. Сначала установите параметр «7.Enable Set Country» (Включить настройку страны), а затем Set Country Code (Установка кода страны) для изменения кода страны.

#### • **Set Address (Установить адрес)**

Нажмите кнопку «Назад», чтобы войти в интерфейс «1.Enter settings» (Вход в настройки), нажмите «OK» для входа в интерфейс главных настроек. Войдите в «9. Set Address» (Установить адрес), нажав кнопку «Вверх» или «Вниз». Нажмите кнопку «ОК» и войдите в интерфейс настройки. После установки отобразится «Success» (Успешно) или «Fail» (Ошибка).

#### • **Set Input Mode (Установка входного режима)**

Выбор входного режима: инвертор имеет 2 канала MPPT. 2 MPPT могут работать независимо, а также параллельно. Пользователь может выбрать желаемый режим работы MPPT. Режим ввода может быть установлен с помощью ЖК-дисплея..

Нажмите кнопку «Назад», чтобы войти в интерфейс «1.Enter Settings» (Вход в настройки). Нажмите кнопку «OK» для входа в интерфейс главных настроек. Войдите в «10.Set Input Mode» (Установка входного режима), нажав «Вверх» или «Вниз». Нажмите кнопку «ОК» для входа в интерфейс настроек. Выберите необходимый режим с помощью кнопок «Вверх» или «Вниз», затем нажмите «ОК» для подтверждения. После установки отобразится «Success» (Успешно) или «Fail» (Ошибка).

#### • **Set Language (Установить язык)**

Нажмите кнопку «Назад», чтобы войти в интерфейс «1.Enter settings» (Вход в настройки), нажмите «OK» для входа в интерфейс главных настроек. Войдите в «11. Set Language» (Установить язык), нажав кнопку «Вверх» или «Вниз». Нажмите кнопку «ОК» и войдите в интерфейс настройки. После установки отобразится «Success» (Успешно) или «Fail» (Ошибка).

#### • **Set StartPara (Установить параметр запуска)**

Пользователь может изменить начальный параметр с помощью ЖК-дисплея. Сначала пользователю необходимо скопировать на SD-карту TXT файл, который используется для изменения параметра запуска.

Нажмите кнопку «Назад», чтобы войти в интерфейс «1.Enter settings» (Вход в настройки), нажмите «OK» для входа в интерфейс главных настроек. Войдите в «12. Set StartPara» (Установить параметр запуска), нажав кнопку «Вверх» или «Вниз». Нажмите кнопку «ОК» и

войдите в интерфейс настроек «Input Password» (Ввод пароля). Нажмите кнопку «Назад», чтобы установить пароль (по умолчанию: 0001), увеличьте или уменьшите значение, нажав кнопку «Вверх» или «Вниз». Нажмите кнопку «ОК» для настроек следующих значений. «Error! Try again» (Ошибка! Повторите попытку) будет отображаться для неверных паролей. Нажмите кнопку «Назад» и заново введите правильный пароль. «Success» (Успешно) отобразится в случае успешной установки.

#### • **Set SafetyVolt. (Установить точку безопасного напряжения)**

Пользователь может изменить точку безопасного напряжения с помощью ЖК-дисплея. Сначала пользователю необходимо скопировать на SD-карту TXT файл, который используется для изменения точки безопасного напряжения.

Нажмите кнопку «Назад», чтобы войти в интерфейс «1.Enter settings» (Вход в настройки), нажмите «OK» для входа в интерфейс главных настроек. Войдите в «13. Set SafetyVolt.» (Установить точку безопасного напряжения), нажав кнопку «Вверх» или «Вниз». Нажмите кнопку «ОК» и войдите в интерфейс настроек «Input Password» (Ввод пароля). Нажмите кнопку «Назад», чтобы установить пароль (по умолчанию: 0001), увеличьте или уменьшите значение, нажав кнопку «Вверх» или «Вниз». Нажмите кнопку «ОК» для настроек следующих значений. «Error! Try again» (Ошибка! Повторите попытку) будет отображаться для неверных паролей. Нажмите кнопку «Назад» и заново введите правильный пароль. «Success» (Успешно) отобразится в случае успешной установки.

#### • **Set SafetyFreq. (Установить точку безопасной частоты)**

Пользователь может изменить точку безопасной частоты с помощью ЖК-дисплея. Сначала пользователю необходимо скопировать на SD-карту TXT файл, который используется для изменения точки безопасной частоты.

Нажмите кнопку «Назад», чтобы войти в интерфейс «1.Enter settings» (Вход в настройки), нажмите «OK» для входа в интерфейс главных настроек. Войдите в «14. Set SafetyFreq.» (Установить точку безопасной частоты), нажав кнопку «Вверх» или «Вниз». Нажмите кнопку «ОК» и войдите в интерфейс настроек «Input Password» (Ввод пароля). Нажмите кнопку «Назад», чтобы установить пароль (по умолчанию: 0001), увеличьте или уменьшите значение, нажав кнопку «Вверх» или «Вниз». Нажмите кнопку «ОК» для настроек следующих значений. «Error! Try again» (Ошибка! Повторите попытку) будет отображаться для неверных паролей. Нажмите кнопку «Назад» и заново введите правильный пароль. «Success» (Успешно) отобразится в случае успешной установки.

#### • **Set insulation (Установить точку защиты изоляции)**

Пользователь может изменить точку защиты изоляции с помощью ЖК-дисплея. Сначала пользователю необходимо скопировать на SD-карту TXT файл, который используется для изменения точки защиты изоляции.

Нажмите кнопку «Назад», чтобы войти в интерфейс «1.Enter settings» (Вход в настройки), нажмите «OK» для входа в интерфейс главных настроек. Войдите в «15. Set insulation» (Установить точку защиты изоляции), нажав кнопку «Вверх» или «Вниз». Нажмите кнопку «ОК» и войдите в интерфейс настроек «Input Password» (Ввод пароля). Нажмите кнопку «Назад», чтобы установить пароль (по умолчанию: 0001), увеличьте или уменьшите значение, нажав кнопку «Вверх» или «Вниз». Нажмите кнопку «ОК» для настроек следующих значений. «Error! Try again» (Ошибка! Повторите попытку) будет отображаться для неверных паролей. Нажмите кнопку «Назад» и заново введите правильный пароль. «Success» (Успешно) отобразится в случае успешной установки.

#### • **Relay test (Тест реле)**

Нажмите кнопку «Назад», чтобы войти в интерфейс «1.Enter settings» (Вход в настройки), нажмите «OK» для входа в интерфейс главных настроек. Войдите в «16. Relay test» (Тест реле), нажав кнопку «Вверх» или «Вниз». Нажмите кнопку «ОК», чтобы начать тест реле. «Success» (Успешно) отобразится в случае успешной установки.

#### • **Set Reactive (Контроль производимой мощности)**

Нажмите кнопку «Назад», чтобы войти в интерфейс «1.Enter settings» (Вход в настройки), нажмите «OK» для входа в интерфейс главных настроек. Войдите в «17. Set Reactive» (Контроль производимой мощности), нажав кнопку «Вверх» или «Вниз». Нажмите кнопку «ОК» и войдите в интерфейс настроек «Input Password» (Ввод пароля). Нажмите кнопку «Назад», чтобы установить пароль (по умолчанию: 0001), увеличьте или уменьшите значение, нажав кнопку «Вверх» или «Вниз». Нажмите кнопку «ОК» для настроек следующих значений. «Error! Try again» (Ошибка! Повторите попытку) будет отображаться для неверных паролей. Нажмите кнопку «Назад» и заново введите правильный пароль. «Success» (Успешно) отобразится в случае успешной установки.

#### • **Set PowerDerat (Контроль снижения мощности)**

Нажмите кнопку «Назад», чтобы войти в интерфейс «1.Enter settings» (Вход в настройки), нажмите «OK» для входа в интерфейс главных настроек. Войдите в «18. Set PowerDerat» (Контроль снижения мощности), нажав кнопку «Вверх» или «Вниз». Нажмите кнопку «ОК» и войдите в интерфейс настроек «Input Password» (Ввод пароля). Нажмите кнопку «Назад», чтобы установить пароль (по умолчанию: 0001), увеличьте или уменьшите значение, нажав кнопку «Вверх» или «Вниз». Нажмите кнопку «ОК» для настроек следующих значений. «Error! Try again» (Ошибка! Повторите попытку) будет отображаться для неверных паролей. Нажмите кнопку «Назад» и заново введите правильный пароль. «Success» (Успешно) отобразится в случае успешной установки.

#### • **PE Line Control (Контроль линии PE)**

Нажмите кнопку «Назад», чтобы войти в интерфейс «1.Enter settings» (Вход в настройки), нажмите «OK» для входа в интерфейс главных настроек. Войдите в «19. PE Line Control» (Контроль линии PE), нажав кнопку «Вверх» или «Вниз». Нажмите кнопку «ОК» и войдите в интерфейс настроек «Input Password» (Ввод пароля). Нажмите кнопку «Назад», чтобы установить пароль (по умолчанию: 0001), увеличьте или уменьшите значение, нажав кнопку «Вверх» или «Вниз». Нажмите кнопку «ОК» для настроек следующих значений. «Error! Try again» (Ошибка! Повторите попытку) будет отображаться для неверных паролей. Нажмите кнопку «Назад» и заново введите правильный пароль. Затем выберите «EnCheck PE» (Включить проверку PE) или «DisCheck PE» (Выключить проверку PE), нажав кнопку «Вверх» или «Вниз». «Success» (Успешно) отобразится в случае успешной установки.

#### • **Set RefluxP (Добавить «Ограничение мощности генерации»)**

Нажмите кнопку «Назад», чтобы войти в интерфейс «1.Enter settings» (Вход в настройки), нажмите «OK» для входа в интерфейс главных настроек. Войдите в «20. Set RefluxP» (Добавить «Ограничение мощности генерации»), нажав кнопку «Вверх» или «Вниз». Нажмите кнопку «ОК» и войдите в интерфейс настроек «Input Password» (Ввод пароля). Нажмите кнопку «Назад», чтобы установить пароль (по умолчанию: 0001), увеличьте или уменьшите значение, нажав кнопку «Вверх» или «Вниз». Нажмите кнопку «ОК» для настроек следующих значений. «Error! Try again» (Ошибка! Повторите попытку) будет

отображаться для неверных паролей. Нажмите кнопку «Назад» и заново введите правильный пароль. Затем выберите «Reflux Enable» (Включить Reflux) или «Reflux Disable» (Выключить Reflux), нажав кнопку «Вверх» или «Вниз». «Success» (Успешно) отобразится в случае успешной установки.

### • **Setting P(f) (Установка P(f))**

Нажмите кнопку «Назад», чтобы войти в интерфейс «1.Enter settings» (Вход в настройки), нажмите «OK» для входа в интерфейс главных настроек. Войдите в «21. Setting P(f)» (Установка P(f)), нажав кнопку «Вверх» или «Вниз». Нажмите кнопку «ОК» и войдите в интерфейс настроек Setting P(f) (Установка P(f)). Затем нажмите кнопку подтверждения, чтобы начать установку P(f). «Success» (Успешно) отобразится в случае успешной установки.

#### • **Setting Q(v) (Установка Q(v))**

Нажмите кнопку «Назад», чтобы войти в интерфейс «1.Enter settings» (Вход в настройки), нажмите «OK» для входа в интерфейс главных настроек. Войдите в «22. Setting Q(v)» (Установка Q(v)), нажав кнопку «Вверх» или «Вниз». Нажмите кнопку «ОК» и войдите в интерфейс настроек «Setting Q(v)» (Установка Q(v)). Затем нажмите кнопку подтверждения, чтобы начать установку Q(v). «Success» (Успешно) отобразится в случае успешной установки.

#### • **Control 81.S1 (Контроль 81.S1)**

Нажмите кнопку «Назад», чтобы войти в интерфейс «1.Enter settings» (Вход в настройки), нажмите «OK» для входа в интерфейс главных настроек. Войдите в «Control 81.S1» (Контроль 81.S1), нажав кнопку «Вверх» или «Вниз». Нажмите кнопку «ОК» и войдите в интерфейс настроек «Control 81.S1» (Контроль 81.S1). Затем нажмите кнопку подтверждения, чтобы запустить Control 81.S1 (Контроль 81.S1).

## **(B) Интерфейс «Event List» (Список событий):**

«Event List» (Список событий) используется для отображения записей событий в реальном времени, включая общее число событий, события для каждого конкретного номера ID и время, когда это событие происходило. Пользователь может войти в интерфейс «Event List» (Список событий) списка событий через основной интерфейс и проверить детали записей событий в режиме реального времени. События отображаются в зависимости от времени их регистрации. Последние события будут отображены в самом начале.

Нажмите кнопки «Назад» и «Вниз» в стандартном интерфейсе, затем войдите в «2.EventList» (Список событий).

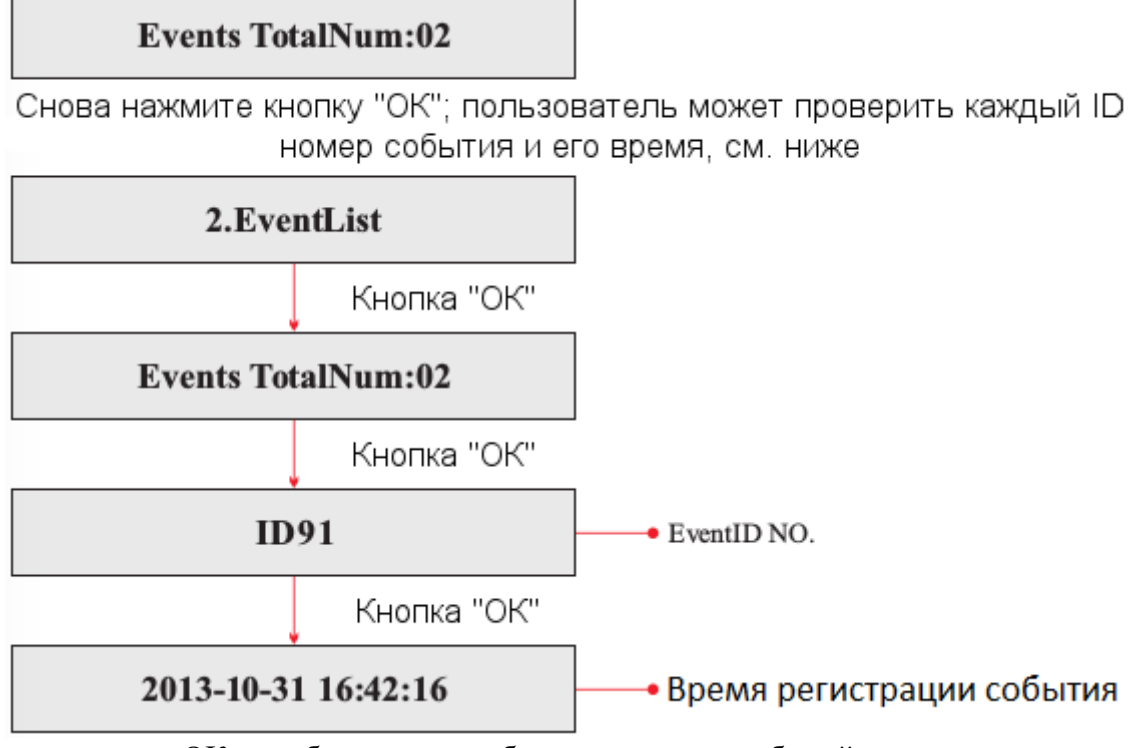

Нажмите кнопку «ОК», чтобы получить общее количество событий, как показано ниже: **(С) «SystemInfo» (Информация о системе):**

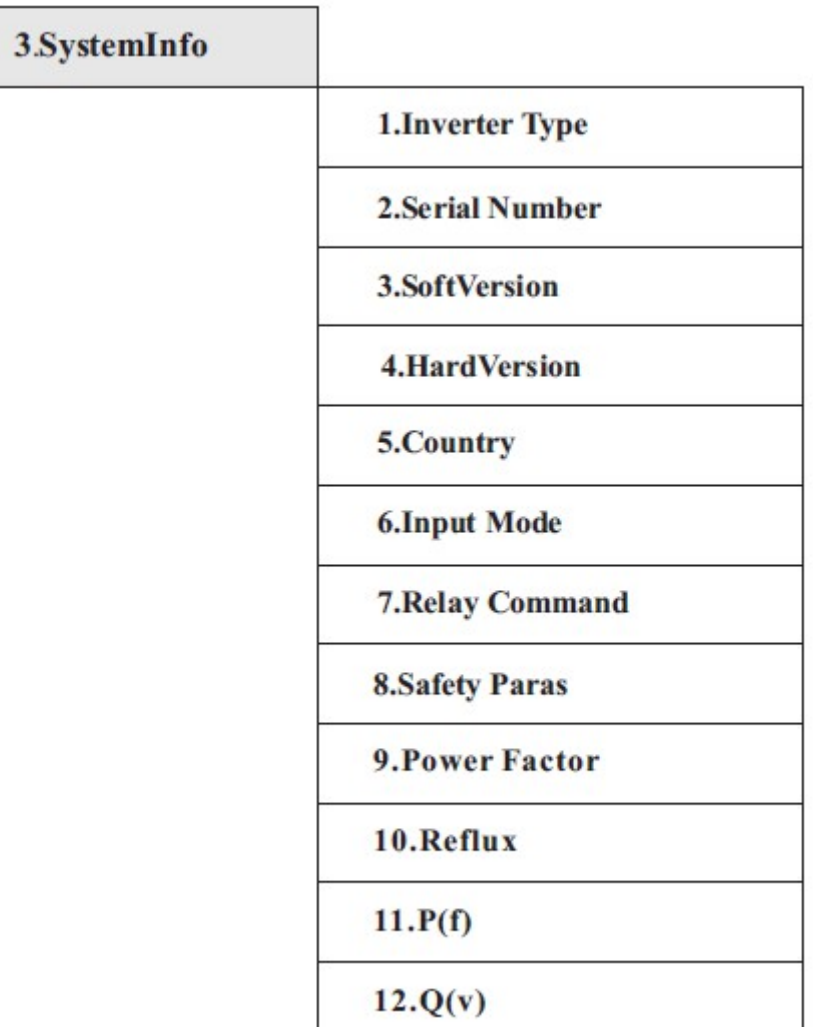

#### • **1. Inverter Type (Тип инвертора)**

Нажмите кнопку «Назад», далее - «Вверх» или «Вниз» для входа в интерфейс «3.SystemInfo» (Информация о системе). Нажмите кнопку «ОК», чтобы войти в интерфейс проверки информации о системе, затем нажмите «Вверх» или «Вниз» для входа в «1.Inverter Type» (Тип инвертора), нажмите кнопку «ОК», отобразиться тип инвертора.

#### • **2. Serial Number (Серийный номер)**

Нажмите кнопку «Назад», далее - «Вверх» или «Вниз» для входа в интерфейс «3.SystemInfo» (Информация о системе). Нажмите кнопку «ОК», чтобы войти в интерфейс проверки информации о системе, затем нажмите «Вверх» или «Вниз» для входа в «2.Serial Number» (Серийный номер), нажмите кнопку «OK», отобразится серийный номер.

#### • **3. SoftVersion (Версия программного обеспечения)**

Нажмите кнопку «Назад», далее - «Вверх» или «Вниз» для входа в интерфейс «3.SystemInfo» (Информация о системе). Нажмите кнопку «ОК», чтобы войти в интерфейс проверки информации о системе, затем нажмите «Вверх» или «Вниз» для входа в «3.SoftVersion» (Версия программного обеспечения), нажмите кнопку «OK», отобразится версия программного обеспечения.

#### • **4. HardVersion (Версия оборудования)**

Нажмите кнопку «Назад», далее - «Вверх» или «Вниз» для входа в интерфейс «3.SystemInfo» (Информация о системе). Нажмите кнопку «ОК», чтобы войти в интерфейс проверки информации о системе, затем нажмите «Вверх» или «Вниз» для входа в «4.HardVersion» (Версия оборудования), нажмите кнопку «OK», отобразится версия оборудования.

#### • **5. Country (Страна)**

Нажмите кнопку «Назад», далее - «Вверх» или «Вниз» для входа в интерфейс «3.SystemInfo» (Информация о системе). Нажмите кнопку «ОК», чтобы войти в интерфейс проверки информации о системе, затем нажмите «Вверх» или «Вниз» для входа в «5.Country» (Страна), нажмите кнопку «OK», отобразится страна.

#### • **6. Input Mode (Режим ввода)**

Нажмите кнопку «Назад», далее - «Вверх» или «Вниз» для входа в интерфейс «3.SystemInfo» (Информация о системе). Нажмите кнопку «ОК», чтобы войти в интерфейс проверки информации о системе, затем нажмите «Вверх» или «Вниз» для входа в «6. Input Mode» (Режим ввода), нажмите кнопку «ОК», отобразится режим ввода.

#### • **7. Relay Command (Управление реле)**

Нажмите кнопку «Назад», далее - «Вверх» или «Вниз» для входа в интерфейс «3.SystemInfo» (Информация о системе). Нажмите кнопку «ОК», чтобы войти в интерфейс проверки информации о системе, затем нажмите «Вверх» или «Вниз» для входа в «7.Relay Command» (Управление реле), нажмите кнопку «ОК», отобразится управление реле.

#### • **7. Safety Paras (Параметры безопасности)**

Нажмите кнопку «Назад», далее - «Вверх» или «Вниз» для входа в интерфейс «3.SystemInfo» (Информация о системе). Нажмите кнопку «ОК», чтобы войти в интерфейс проверки информации о системе, затем нажмите «Вверх» или «Вниз» для входа в «8.Safety Paras» (Параметры безопасности), нажмите кнопку «ОК», отобразятся параметры безопасности. Будут отображены значения параметров OV1, OV2, UV1, UV2, OF1, OF2, UF1, UF2 и время в мс. Для переключения параметров используйте кнопки «Вверх» или «Вниз».

#### • **Power Factor (Коэффициент мощности)**

Нажмите кнопку «Назад», далее - «Вверх» или «Вниз» для входа в интерфейс «3.SystemInfo» (Информация о системе). Нажмите кнопку «ОК», чтобы войти в интерфейс проверки информации о системе, затем нажмите «Вверх» или «Вниз» для входа в «9.Power Factor» (Коэффициент мощности), нажмите кнопку «ОК», отобразится коэффициент мощности.

#### • **Reflux Power (Мощность Reflux)**

Нажмите кнопку «Назад», далее - «Вверх» или «Вниз» для входа в интерфейс «3.SystemInfo» (Информация о системе). Нажмите кнопку «ОК», чтобы войти в интерфейс проверки информации о системе, затем нажмите «Вверх» или «Вниз» для входа в «10.Reflux Power» (Мощность Reflux), нажмите кнопку «ОК», отобразится «Reflux Enable» (Reflux вкл) либо «Reflux Disable» (Reflux выкл).

• **P(f)**

Нажмите кнопку «Назад», далее - «Вверх» или «Вниз» для входа в интерфейс «3.SystemInfo» (Информация о системе). Нажмите кнопку «ОК», чтобы войти в интерфейс проверки информации о системе, затем нажмите «Вверх» или «Вниз» для входа в 11.P(f), нажмите кнопку «ОК», отобразится P(f).

 $\bullet$  **Q(v)** 

Нажмите кнопку «Назад», далее - «Вверх» или «Вниз» для входа в интерфейс «3.SystemInfo»(Информация о системе). Нажмите кнопку «ОК», чтобы войти в интерфейс проверки информации о системе, затем нажмите «Вверх» или «Вниз» для входа в «12.Q(v), нажмите кнопку «ОК», отобразится Q(v).

## **(D) Display Time (Отображение времени)**

Нажмите кнопку «Назад» и кнопку «Вверх» или «Вниз» в стандартном пользовательском интерфейсе, чтобы войти в «4.Display Time» (Отображение времени), затем нажмите «OK» для отображения текущего системного времени.

## **(E) Software Update (Обновление программного обеспечения)**

Нажмите кнопку «Назад» и кнопку «Вверх» или «Вниз» в стандартном пользовательском интерфейсе, чтобы войти в «5.Software Update» (Обновление программного обеспечения). Затем нажмите «ОК», чтобы войти в интерфейс «Input Password» (Ввод пароля). Теперь нажмите «ОК», чтобы ввести пароль (первоначальный пароль — 0715). Нажмите «Вверх» и «Вниз», чтобы изменить значение. Нажмите «ОК», чтобы подтвердить текущее значение. Если пароль введен неправильно, на дисплее появится надпись «Error! Try again» (Ошибка! Повторите попытку). Надо повторно ввести пароль. Если пароль введен правильно, начнется процесс обновления.

Пользователь может проверить текущую версию программного обеспечения в SystemInfo (Информация о системе) >> 3. SoftVersion (Версия ПО).

#### **Обновление программы онлайн:**

**Шаг 1** Снимите водонепроницаемую крышку

**Шаг 2** Нажмите на SD-карту, и она автоматически выдвинется из слота.

**Шаг 3** Для использования SD-карты с компьютером, потребуется карт-ридер SD.

**Шаг 4** SOFAR SOLAR вышлет код программного обеспечения пользователю, которому нужно обновление. После получения файла, файл нужно распаковать и загрузить исходный файл на SD-карту.

**Шаг 5** Вставьте SD-карту в слот для SD-карты — вы услышите щелчок.

**Шаг 6** Войдите в главное меню и выберите «5.Software Update» (Обновление программного обеспечения). Способ входа в меню зависит от интерфейса ЖК-дисплея.

**Шаг 7** Введите пароль. Если пароль правильный, начнется процесс обновления. Пароль по умолчанию — 0715.

**Шаг 8** Система обновляет основной DSP, подчиненный DSP, FUSE и ARM. Если основной DSP успешно обновлен, на дисплее отобразится «Update DSP1 OK» (Обновление DSP1), в противном случае, дисплей отобразит «Update DSP1 Fail» (Ошибка обновления DSP1). Если подчиненный DSP успешно обновлен, на дисплее отобразится «Update DSP2 OK» (Обновления DSP2 ОК), в противном случае, дисплей отобразит «Update DSP2 Fail» (Ошибка обновления DSP2). Если FUSE успешно обновлен, на дисплее отобразится «Update FUSE OK» (Обновление FUSE OK), в противном случае, дисплей отобразит «Update FUSE Fail» (Ошибка обновления FUSE).

**Шаг 9** В случае ошибки, отключите выключатель постоянного тока, подождите пока не погаснет ЖК-дисплей, затем снова включите выключатель постоянного тока. Продолжите обновление с Шага 6.

**Шаг 10** После завершения обновления, отключите выключатель постоянного тока, подождите, пока не погаснет ЖК-дисплей, восстановите соединение. Включите выключатель постоянного и переменного тока, инвертор переходит в рабочее состояние.

Пользователь может проверить текущую версию программного обеспечения в SystemInfo >> 3. SoftVersion.

# **7 Устранение неисправностей и ремонт**

## Содержание данной главы

В этом разделе описывается, как выполнять ежедневное обслуживание и устранять неполадки для правильной и долгосрочной работы инвертора Sofar 20~33KTL-G2.

## **7.1 Устранение неисправностей**

Этот раздел содержит сведения и действия для решения возможных проблем с инвертором Sofar 20~33KTL-G2.

#### **В случае проблем с инвертором, проверьте следующие пункты.**

- Проверьте предупреждающие сообщения об ошибках или коды ошибки на панели инвертора. Запишите их, прежде чем делать что-либо дальше.
- Если инвертор не отображает какие-либо неисправности, проверьте следующие пункты.
	- Инвертор находится в чистом, сухом и хорошо вентилируемом месте?
	- Переключатель постоянного тока включен?
	- Кабели нормального сечения и достаточной длины?
	- Находятся ли входные и выходные соединения и проводка в хорошем состоянии?
	- Верны ли параметры конфигурации?
	- Правильно ли подключены панель дисплея и соединительные провода, не повреждены ли они?

Нажмите «ESC» для входа в Главное меню в обычном интерфейсе. В интерфейсе выберите «EventList» (Список событий), затем нажмите «ОК» для входа.

#### **Таблица 7-1 EventList (Список событий)**

![](_page_69_Picture_193.jpeg)

![](_page_70_Picture_207.jpeg)

![](_page_71_Picture_232.jpeg)
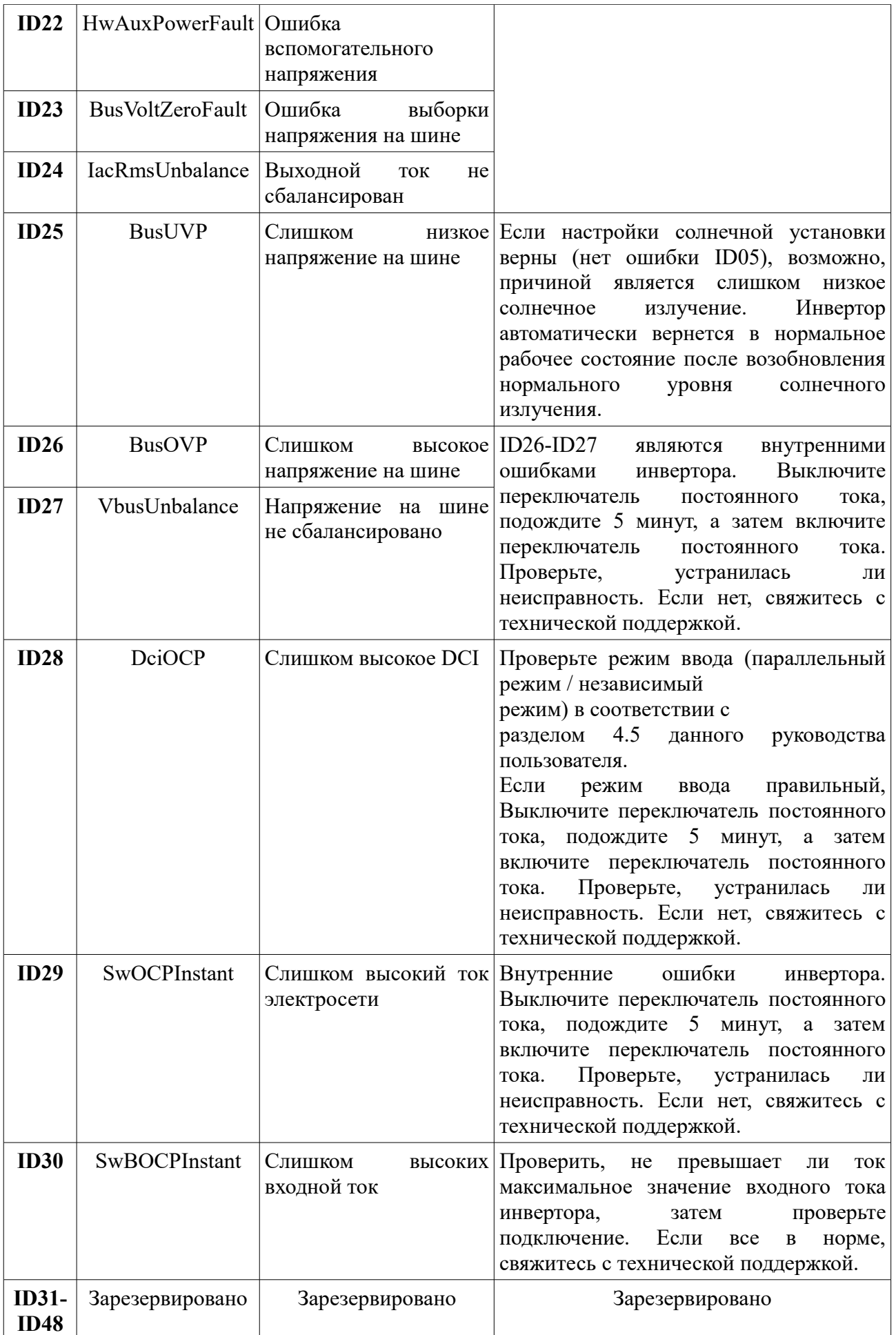

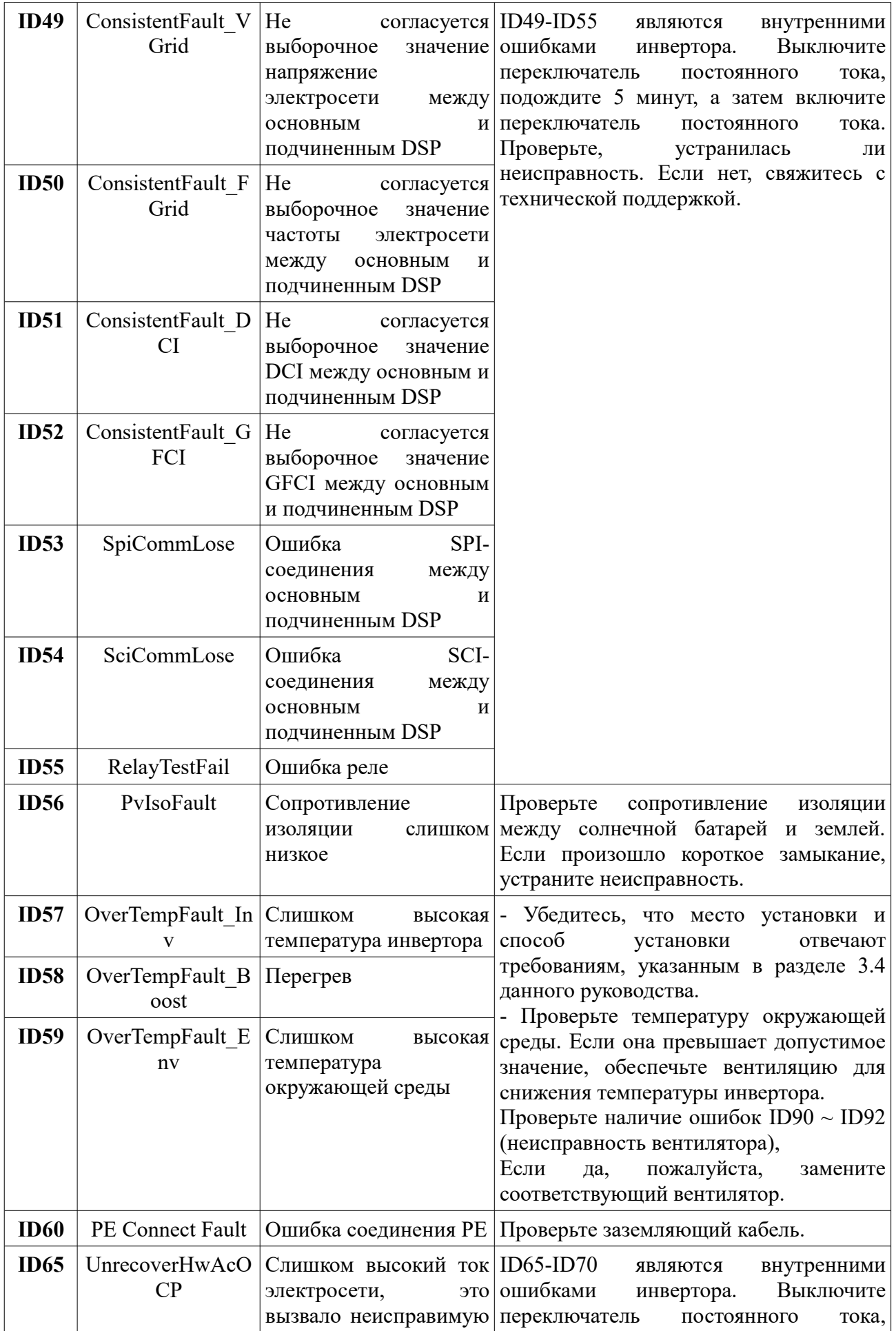

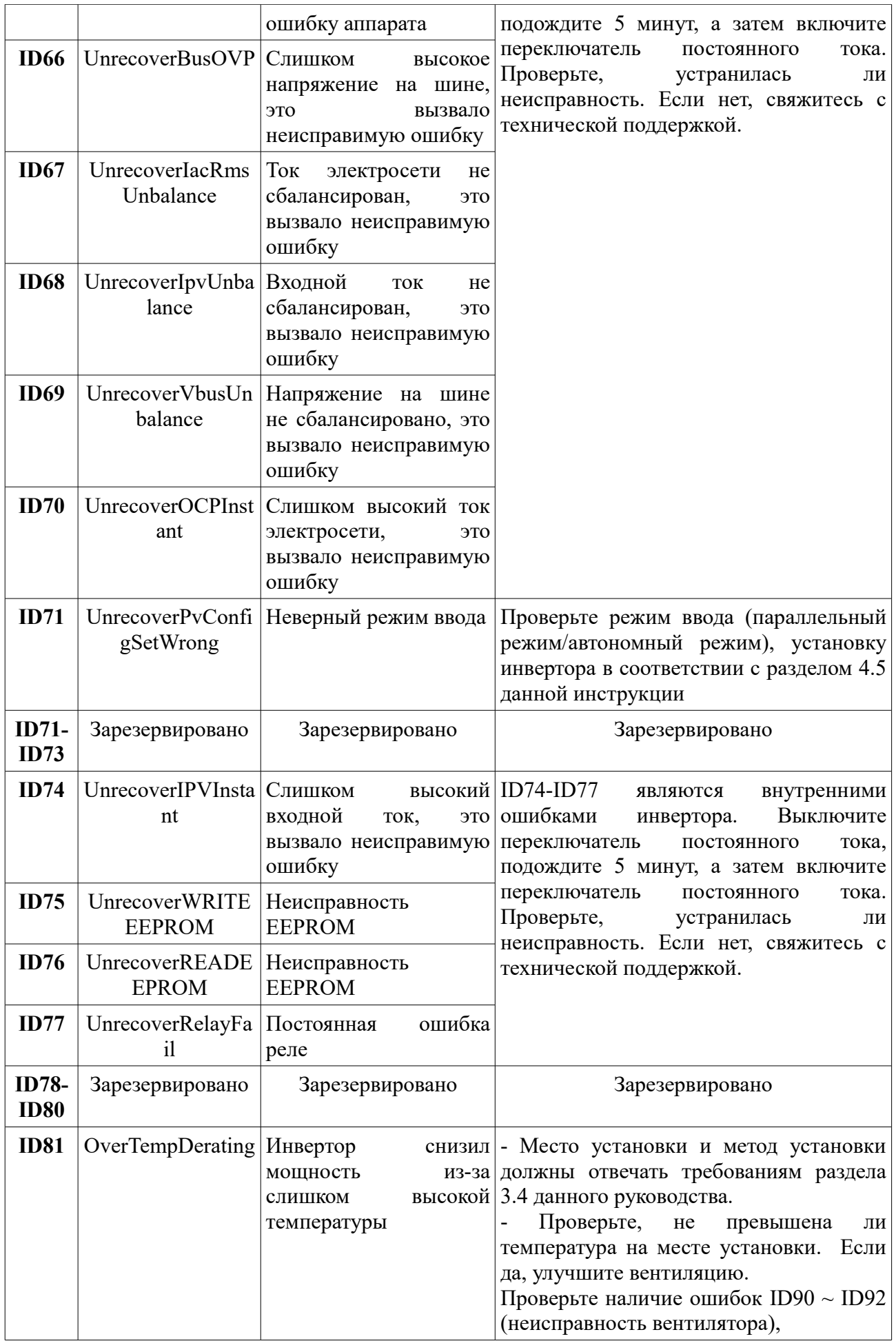

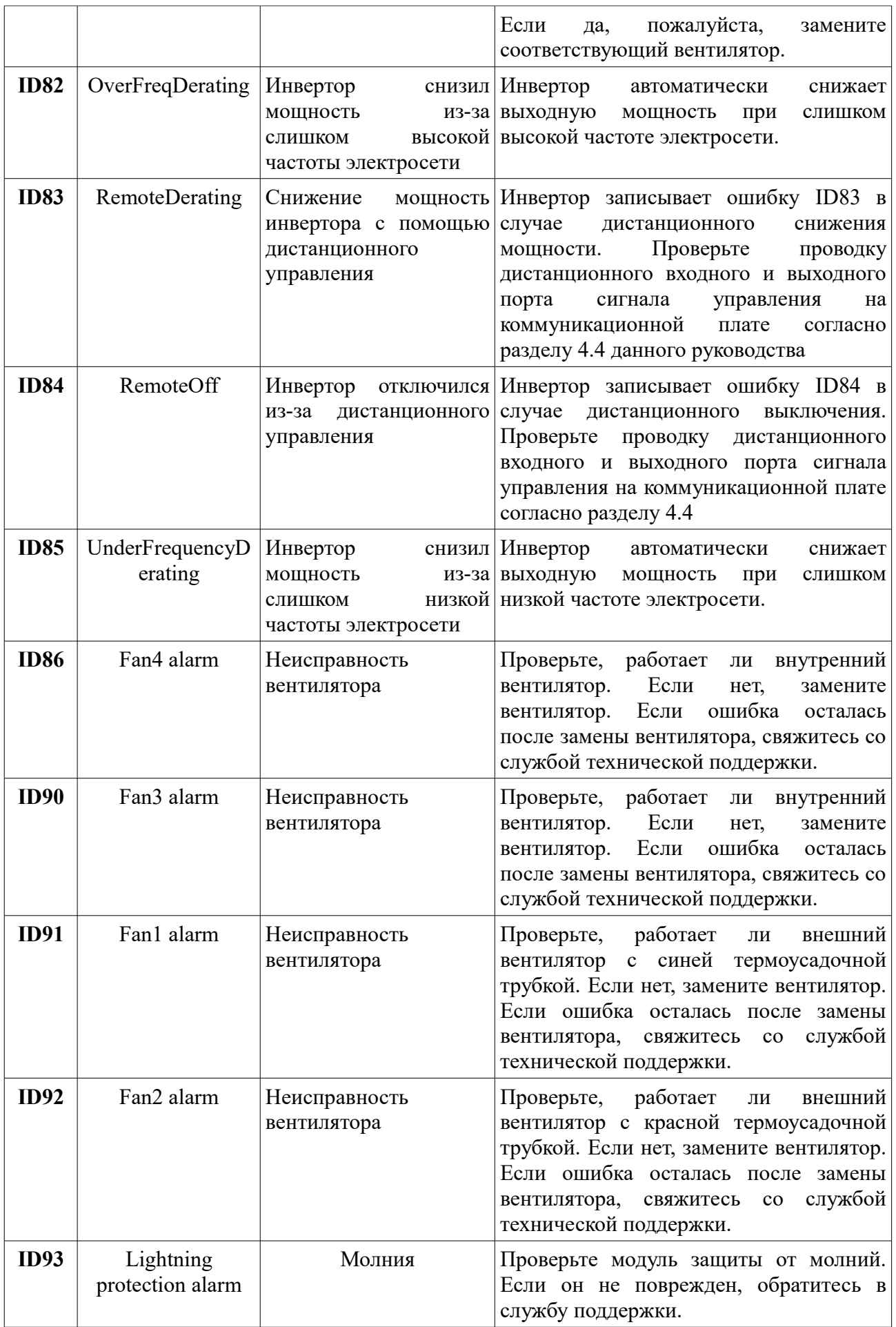

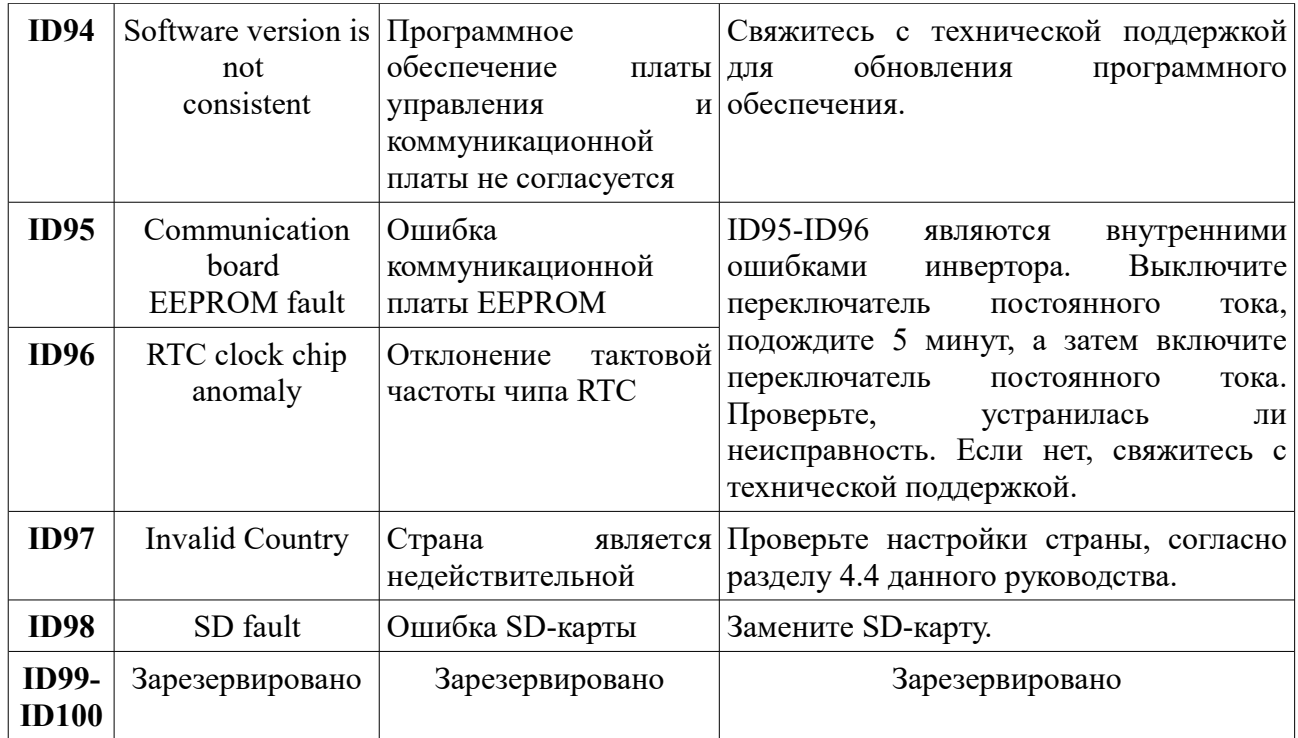

### **7.2 Обслуживание**

Инверторы, как правило, не нуждаются ни в каком либо ежедневном или плановом техническом обслуживании. Вентилятор охлаждения не должен быть заблокирован пылью или любыми другими предметами.

#### • **Чистка инвертора**

Пожалуйста, используйте ручную воздуходувку, мягкую сухую ткань или щетку для чистки инверторов. Для чистки инвертора нельзя использовать агрессивные химические вещества или интенсивные чистящие средства. Выключайте источник питания переменного и постоянного тока перед чисткой инвертора.

#### • **Чистка охлаждающих пластин**

Для долгосрочной правильной работы инвертора, убедитесь в наличии достаточного пространства вокруг радиатора для вентиляции. Проверьте радиатор на предмет засорения (пыль, снег и т.д.), очистите его, если оно есть. Пожалуйста, используйте ручную воздуходувку, мягкую сухую ткань или щетку с мягкой щетиной для чистки радиатора. Для чистки радиатора нельзя использовать агрессивные химические вещества или интенсивные чистящие средства.

### **8 Вывод из эксплуатации**

В этом разделе описывается, как снять, упаковать и утилизировать инвертор Sofar 20~33KTL-G2.

### **8.1 Действия по списанию**

- Выключите сеть переменного тока
- Выключите переключатель постоянного тока
- Подождите 5 минут
- Снимите коннекторы постоянного тока
- Снимите терминалы переменного тока

Осторожно снимите инвертор. Имейте в виду, что инвертор Sofar 20~33KTL-G2. весит более 45 кг.

### **8.2 Упаковка**

Если возможно, упакуйте инвертор в оригинальную упаковку. Если оригинальная упаковка отсутствует, используйте аналогичную коробку, подходящую для грузов более 50 кг, и которая может быть полностью закрытой.

### **8.3 Хранение**

Храните инвертор в сухом месте с температурой от -25°C до +70°C.

### **8.4 Утилизация**

Утилизируйте инвертор и упаковочные материалы в месте для обработки и утилизации электрического оборудования.

# **9 Технические данные**

# **9.1 Параметры входа постоянного тока (DC)**

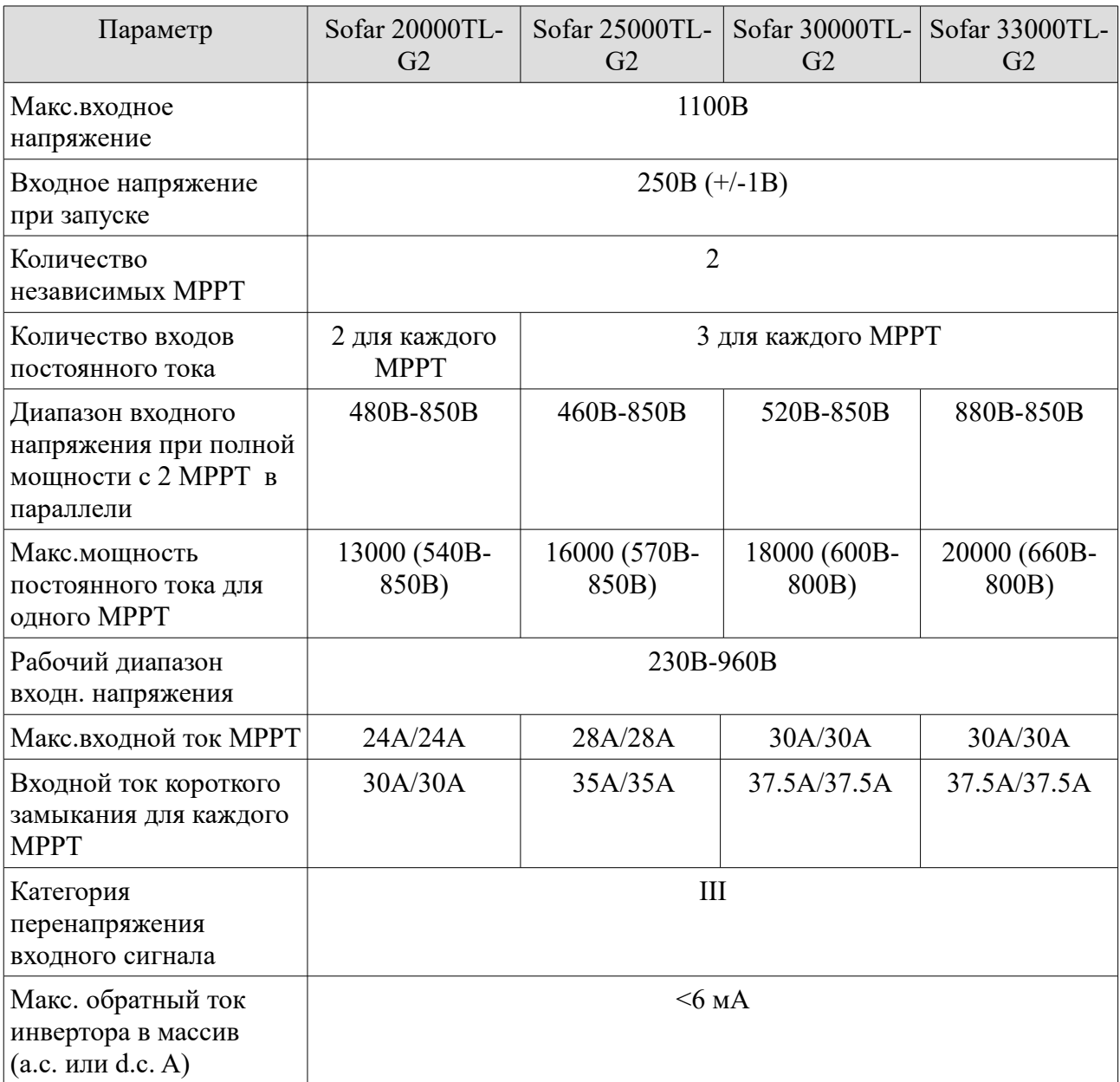

# **9.2 Параметры выхода переменного тока (AC)**

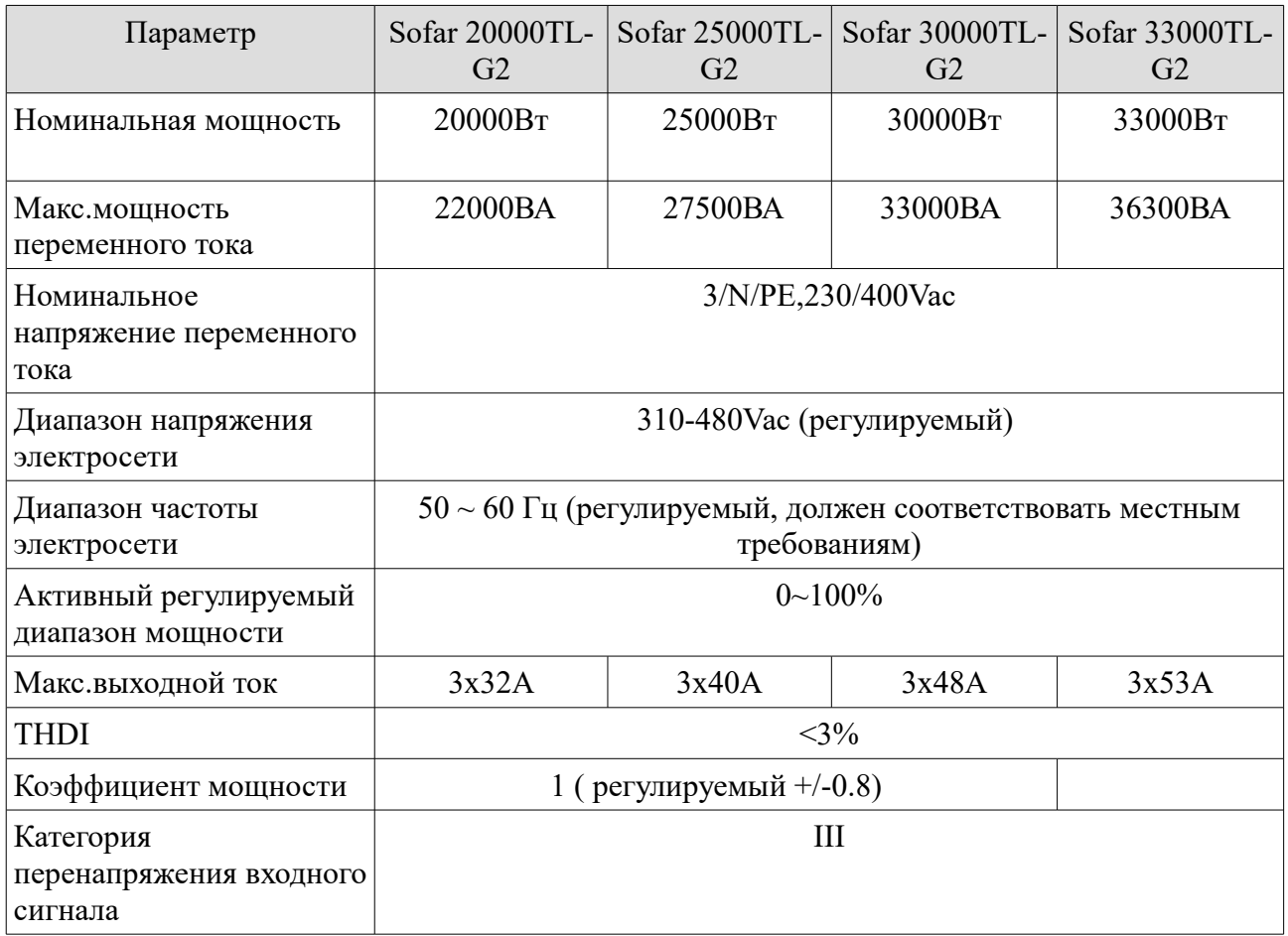

# **9.3 Эффективность, безопасность и защита**

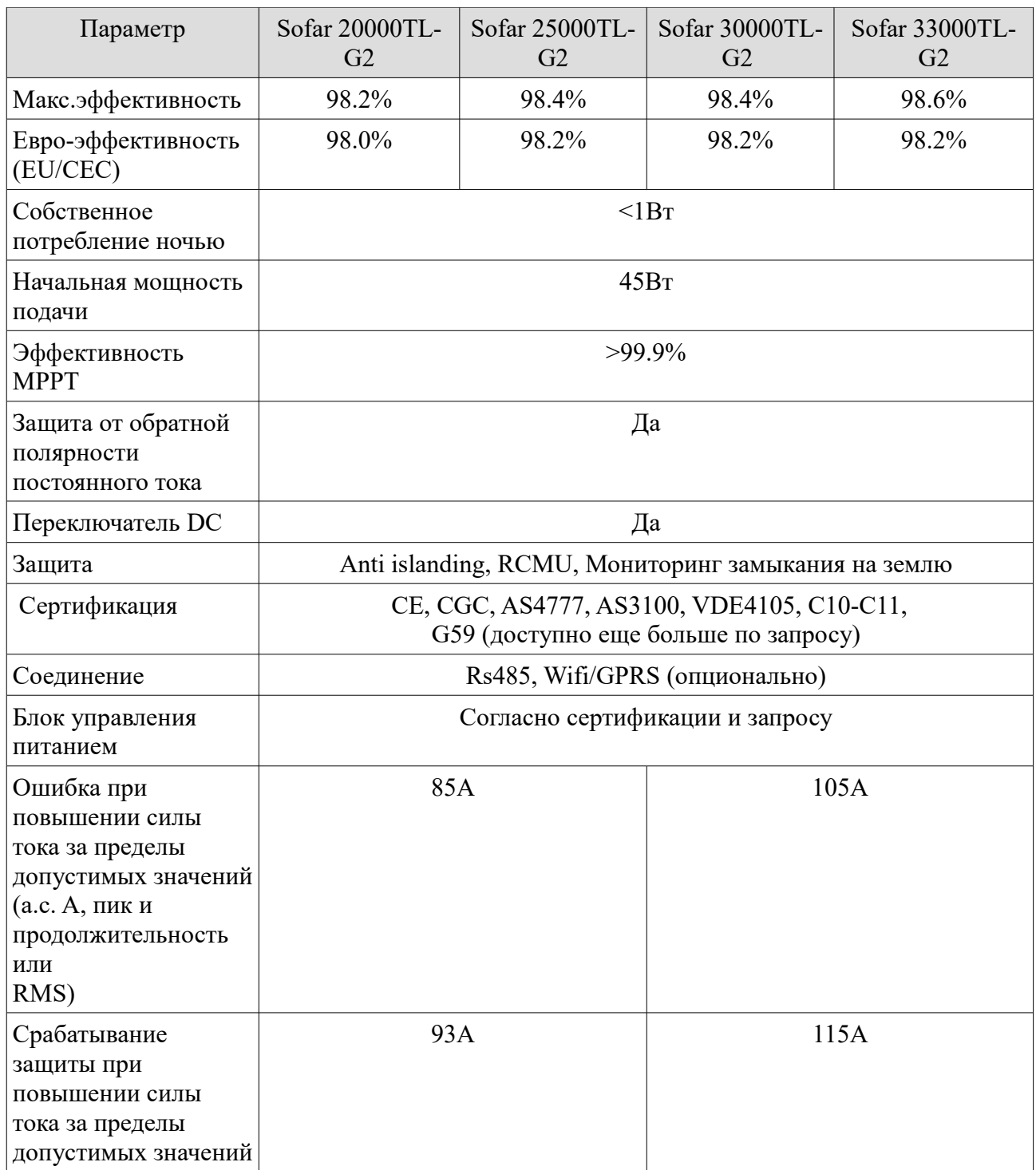

## **9.4 Общие сведения**

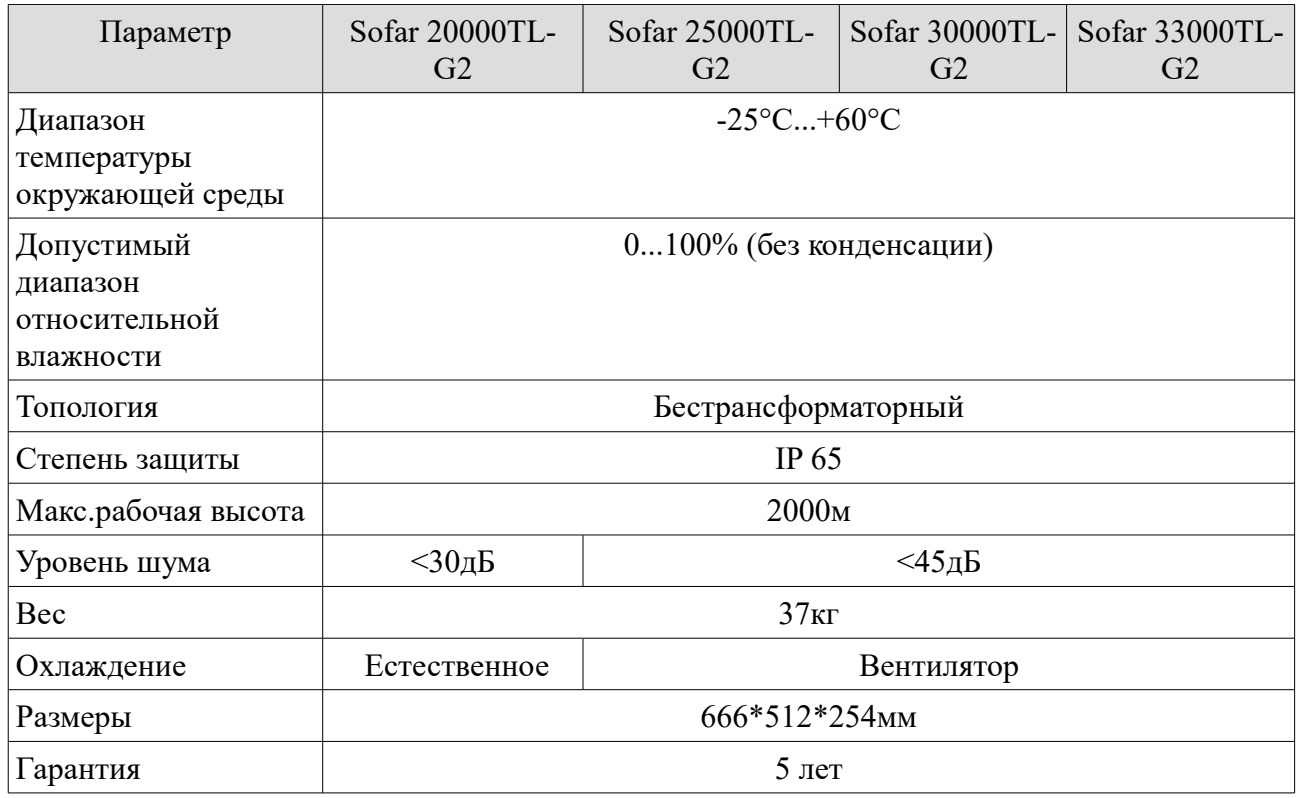

## **10 Гарантия качества**

Shenzhen SOFARSOLAR Co., Ltd предлагает 5 лет гарантии на инверторы Sofar 20~33KTL с момента установки. Однако, гарантийный срок не может превышать 66 месяцев с даты поставки инвертора. В течение гарантийного срока Shenzhen SOFARSOLAR Co., Ltd гарантирует нормальную работу инвертора. Если в течение гарантийного срока инвертор появились неисправности, свяжитесь с вашим подрядчиком или поставщиком. В случае неисправностей, попадающих под ответственность производителя, Shenzhen SOFARSOLAR Co., Ltd предоставит сервис и обслуживание бесплатно.

#### **Отказ от ответственности:**

- Использование инверторов для любой другой цели, чем предполагалось;
- Неправильное проектирование системы или неправильный монтаж;
- Неправильная эксплуатация;
- Использование неправильных настроек защиты на инверторе;
- Осуществление несанкционированных модификаций инвертора.
- Повреждения из-за внешних факторов или обстоятельств непреодолимой силы (например, молнии, перенапряжение, плохой погодные условия, пожар, землетрясение, цунами и т. д.);